## **Z590 AORUS MASTER**

ユーザーズマニュアル

改版 1002

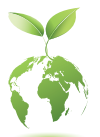

GIGABYTE は、地球市民としての責任を果たすため、紙の使用量を削減します。 また、地球温暖化の影響を軽減するために、本製品の梱包材料はリサイクル および再使用可能です。GIGABYTEは、環境を保護するためにお客様と協力い たします。 製品の詳細については、GIGABYTE の Web サイトにアクセスしてください。

#### **著作権**

© 2021 GIGA-BYTE TECHNOLOGY CO., LTD.版権所有。 本マニュアルに記載された商標は、それぞれの所有者に対して法的に登録さ れたものです。

#### **免責条項**

このマニュアルの情報は著作権法で保護されており、GIGABYTE に帰属します。 このマニュアルの仕様と内容は、GIGABYTE により事前の通知なしに変更され ることがあります。

本マニュアルのいかなる部分も、GIGABYTE の書面による事前の承諾を受ける ことなしには、いかなる手段によっても複製、コピー、翻訳、送信または出版す ることは禁じられています。

#### **ドキュメンテーションの分類**

本製品を最大限に活用できるように、GIGABYTE では次のタイプのドキュメン テーションを用意しています:

- 製品を素早くセットアップできるように、製品に付属するクイックインストールガ イドをお読みください。
- 詳細な製品情報については、ユーザーズマニュアルをよくお読みください。

製品関連の情報は、以下の Web サイトを確認してください: https://www.gigabyte.com/jp

#### **マザーボードリビジョンの確認**

マザーボードのリビジョン番号は「REV:X.X.」のように表示されます。例えば、 「REV:1.0」はマザーボードのリビジョンが1.0であることを意味します。マザー ボードBIOS、ドライバを更新する前に、または技術情報をお探しの際は、マザー ボードのリビジョンをチェックしてください。

例:

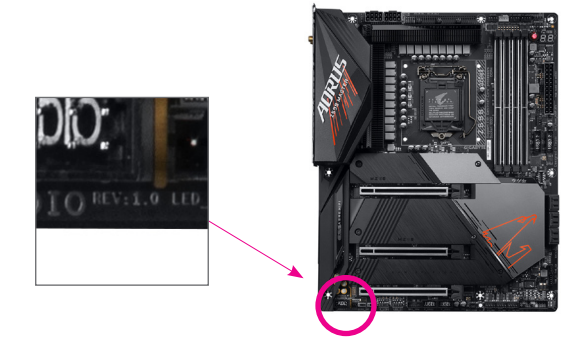

## 目次

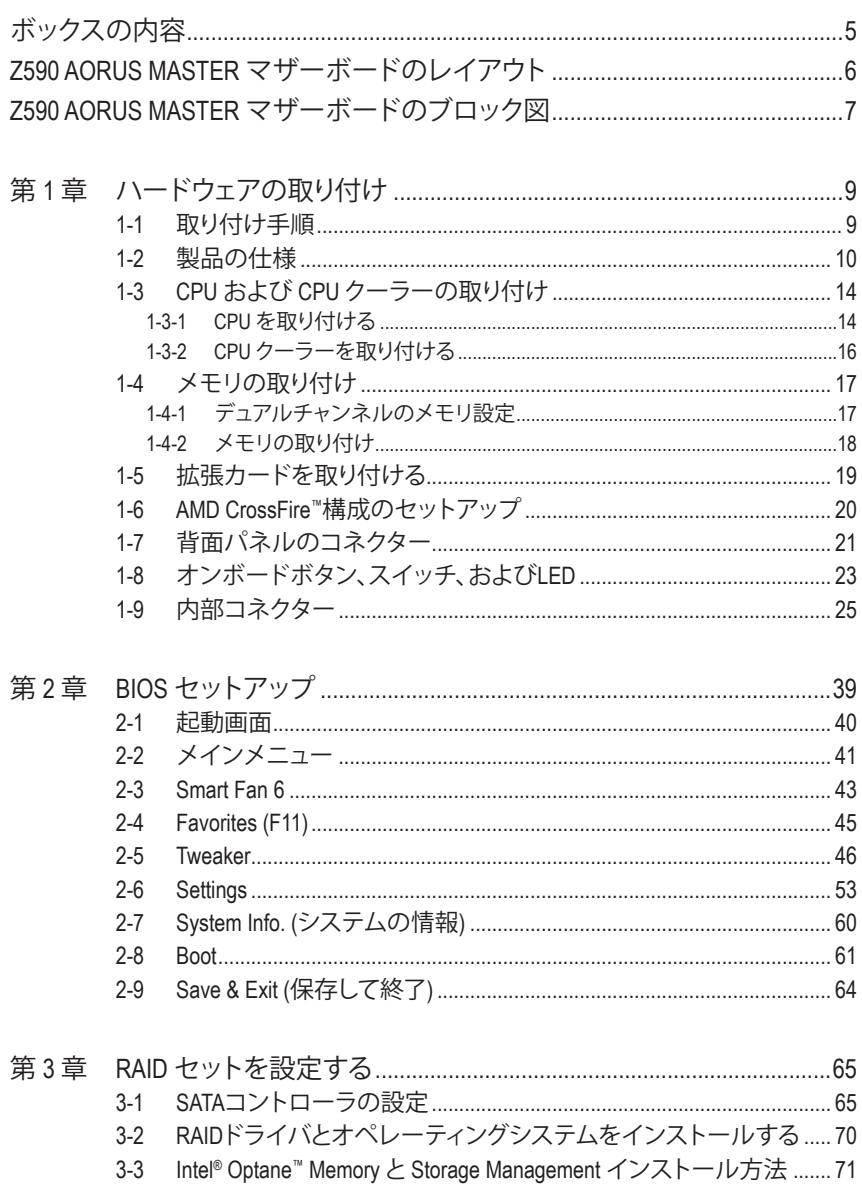

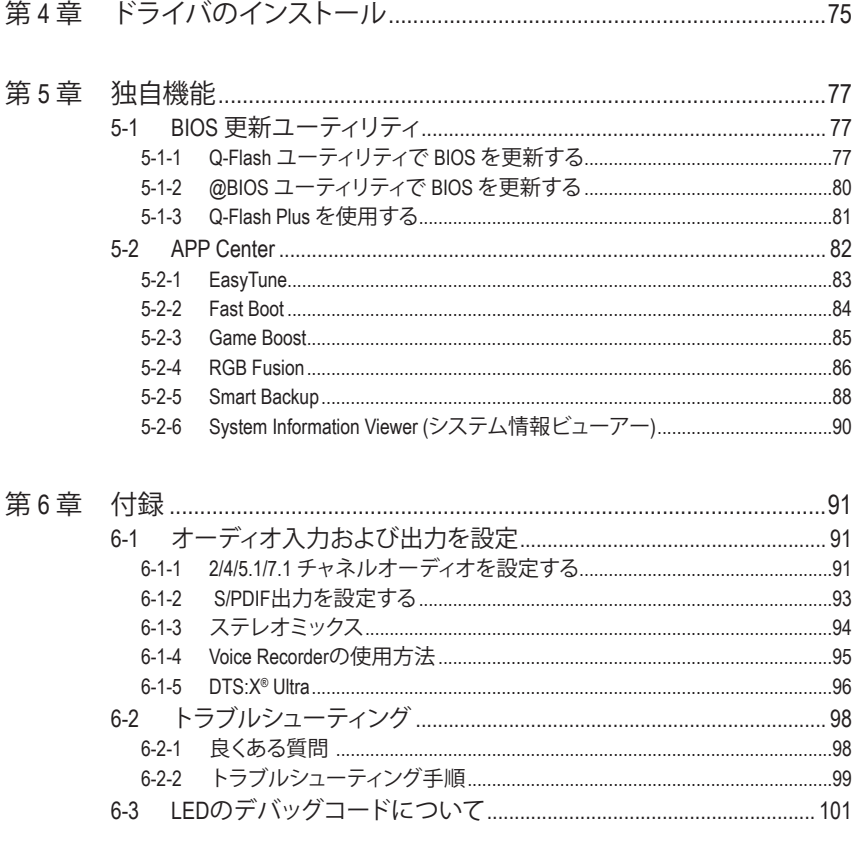

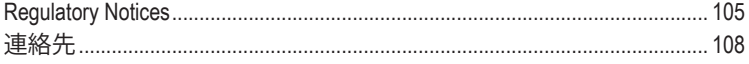

## <span id="page-4-0"></span>**ボックスの内容**

 Z590 AORUS MASTER マザーボード ユーザーズマニュアル クイックインストールガイド SATAケーブル (x4) アンテナ (x1) 5 M.2 ネジ ☑ RGB LEDテープ延長ケーブル (x1) ノイズ検出ケーブル (x1) □ 温度計用ケーブル (x2) G コネクター (x1)

上記、ボックスの内容は参照用となります。実際の同梱物はお求めいただいた製品パッケージによ り異なる場合があります。また、ボックスの内容については、予告なしに変更する場合があります。

## <span id="page-5-0"></span>**Z590 AORUS MASTER マザーボードのレイアウト**

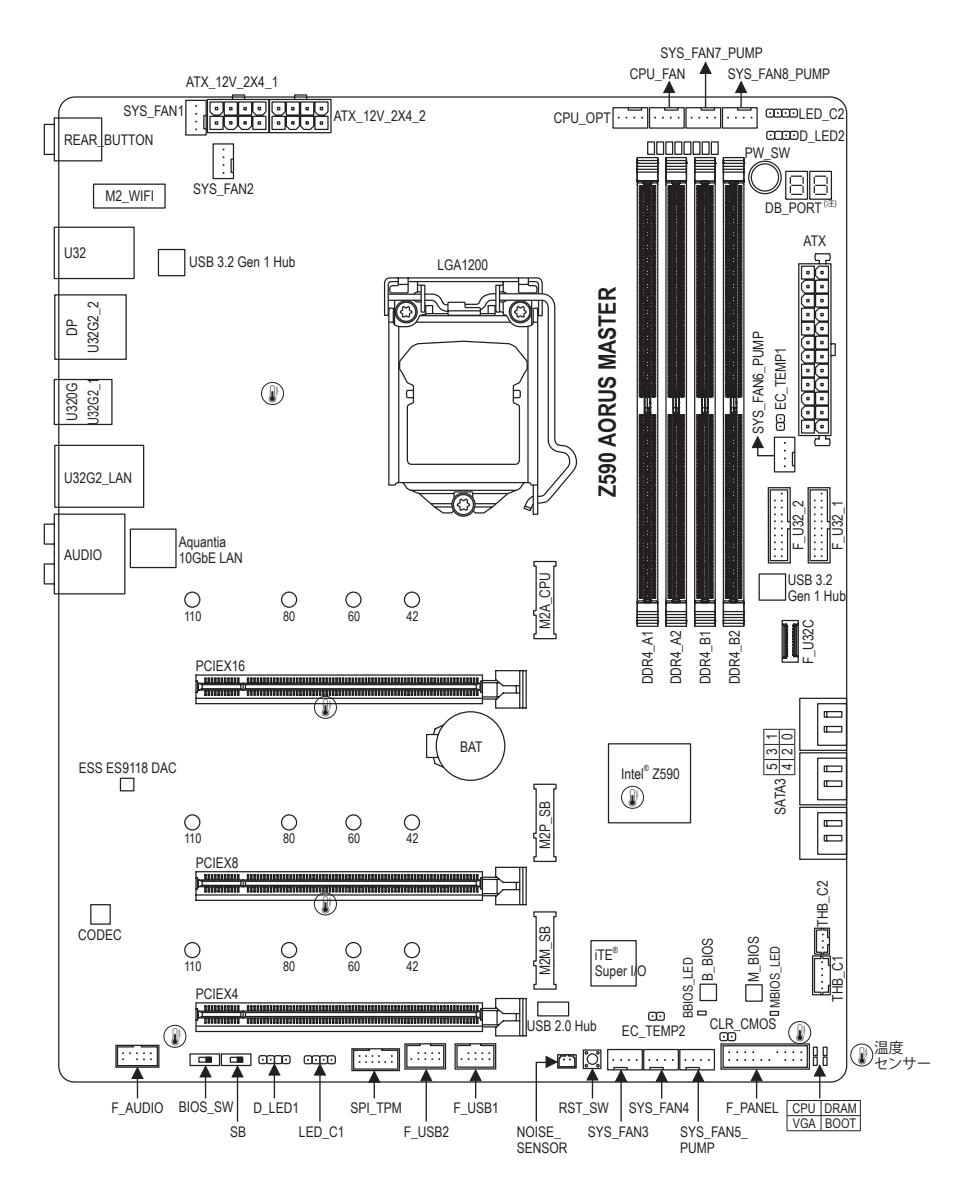

#### (注) デバッグコード情報については、第6章を参照してください。

## <span id="page-6-0"></span>**Z590 AORUS MASTER マザーボードのブロック図**

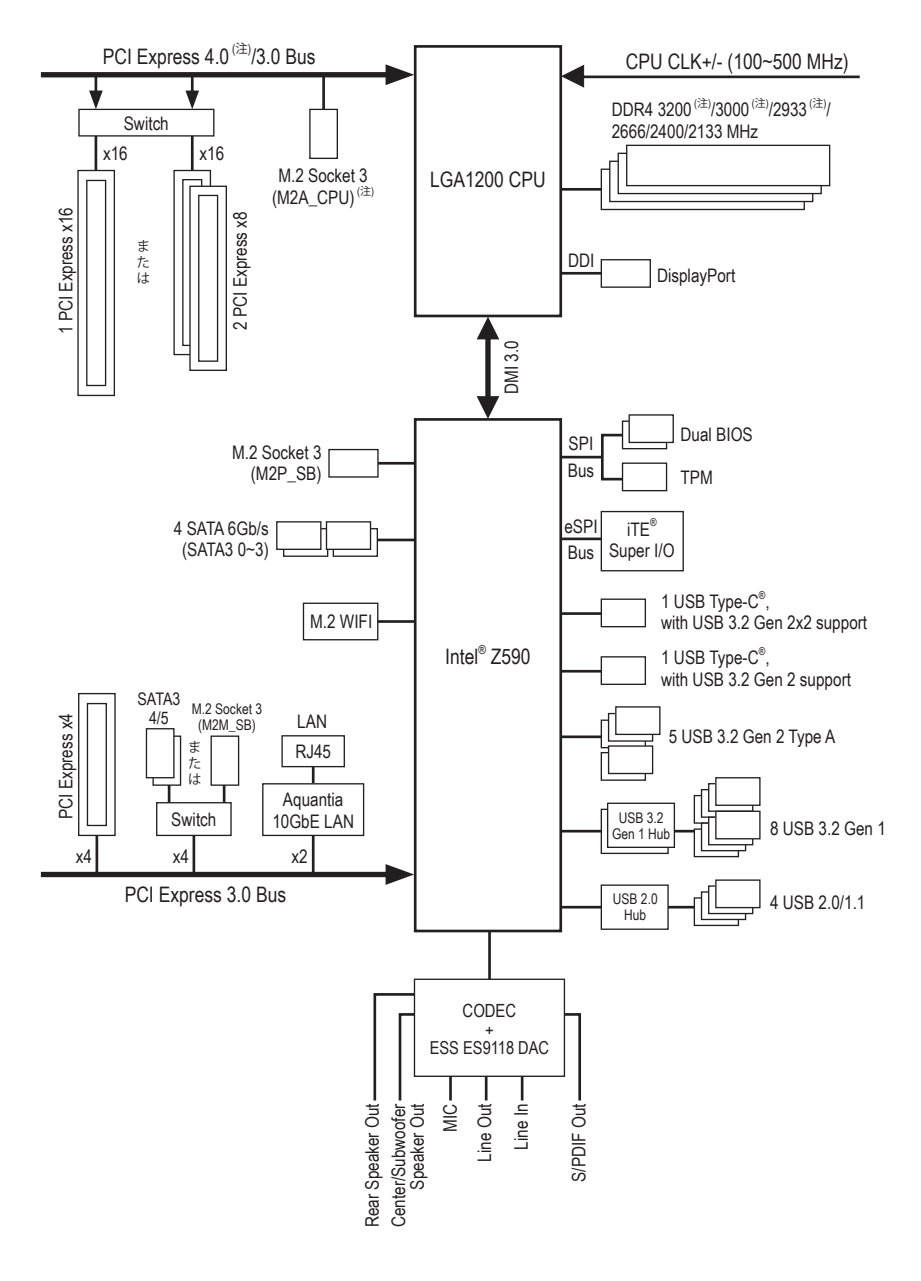

(注) 実際のサポートはCPUによって異なる場合があります。

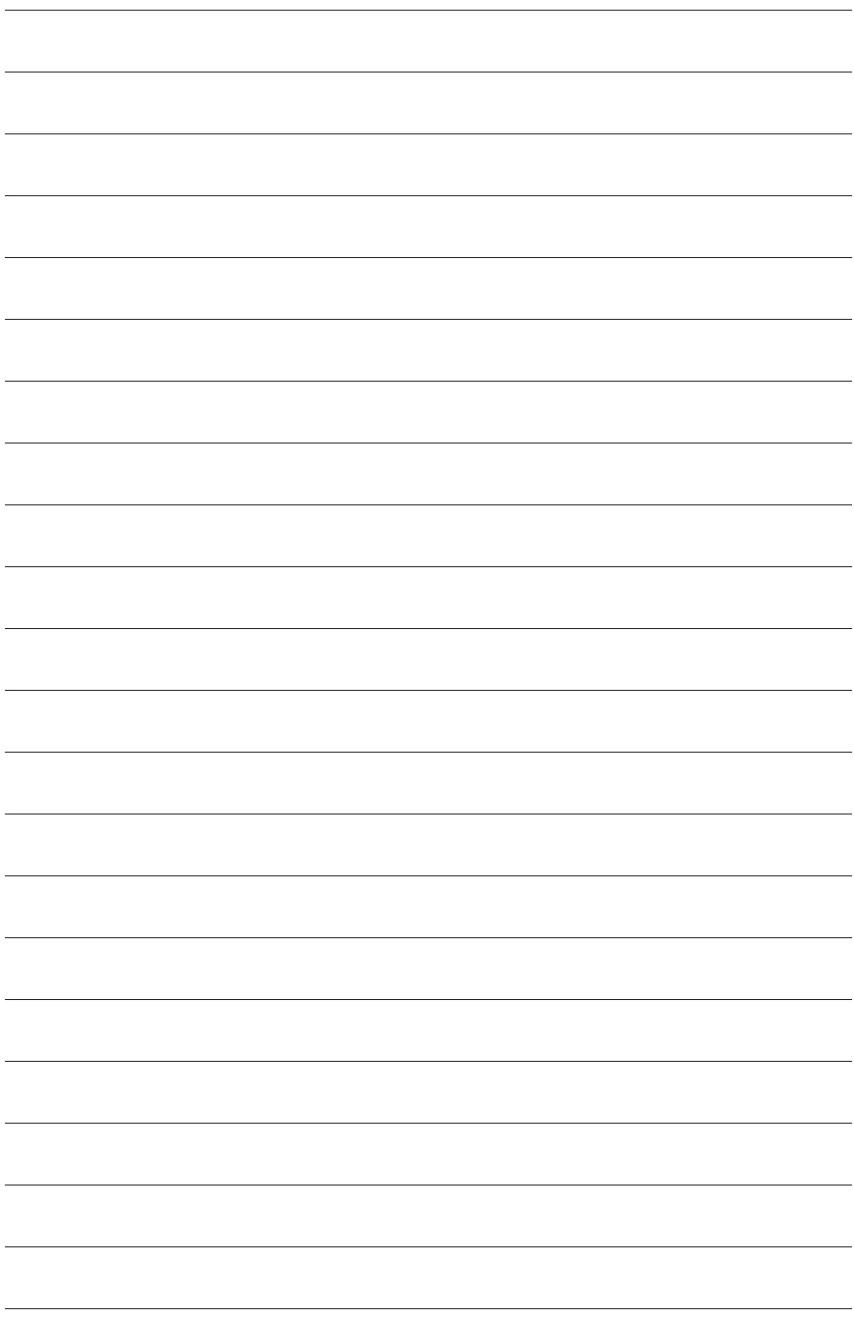

## <span id="page-8-0"></span>**第 1 章 ハードウェアの取り付け**

### **1-1 取り付け手順**

マザーボードには、静電気放電(ESD)の結果、損傷する可能性のある精巧な電子回路 やコンポーネントが数多く含まれています。取り付ける前に、ユーザーズマニュアルをよ くお読みになり、以下の手順に従ってください。

- **•** 取り付け前に、PCケースがマザーボードに適していることを確認してください。
- **•** 取り付ける前に、マザーボードの S/N (シリアル番号) ステッカーまたはディーラー が提供する保証ステッカーを取り外したり、はがしたりしないでください。これら のステッカーは保証の確認に必要です。
- **•** マザーボードまたはその他のハードウェアコンポーネントを取り付けたり取り 外したりする前に、常にコンセントからコードを抜いて電源を切ってください。
- **•** ハードウェアコンポーネントをマザーボードの内部コネクターに接続していると き、しっかりと安全に接続されていることを確認してください。
- **•** マザーボードを扱う際には、金属リード線やコネクターには触れないでください。
- **•** マザーボード、CPU またはメモリなどの電子コンポーネントを扱うとき、静電気 放電 (ESD) リストストラップを着用することをお勧めします。ESD リストストラッ プをお持ちでない場合、手を乾いた状態に保ち、まず金属に触れて静電気を取 り除いてください。
- **•** マザーボードを取り付ける前に、ハードウェアコンポーネントを静電防止パッドの 上に置くか、静電遮断コンテナの中に入れてください。
- **•** マザーボードから電源装置のケーブルを接続するまたは抜く前に、電源装置がオ フになっていることを確認してください。
- **•** パワーをオンにする前に、電源装置の電圧が地域の電源基準に従っていること を確認してください。
- **•** 製品を使用する前に、ハードウェアコンポーネントのすべてのケーブルと電源コ ネクターが接続されていることを確認してください。
- **•** マザーボードの損傷を防ぐために、ネジがマザーボードの回路やそのコンポーネン トに触れないようにしてください。
- **•** マザーボードの上またはコンピュータのケース内部に、ネジや金属コンポーネン トが残っていないことを確認してください。
- **•** コンピュータシステムは、平らでない面の上に置かないでください。
- **•** コンピュータシステムを高温または湿った環境に設置しないでください。
- **•** 取り付け中にコンピュータのパワーをオンにすると、システムコンポーネントが損 傷するだけでなく、ケガにつながる恐れがあります。
- **•** 取り付けの手順について不明確な場合や、製品の使用に関して疑問がある場合 は、正規のコンピュータ技術者にお問い合わせください。
- **•** アダプタ、延長電源ケーブルまたはテーブルタップを使用する場合は、その取り 付けおよび接続手順を必ずお問い合わせください。

## <span id="page-9-0"></span>**1-2 製品の仕様**

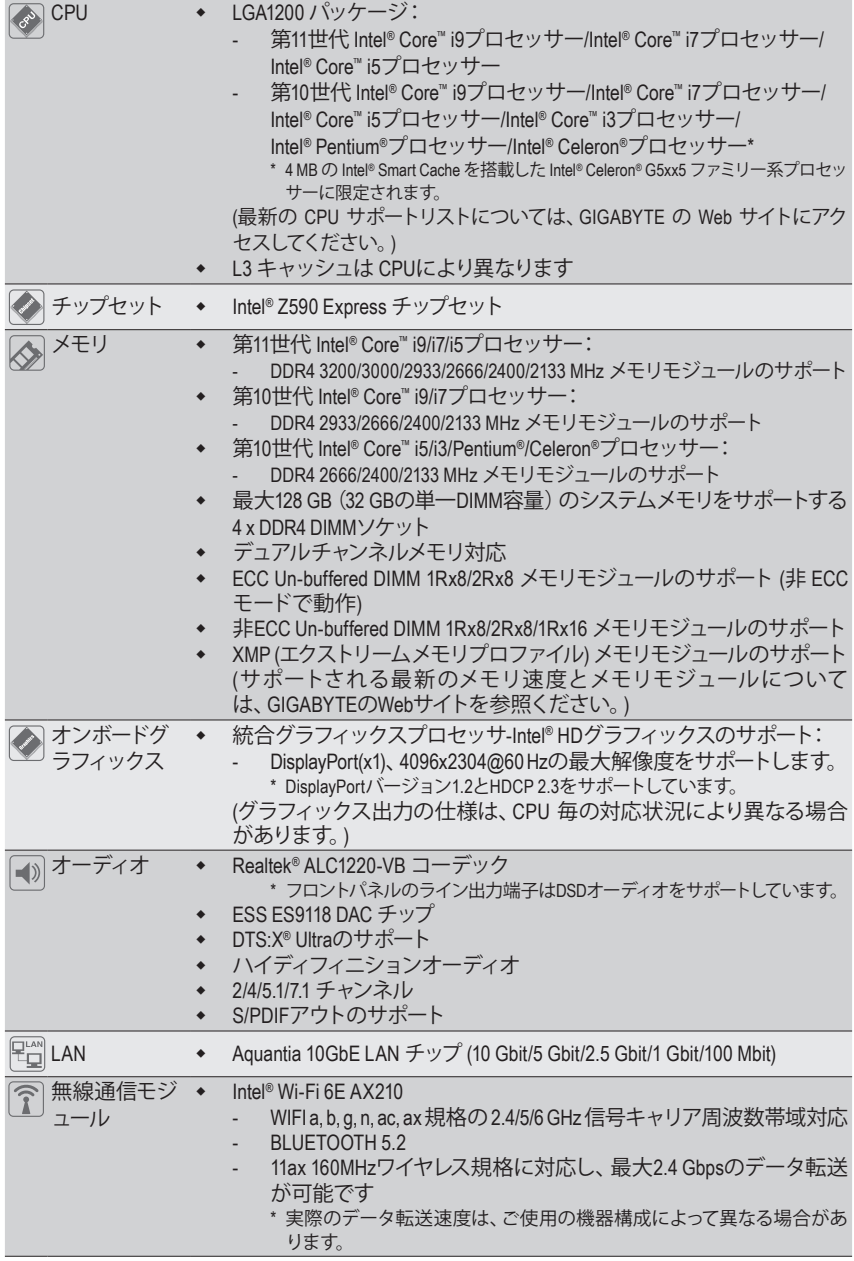

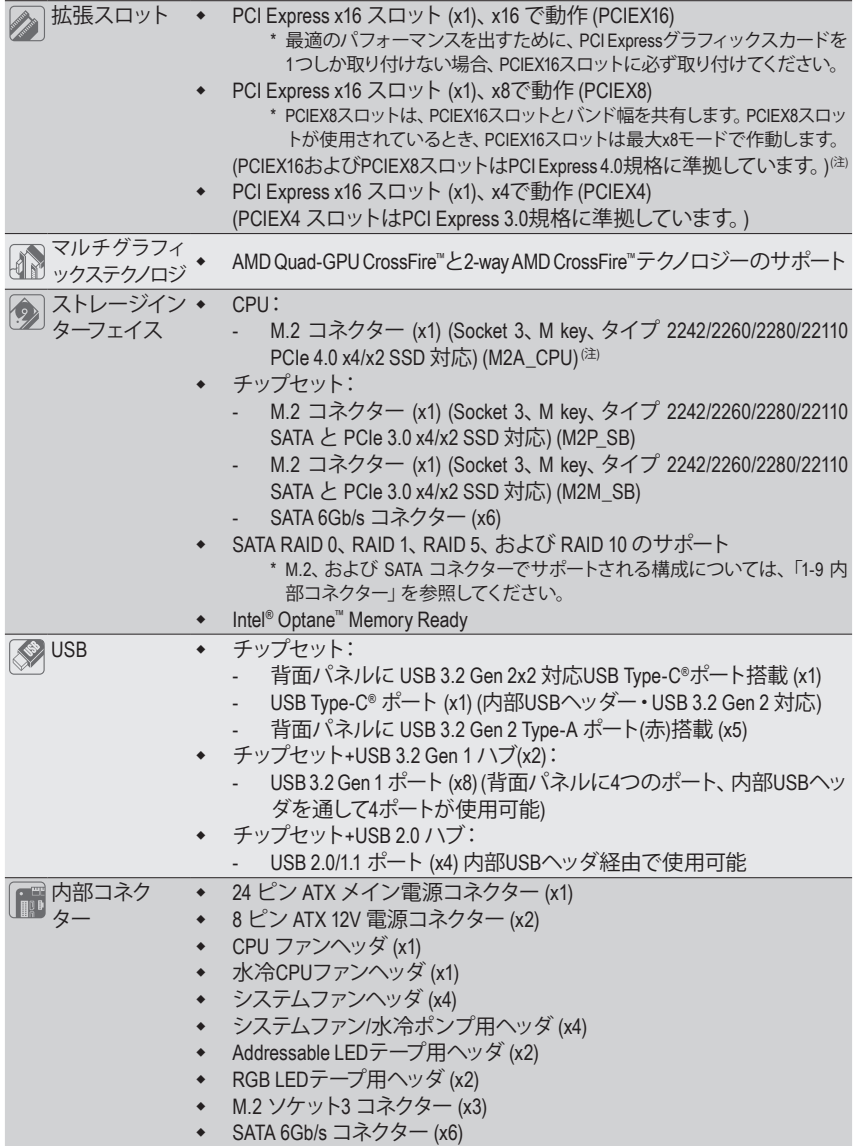

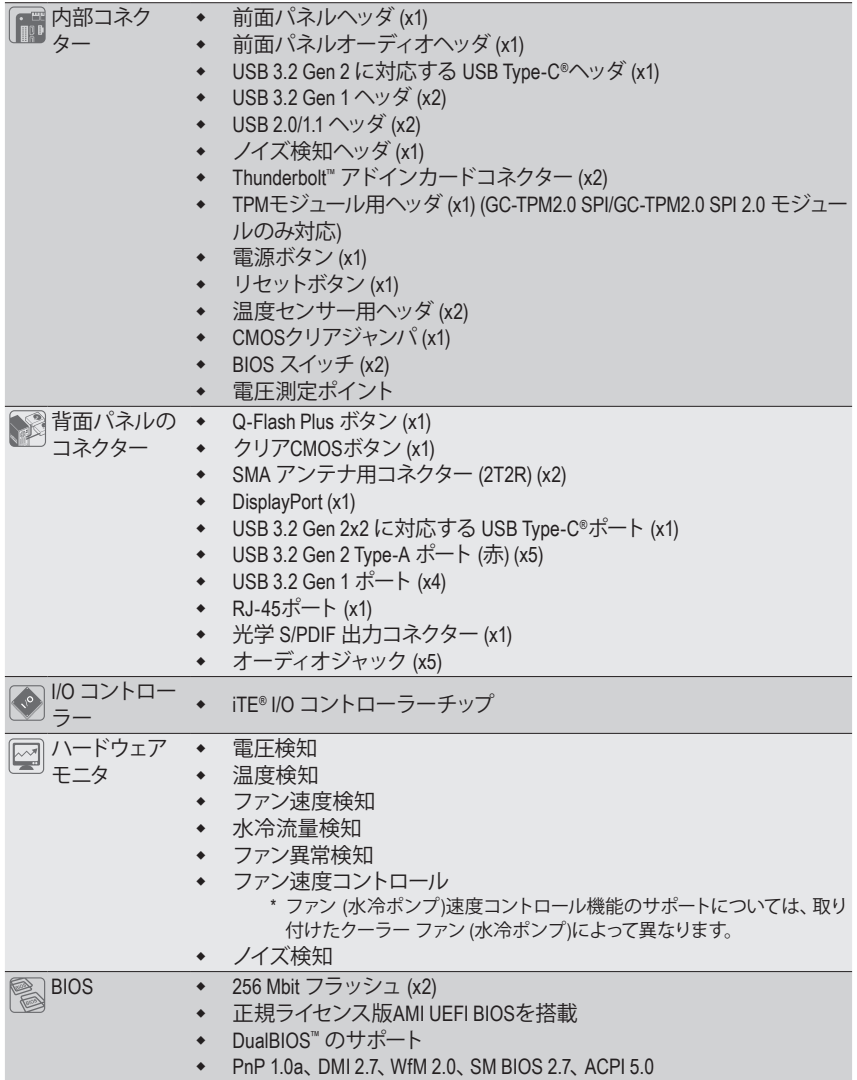

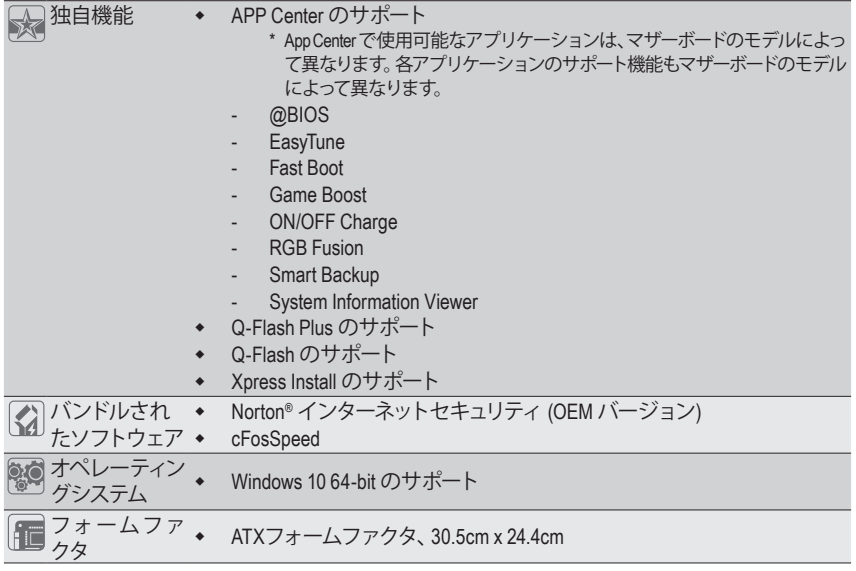

\* GIGABYTE は、予告なしに製品仕様と製品関連の情報を変更する場合があります。

& アプリの最新バージョンをダウンロードするには、GIGABYTE の Web サイトの**サポート\ユーティリ ティ**ページにアクセスしてください。 https://www.gigabyte.com/jp/Support/Utility/Motherboard?m=ut

## <span id="page-13-0"></span>**1-3 CPU および CPU クーラーの取り付け**

CPU を取り付ける前に次のガイドラインをお読みください:

- マザーボードが CPU をサポートしていることを確認してください。 (最新の CPU サポートリストについては、GIGABYTE の Web サイトにアクセスしてく ださい。)
	- ハードウェアが損傷する原因となるため、CPUを取り付ける前に必ずコンピュータの パワーをオフにし、コンセントから雷源コードを抜いてください。
	- CPUのピン1を探します。CPUは間違った方向には差し込むことができません。(また は、CPU の両側のノッチと CPU ソケットのアライメントキーを確認します。)
	- CPU の表面に熱伝導グリスを均等に薄く塗ります。
	- CPUクーラーを取り付けずに、コンピュータのパワーをオンにしないでください。CPU が損傷する原因となります。
	- CPUの仕様に従って、CPUのホスト周波数を設定してください。ハードウェアの仕様を 超えたシステムバスの周波数設定は周辺機器の標準要件を満たしていないため、お 勧めできません。標準仕様を超えて周波数を設定したい場合は、CPU、グラフィックス カード、メモリ、ハードドライブなどのハードウェア仕様に従ってください。

#### **1-3-1 CPU を取り付ける**

A. マザーボード CPU ソケットのアライメントキーおよび CPU のノッチを確認します。

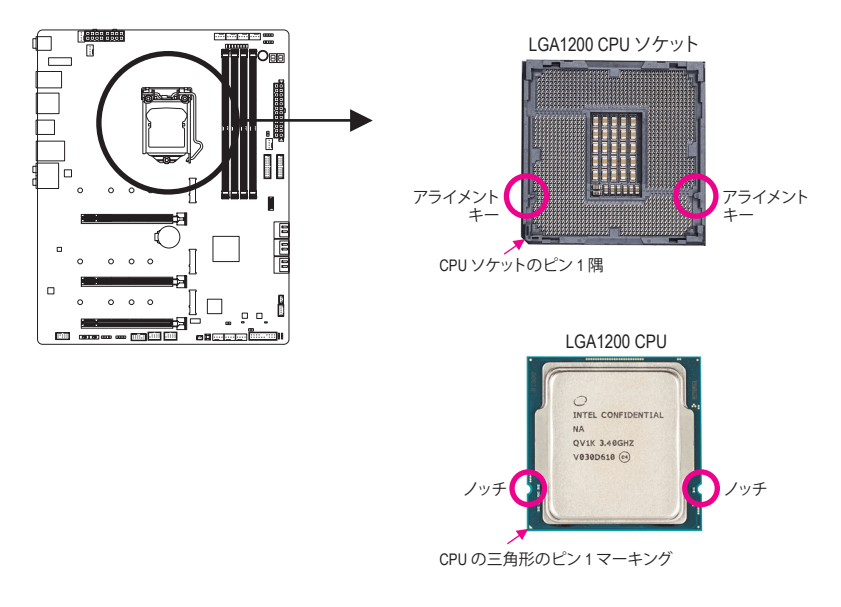

& ハードウェア取り付けに関する詳細については、GIGABYTE の Web サイトにアクセスしてくだ さい。 http://www.gigabyte.com/WebPage/210/quick-guide.html?m=sw

- B. 以下のステップに従って、CPUをマザーボードのCPUソケットに正しく取り付けてください。
	- **•** CPU を取り付ける前に、CPU の損傷を防ぐためにコンピュータのパワーをオフにし、
	- コンセントから電源コードを抜いてください。
	- **•** ソケットピンを保護するために、CPUがCPUソケットに挿入されている場合を除き保 護プラスチックカバーを取り外さないでください。

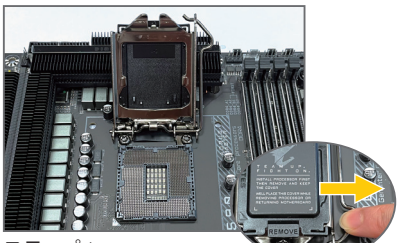

ステップ 1:

CPU ソケットレバーハンドルをそっと押し ながら、指でソケットから外します。CPU ソケットレバーを完全に持ち上げると、金 属製ロードプレートも持ち上がります。

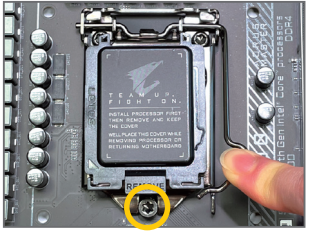

#### ステップ 3:

CPUが適切に挿入されたら、ロードプレー トを慎重に戻します。ロードプレートを交 換しているとき、ロードプレートのフロン トエンドが肩付きねじの下にあることを 確認します。続いてCPUのソケットレバー を押します。レバーをかみ合わせている 間に、保護プラスチックカバーがロードプ レートから外れます。カバーを取り外しま す。カバーを適切に保管し、CPUが取り付 けられていないときは常にCPUに元通りに 付けてください。

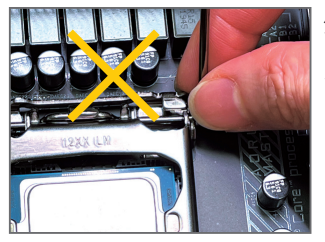

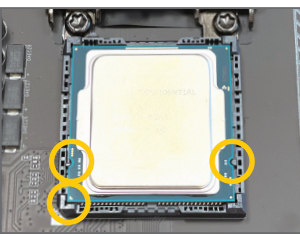

ステップ 2:

CPUを親指と人差し指で抑えます。CPUピ ン1のマーキング(三角形)をCPUソケット のピン1隅に合わせ(または、CPUノッチを ソケットアライメントキーに合わせ)、CPUを 所定の位置にそっと差し込みます。

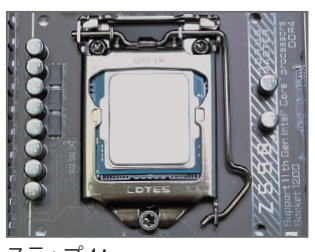

ステップ 4: 最後に、保持タブの下でレバーを固定し CPUの取り付けを完了します。

**注:** レバーの根元部分ではなく、ハンドルでCPU ソケットレバー を支えます。

#### <span id="page-15-0"></span>**1-3-2 CPU クーラーを取り付ける**

以下のステップを参照して、マザーボードにCPUクーラーを正しく取り付けます。(実際の取り付 けプロセスは、使用するCPUクーラーによって異なることがあります。CPUクーラーについては、 ユーザーズマニュアルを参照してください。)

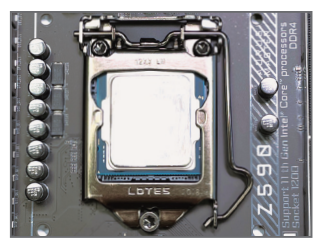

ステップ 1: 取り付けた CPU の表面に熱伝導グリスを 均等に薄く塗ります。

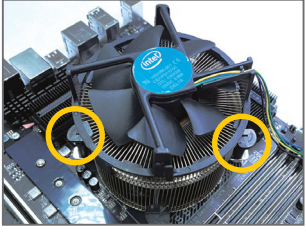

ステップ 3:

クーラーをCPUの上に配置し、マザーボー ドのピン穴を通して 4つのプッシュピンを 揃えます。プッシュピンを、対角方向に押 し下げてください。

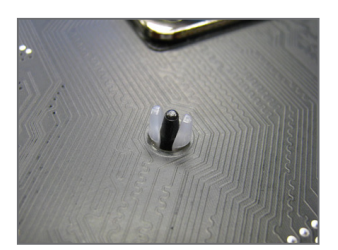

ステップ 5: 取り付け後、マザーボードの背面をチェック します。プッシュピンを上の図のように差し 込むと、取り付けは完了です。

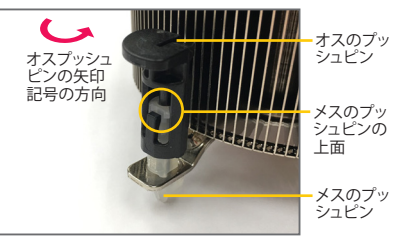

ステップ 2:

クーラーを取り付ける前に、オスプッシュピ ンの矢印記号 – の方向に注意してくださ い。(矢印の方向に沿ってプッシュピンを回 すとクーラーが取り外され、逆の方向に回 すと取り付けられます。)

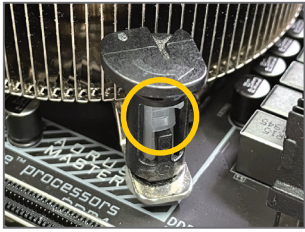

ステップ 4:

それぞれのプッシュピンを押し下げると、 「クリック音」が聞こえます。オスとメスの プッシュピンがしっかり結合していること を確認してください。(クーラーを取り付け る方法については、CPU クーラーの取り付 けマニュアルを参照してください。)

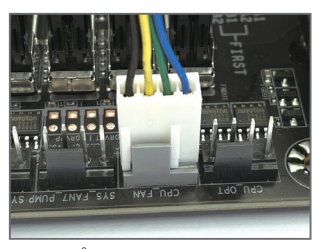

ステップ 6: 最後に、CPU クーラーの電源コネクターを マザーボードのCPUファンヘッダ(CPU\_FAN) に取り付けてください。

## <span id="page-16-0"></span>**1-4 メモリの取り付け**

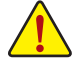

メモリを取り付ける前に次のガイドラインをお読みください:

- マザーボードがメモリをサポートしていることを確認してください。同じ容量、ブラン ド、速度、およびチップのメモリをご使用になることをお勧めします。
	- (サポートされる最新のメモリ速度とメモリモジュールについては、GIGABYTEのWeb サイトを参照ください。)
	- ハードウェアが損傷する原因となるため、メモリを取り付ける前に必ずコンピュータ の電源をオフにし、コンセントから電源コードを抜いてください。
	- メモリモジュールは取り付け位置を間違えないようにノッチが設けられています。メ モリモジュールは、一方向にしか挿入できません。メモリを挿入できない場合は、方 向を変えてください。

#### **1-4-1 デュアルチャンネルのメモリ設定**

このマザーボードには 4つのメモリソケットが装備されており、デュアルチャンネルテクノロジ をサポートします。メモリを取り付けた後、BIOS はメモリの仕様と容量を自動的に検出します。 デュアルチャンネルメモリモードは、元のメモリバンド幅を 2 倍に拡げます。

4つのメモリソケットが 2つのチャンネルに分けられ、各チャンネルには次のように 2つのメモ リソケットがあります:

**▶ チャンネル A:DDR4\_A1, DDR4\_A2** 

**▶ チャンネル B:DDR4 B1, DDR4 B2** 

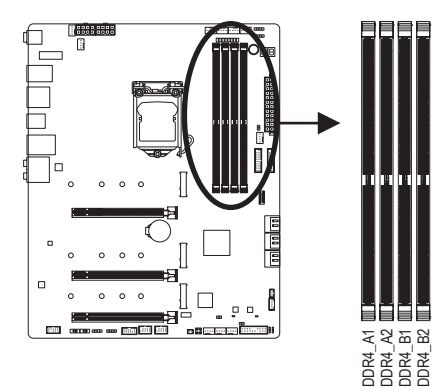

#### デュアルチャンネル時の推奨メモリ設定:

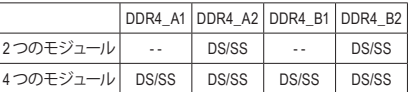

(SS=片面、DS=両面、「- -」=メモリなし)

CPU制限により、デュアルチャンネルモードでメモリを取り付ける前に次のガイドラインをお 読みください。

- 1. メモリモジュールが1枚のみ取り付けられている場合、デュアルチャンネルモードは有効 になりません。
- 2. 2または4枚のモジュールでデュアルチャンネルモードを有効にしているとき、同じ容量、 ブランド、速度、チップのメモリを使用するようにお勧めします。

#### <span id="page-17-0"></span>**1-4-2 メモリの取り付け**

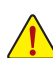

**メモリモジュールを取り付ける前に、メモリモジュールの損傷を防ぐためにコンピュータ のパワーをオフにし、コンセントから電源コードを抜いてください。DDR4 はDDR3とDDR2 DIMMとの互換性はありません。このマザーボードにDDR4 DIMM が取り付けていることを 確認してください。**

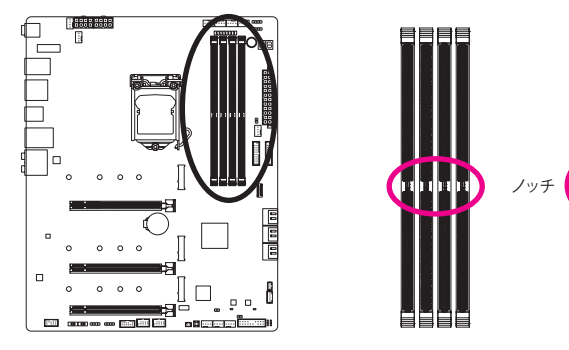

DDR4メモリモジュールにはノッチが付いているため、一方向にしかフィットしません。以下のス テップに従って、メモリソケットにメモリモジュールを正しく取り付けてください。

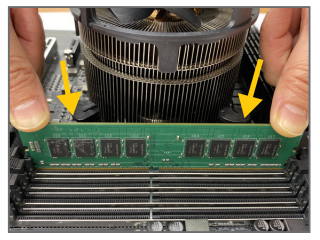

#### ステップ 1:

メモリモジュールの方向に注意します。メモリソケットの両 端の保持クリップを広げ、ソケットにメモリモジュールを取 り付けます。左の図に示すように、指をメモリの上に置き、 メモリを押し下げ、メモリソケットに垂直に差し込みます。

DDR4 DIMM

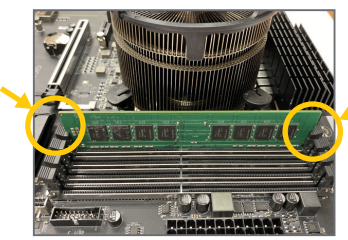

ステップ 2: メモリモジュールがしっかり差し込まれると、ソケットの両 端の保持クリップはカチッと音を立てて所定の位置に収 まります。

## <span id="page-18-0"></span>**1-5 拡張カードを取り付ける**

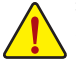

拡張カードを取り付ける前に次のガイドラインをお読みください:

- 拡張カードがマザーボードをサポートしていることを確認してください。拡張カード に付属するマニュアルをよくお読みください。
	- ハードウェアが損傷する原因となるため、拡張カードを取り付ける前に必ずコンピュー タのパワーをオフにし、コンセントから電源コードを抜いてください。

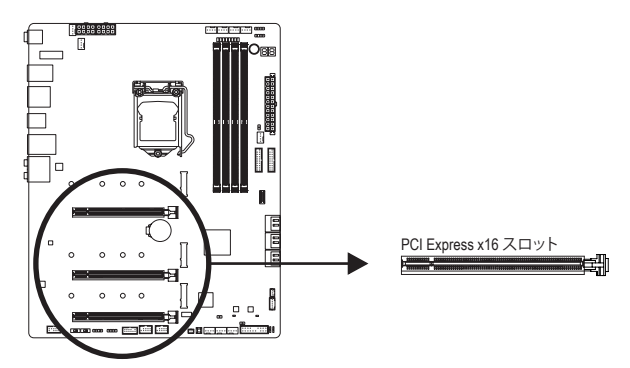

以下のステップに従って、拡張カードを拡張スロットに正しく取り付けてください。

- 1. カードをサポートする拡張スロットを探します。PCケース背面パネルから、金属製スロットカ バーを取り外します。
- 2. カードをスロットに合わせ、スロットに完全にはまりこむまでカードを押し下げます。
- 3. カードの金属接点がスロットに完全に挿入されていることを確認します。
- 4. カードの金属ブラケットをねじでPCケース背面パネルに固定します。
- 5. 拡張カードをすべて取り付けたら、PCケースカバーを元に戻します。
- 6. コンピュータの電源をオンにします。必要に応じて、BIOSセットアップに移動し拡張カードに 必要なBIOS変更を行います。
- 7. 拡張カードに付属するドライバをオペレーティングシステムにインストールします。

例:PCI Expressグラフィックスカードの取り付けと取り外し:

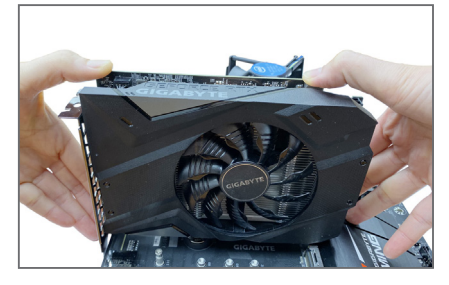

• グラフィックスカードを取り付ける: カードの上端がPCI Expressスロットに完全に 挿入されるまで、そっと押し下げます。カード がスロットにしっかり装着され、ロックされ ていることを確認します。

- 
- カードを取り外す: スロットのレバーをそっと押し返し、カードをスロットからまっすぐ上 に持ち上げます。

## <span id="page-19-0"></span>**1-6 AMD CrossFire ™ 構成のセットアップ**

#### **A. システム要求**

- Windows 10 64-bit オペレーティングシステム
- CrossFire対応のマザーボード (PCI Express x16スロットを2つ適合するドライバが必要)
- 同じブランドのCrossFire対応グラフィックスカードおよびチップと正しいドライバ
- CrossFire (注) ブリッジコネクター
- 十分な電力のある電源装置を推奨します (電源要件については、グラフィックスカードの マニュアルを参照してください)

#### **B. グラフィックスカードを接続する**

ステップ 1:

「1-5拡張カードを取り付ける」のステップに従って、PCIEX16とPCIEX8スロットにグラフィックス カードを取り付けます。

ステップ 2:

カードの上部にあるCrossFire金縁コネクターにCrossFire (注) ブリッジコネクターを挿入します。 ステップ 3:

ディスプレイカードを PCIEX16 スロットに差し込みます。

**C. グラフィックスカードドライバを構成する** オペレーティングシステムにグラフィックスカード ドライバを取り付けた後、**AMDRADEONSETTINGS** スクリーンに移動します。**Gaming\Global Settings** 項目に移動し、**AMD CrossFire** が**On**になっている ことを確認してください。

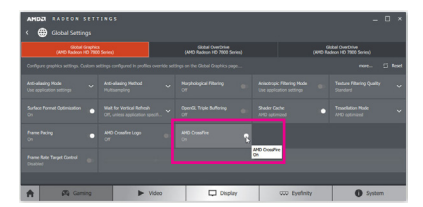

(注) ブリッジコネクターはグラフィックスカードによって必要としない場合があります。

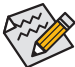

CrossFireテクノロジを有効にするための手順とドライバ画面は、グラフィックスカードによ りわずかに異なります。CrossFireを有効にする方法について、詳細はグラフィックスカー ドに付属のマニュアルを参照してください。

<span id="page-20-0"></span>**1-7 背面パネルのコネクター**

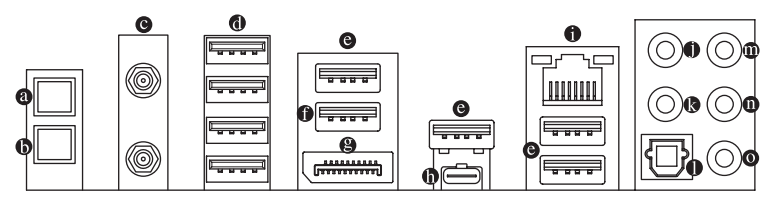

#### **Q-Flash Plus ボタン(注)**

このボタンを使用すると、電源コネクターが接続されていて、システムの電源が入っていな いときに BIOS を更新できます。

#### **クリアCMOSボタン**

このボタンを使用して、CMOS 値 (例: BIOS構成) をクリアします。また、必要な場合はCMOS 値を工場出荷時設定にリセットします。

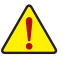

- クリアCMOSボタンを使用する前に、必ずコンピュータの電源をオフにし、コンセント から電源コードを抜いてください。
- システムの電源がオンのときはCMOSクリアボタンを使用しないでください。システム がシャットダウンしてデータが失われたり、損傷が起こる恐れがあります。
- システムが再起動した後、BIOS設定を工場出荷時に設定するか、手動で設定してくだ さい (Load Optimized Defaults 選択) BIOS 設定を手動で設定します (BIOS 設定について は、第 2 章「BIOS セットアップ」を参照してください)。

#### **SMA アンテナコネクター (2T2R)**

このコネクターを用いてアンテナを接続します。

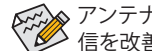

アンテナをアンテナコネクターに締めてから、アンテナを正しく向けて、信号の受 マンクリーン こころのこと

**USB 3.2 Gen 1 ポート**

USB 3.2 Gen 1 ポートは USB 3.2 Gen 1 仕様をサポートし、USB 2.0 仕様と互換性があります。 このポートを USB デバイス用に使用します。

#### **USB 3.2 Gen 2 Type-A ポート (赤)**

USB 3.2 Gen 2 Type-A ポートは USB 3.2 Gen 2 仕様をサポートし、USB 3.2 Gen 1 および USB 2.0 仕様と互換性があります。このポートを USB デバイス用に使用します。

#### **USB 3.2 Gen 2 Type-A ポート (Q-Flash Plus ポート)**

USB 3.2 Gen 2 Type-A ポートは USB 3.2 Gen 2 仕様をサポートし、USB 3.2 Gen 1 および USB 2.0 仕様と互換性があります。このポートを USB デバイス用に使用します。Q-Flash Plus (注) を使 用する前に、このポートに USB フラッシュメモリを挿入してください。

#### **DisplayPort**

DisplayPort は、双方向音声送信をサポートする高品質デジタル画像処理とオーディオを提 供します。DisplayPortは、HDCP 2.3 のコンテンツ保護メカニズムをサポートできます。この ポートを使用して、DisplayPortをサポートするモニタに接続します。注:DisplayPort 技術は 4096x2304@60 Hzの最大解像度をサポートしますが、サポートされる実際の解像度は使用 されるモニタによって異なります。

**GAS DisplayPortデバイスを取り付けた後、デフォルトのサウンド再生をDisplayPortに設定** していることを確認してください。(項目名は、オペレーティングシステムによって異 なります。)

(注) Q-Flash Plus 機能を使用にするには、第5章「独自機能」を参照してください。

**USB Type-C® ポート**

リバーシブル USB ポートは USB 3.2 Gen 2x2 仕様をサポートし、USB 3.2 Gen 1 および USB 2.0 仕様と互換性があります。このポートを USB デバイス用に使用します。

**RJ-45 LAN ポート**

GigabitイーサネットLANポートは、最大10Gbpsのデータ転送速度のインターネット接続を 提供します。以下は、LAN ポート LED の状態を表します。

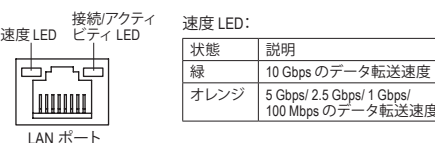

接続/アクティビティLED:

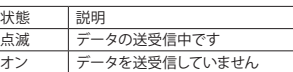

**センター/サブウーファースピーカーアウト**

センターまたはサブウーファースピーカーを接続するには、このオーディオ端子を使用し ます。

**リアスピーカーアウト**

リアスピーカーを接続するには、このオーディオ端子を使用します。

**光学 S/PDIF 出力コネクター**

このコネクターにより、デジタル光学オーディオをサポートする外部オーディオシステムで デジタルオーディオアウトを利用できます。この機能を使用する前に、オーディオシステ ムに光学デジタルオーディオインコネクターが装備されていることを確認してください。

- **ラインイン/サイドスピーカーアウト** ラインインジャックです。光ドライブ、ウォークマンなどのデバイスのラインインの場合、こ のオーディオ端子を使用します。
- **ラインアウト/フロントスピーカーアウト** ラインアウト端子です。
- **マイクイン/サイドスピーカーアウト**

マイクイン端子です。

オーディオジャック設定:

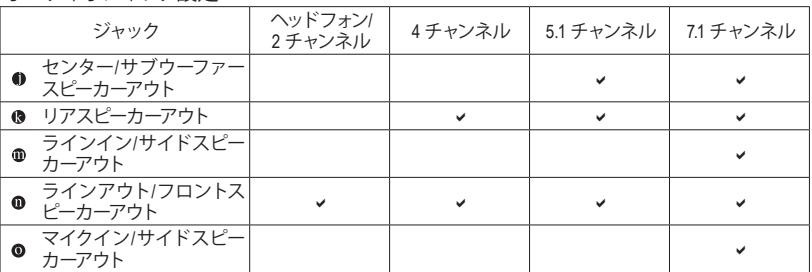

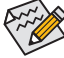

サラウンドサウンド用側面スピーカーを接続する場合は、オーディオ・ドライバー の設定より「ラインイン」または「マイクイン」端子を転用する必要があります。

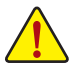

• 背面パネルコネクターに接続されたケーブルを取り外す際は、先に周辺機器からケー ブルを取り外し、次にマザーボードからケーブルを取り外します。

• ケーブルを取り外す際は、コネクターから真っ直ぐに引き抜いてください。ケーブル コネクター内部でショートする原因となるので、横に揺り動かさないでください。

#### <mark>1-8 オンボードボタン、スイッチ、およびLED</mark> .,

## BIOSスイッチとBIOS LEDインジケーター<br>PIOSスイッチ/PIOS SWALT FALL BITTZ PIOST

<span id="page-22-0"></span>BIOSスイッチ(BIOS\_SW)により、異なるBIOSを容易に選択して起動させ、オーバークロックを行 S い、オーバークロックの間BIOS障害を低減することができます。SBスイッチにより、デュアル v マック・パークロックの同5iOSiga Biosiga ショニュアででます。DDスインプによってデュアル<br>BIOS機能を有効または無効にできます。LEDインジケーター (MBIOS\_LED/BBIOS\_LED) は、アク<br>ティブ左RIOSを示します ティブなBIOSを示します。 フ 容(る) = m = 2 a = s = 2 a = m = m =  $\overline{\phantom{a}}$  $\gamma$  / S 3 B S S S U 1.遥力 - 1. 1. 1. IE JI - 1. 1. IE - 1. 1. IE - 1. 1. IE - 1. 1. IE - 1. 1. IE - 1. 1. 1. 1. 1. IE - 1

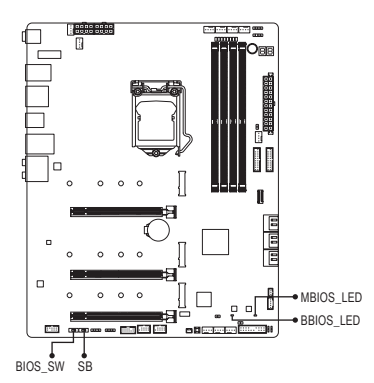

**BIOS\_SW**

- 2 □ 1:メインBIOS (メインBIOSから起動) 。<br>走
- 2:バックアップBIOS (バックアップBIOSから<br>- 起動) 起動)  $\overline{z}$  $2$   $\blacksquare$  1

**SB**

1:Dual BIOS  $2 \overline{m}$  1

2:Single BIOS O<br>Bl  $2 \square$  1

#### **BIOS LEDインジケーター:**

 BBIOS\_LED (バックアップBIOSがアクティブです) MBIOS LED (メインBIOSがアクティブです)

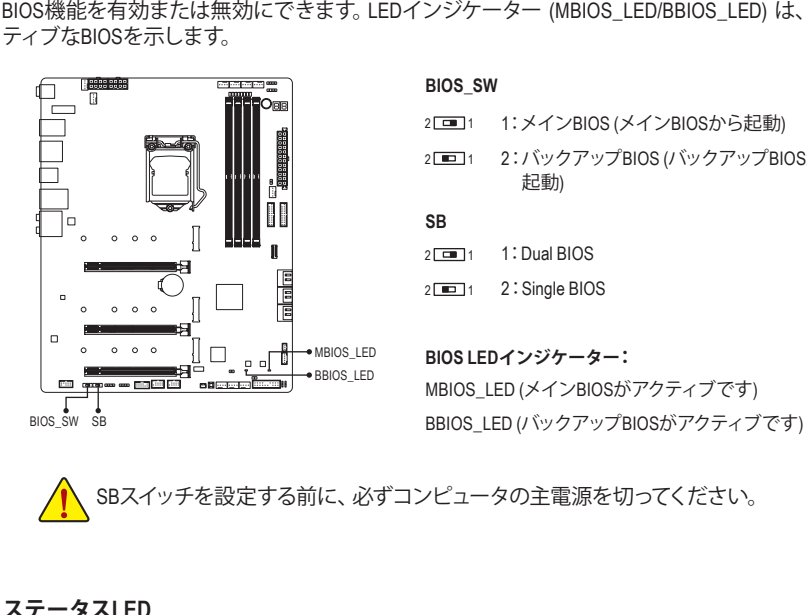

#### **ステータスLED**

**ステータスLED**<br>ステータスLEDは、システムの電源投入後にCPU、メモリ、グラフィックスカード、およびオペレー ステータスLEDは、システムの電源投入後にCPU、メモリ、グラフィックスカード、およびオペレー<br>ティングシステムが正常に動作状態を表示します。CPU/DRAM/VGALEDが点灯ている場合は、<br>カナナスズメスが正常に動作状態である。 引<br>- オ 対応するデバイスが正常に動作していないことを意味します。BOOT LEDが点灯している場合、 オペレーティングシステムを読み込んでいないことを意味します。

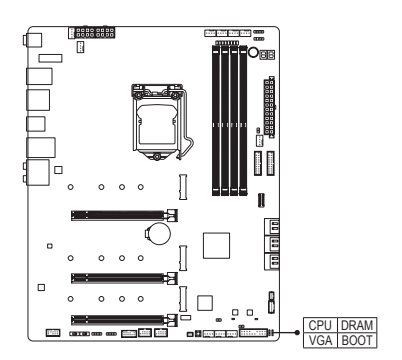

**VGA:**グラフィックスカード・ステータスLED<br>**BOOT:**オペレーティングシステムステータスLED \_ **VGA:**グラフィックスカード・ステータスLED<br>POOT : to:'' こっこだいステムステーカ **CPU:**CPUステータスLED **DRAM:**メモリ・ステータスLED

#### **クイックボタン**

このマザーボードには、電源ボタン、リセットボタンの2つのクイックボタンが付いています。電 源ボタンとリセットボタンでは、ハードウェアコンポーネントを変更したりハードウェアテストを 実行するとき、ケースを開いた環境下でコンピュータのオン/オフまたはリセットを素早く行うこ とができます。

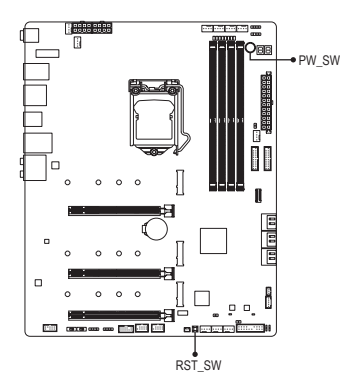

**PW\_SW:**電源ボタン **RST\_SW:**リセットボタン

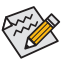

リセットボタンは、いくつかの機能を切り替えて使用することができます。別のタスク を実行するためにボタンをリマップするには、第 2 章「BIOS セットアップ」「Settings\ Miscellaneous\RST\_SW」の設定項目を参照してください。

#### **電圧測定ポイント**

以下のマザーボードの電圧を測定するためにマルチメータを使用します。

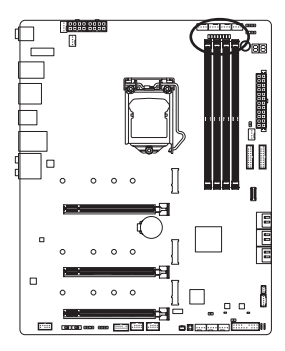

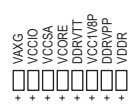

<span id="page-24-0"></span>**1-9 内部コネクター**

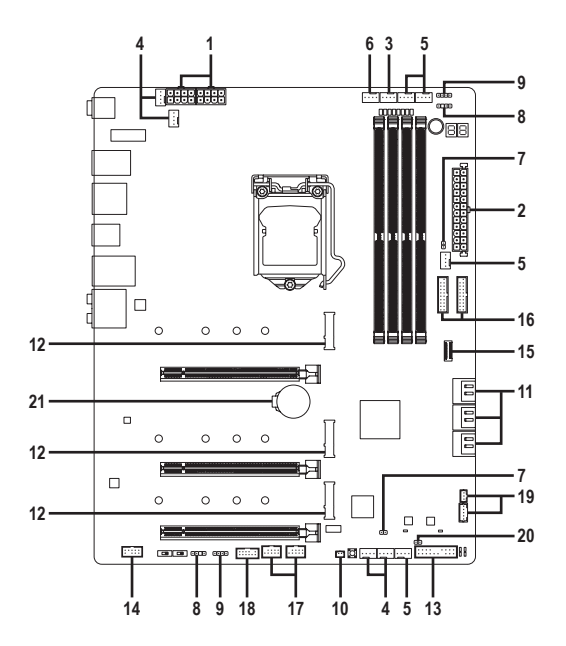

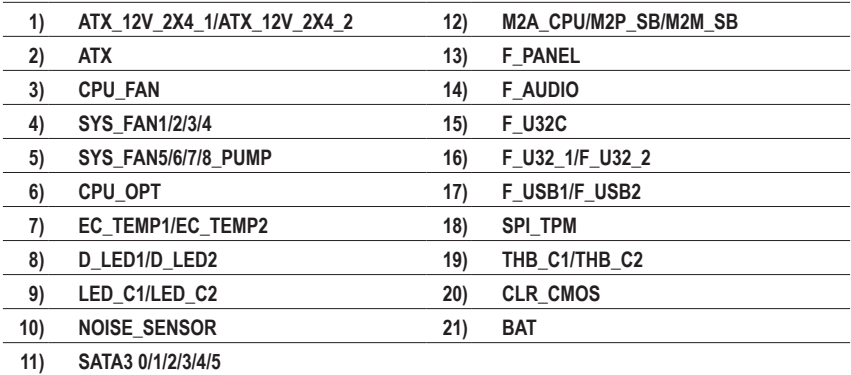

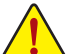

外部デバイスを接続する前に、以下のガイドラインをお読みください:

- まず、デバイスが接続するコネクターに準拠していることを確認します。
	- デバイスを取り付ける前に、デバイスとコンピュータのパワーがオフになっている ことを確認します。デバイスが損傷しないように、コンセントから電源コードを抜 きます。
	- デバイスを装着した後、コンピュータのパワーをオンにする前に、デバイスのケーブ ルがマザーボードのコネクターにしっかり接続されていることを確認します。

#### **1/2)ATX\_12V\_2X4\_1/ATX\_12V\_2X4\_2/ATX (2x4 12V 電源コネクターと 2x12 メイン電源 コネクター)**

電源コネクターを使用すると、電源装置はマザーボードのすべてのコンポーネントに安定し た電力を供給することができます。電源コネクターを接続する前に、まず電源装置のパワー がオフになっていること、すべてのデバイスが正しく取り付けられていることを確認してくだ さい。電源コネクターは、正しい向きでしか取り付けができないように設計されております。 電源装置のケーブルを正しい方向で電源コネクターに接続します。

12V 電源コネクターは、主に CPU に電力を供給します。12V 電源コネクターが接続されてい ない場合、コンピュータは起動しません。

くつへ拡張要件を満たすために、高い消費電力に耐えられる電源装置をご使用になること をお勧めします(500W以上)。必要な電力を供給できない電源装置をご使用になると、 システムが不安定になったり起動できない場合があります。

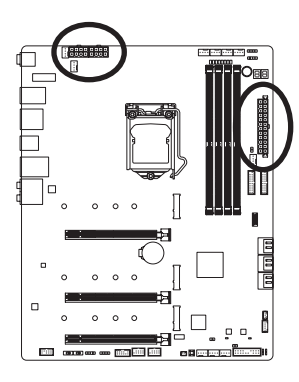

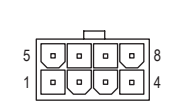

ATX\_12V\_2X4\_1/ATX\_12V\_2X4\_2

ATX\_12V\_2X4\_1/ATX\_12V\_2X4\_2:

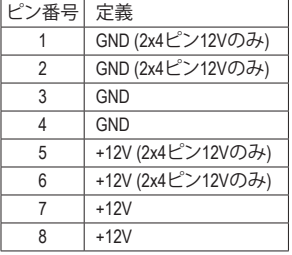

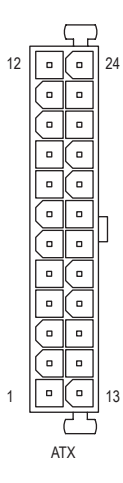

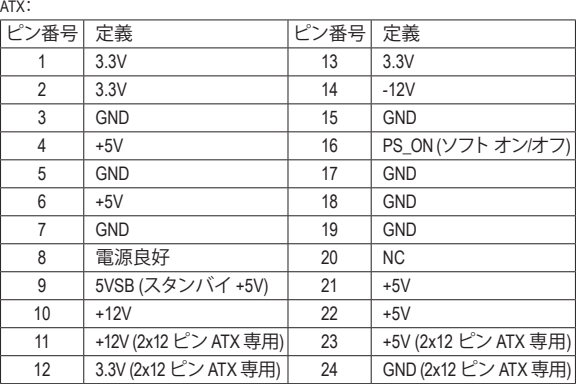

#### **3/4) CPU\_FAN/SYS\_FAN1/2/3/4 (ファンヘッダ)**

このマザーボードのファンヘッダはすべて4ピンです。ほとんどのファンヘッダは、誤挿入防止 設計が施されています。ファンケーブルを接続するとき、正しい方向に接続してください(黒い コネクターワイヤはアース線です)。速度コントロール機能を有効にするには、ファン速度コン トロール設計のファンを使用する必要があります。最適の放熱を実現するために、PCケース 内部にシステムファンを取り付けることをお勧めします。

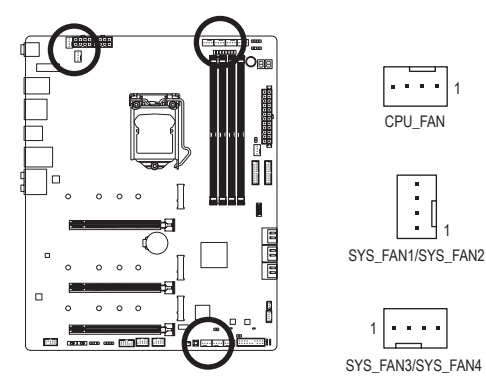

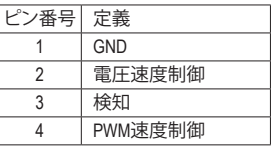

#### **5) SYS\_FAN5/6/7/8\_PUMP (システムファン/水冷ポンプ用ヘッダ)**

ファン/水冷用ポンプヘッダは4ピンです。ほとんどのファンヘッダは、誤挿入防止設計が施さ れています。ファンケーブルを接続するとき、正しい方向に接続してください(黒いコネクター ワイヤはアース線です)。速度コントロール機能を有効にするには、ファン速度コントロール設 計のファンを使用する必要があります。最適の放熱を実現するために、PCケース内部にシス テムファンを取り付けることをお勧めします。水冷ポンプ用ファンヘッダの速度制御について は、第2章を参照してください。「BIOSセットアップ」、「SmartFan6」にて情報が確認できます。

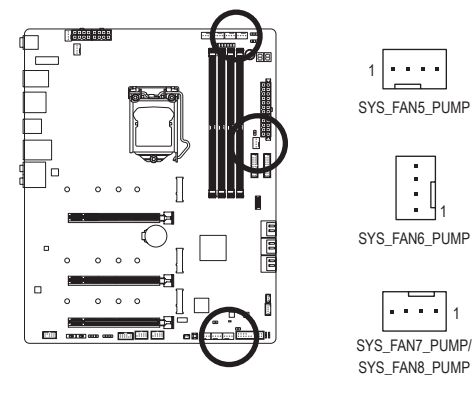

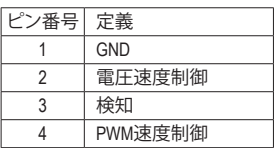

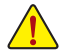

- CPUとシステムを過熱から保護するために、ファンケーブルをファンヘッダに接続 していることを確認してください。冷却不足はCPUが損傷したり、システムがハン グアップする原因となります。
- これらのファンヘッダは設定ジャンパブロックではありません。ヘッダにジャンパキ ャップをかぶせないでください。

#### **6) CPU\_OPT (水冷式 CPU ファンヘッダ)**

ファンヘッダは4ピンで、簡単に接続できるように設計されています。ほとんどのファンヘッ ダは、誤挿入防止設計が施されています。ファンケーブルを接続するとき、正しい方向に接続 してください(黒いコネクターワイヤはアース線です)。速度コントロール機能を有効にするに は、ファン速度コントロール設計のファンを使用する必要があります。

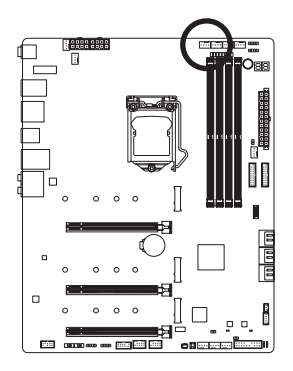

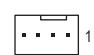

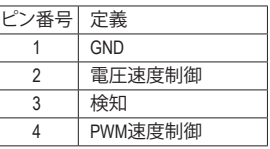

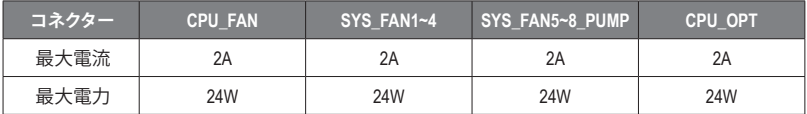

#### **7) EC\_TEMP1/EC\_TEMP2 (温度センサー用ヘッダ)**

温度センサー用のヘッダにサーミスタケーブルを接続します。

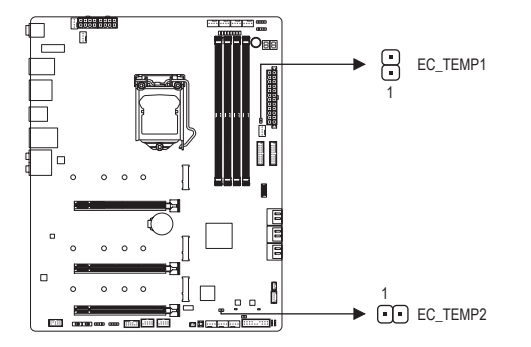

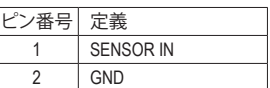

# **8) D\_LED1/D\_LED2 (Addressable LEDテープ用ヘッダ)** \_<br>5<br>+  $\frac{1}{2}$

-<br>ヘッダピンを使用して、最大定格電力5A (5V) およびLED最大1000個の標準5050 addressable LEDテープを接続できます。

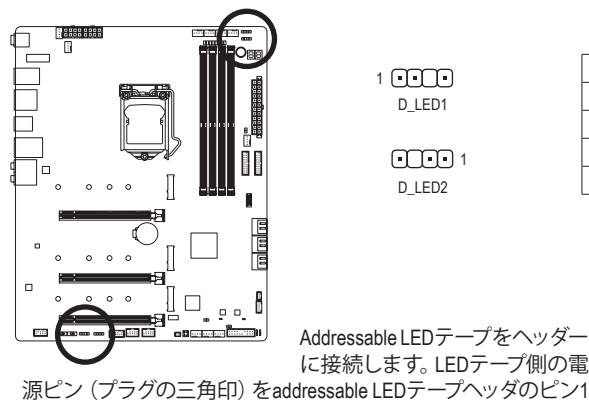

1 **FFTFF** D\_LED1

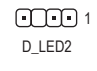

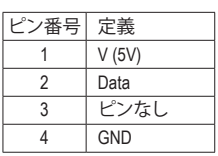

B に接続します。LEDテープ側の電 Addressable LEDテープをヘッダー

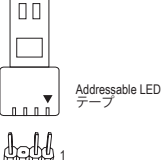

IILF。<br>ファン・コン<br>コン に接続する必要があります。誤って接続すると、LEDテープが損 傷する可能性があります。

#### **9) LED\_C1/LED\_C2 (RGB LEDテープヘッダ)**

ع<br>`<br>` このヘッダは、標準的なRGB LEDテープ (12V/G/R/B) を使用することができます。また、最大<br>2メートルの長さのケーブルと最大雷力2A (12V)までサポートしています。 **RC**的ケ 2メートルの長さのケーブルと最大電力2A (12V)までサポートしています。

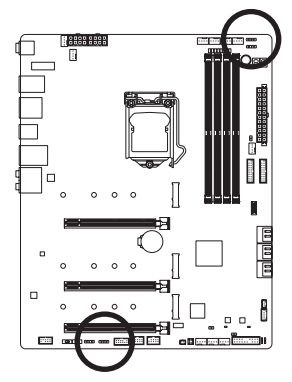

1 **FFFFF** LED\_C1 C

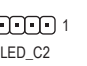

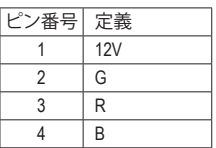

ヘッダに接続したRGBLEDテープ 延長ケーブルと反対側のRGBLED テープケーブルに接続します。延 長ケーブルの(プラグの三角印)の

黒線は、このヘッダのピン1 (12V)に接続する必要があります。延 長ケーブルのもう一方の端(矢印マーク)の12Vピンは、LEDテープ の12Vと接続しなければなりません。誤って接続した場合は、LED テープの損傷につながる可能性があります。LEDテープの接続方 向にご注意ください。

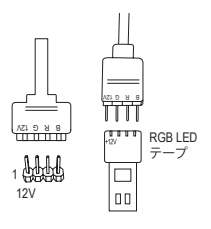

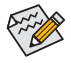

LEDテープの照明のON/OFFする方法については、第 5 章 「独自機能」、「APP Center\ RGB Fusion」の指示を参照してください。

デバイスを取り付ける前に、デバイスとコンピュータのパワーがオフになっていること を確認します。デバイスが損傷しないように、コンセントから電源コードを抜きます。

#### **10) NOISE\_SENSOR(ノイズ検知ヘッダ)**

このヘッダを使用して、ケース内のノイズを検出するためのノイズ検出ケーブルを接続す ることができます。

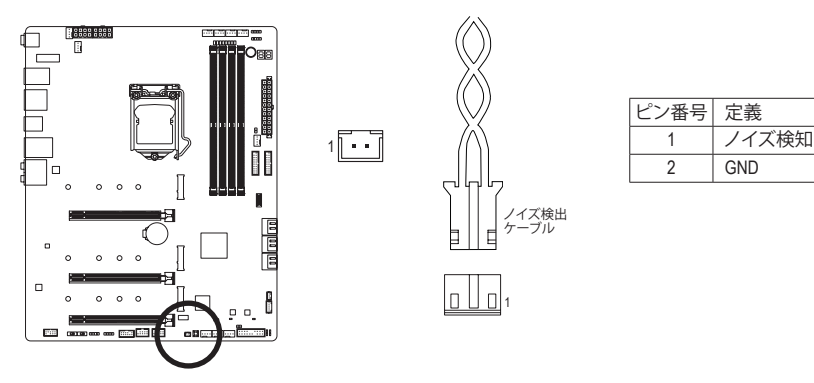

ノイズ検出機能の詳細については、第5章「独自機能」、「APPCenter\SystemInformation Viewer」の手順を参照してください。

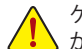

ケーブルをヘッダに接続する前に、必ずジャンパキャップを外してください。 ヘッダ が使用されていない場合は、ジャンパキャップを取り付けてください。

#### **11) SATA3 0/1/2/3/4/5 (SATA 6Gb/sコネクター)**

SATA コネクターはSATA 6Gb/s に準拠し、SATA 3Gb/s および SATA 1.5Gb/s との互換性を有し ています。それぞれの SATA コネクターは、単一の SATA デバイスをサポートします。Intel ® チ ップセットは、RAID 0、RAID 1、RAID 5、およびRAID 10をサポートします。RAIDアレイの構成 の説明については、第3章「RAID セットを設定する」を参照してください。

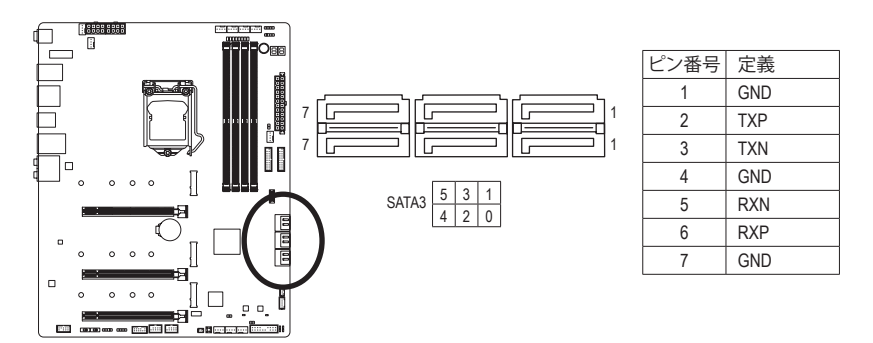

SATAポートホットプラグを有効にするには、第2章を参照してください、「BIOSセット アップ」、「Settings\IO Ports\SATA And RST Configuration」を参照してください。

#### **12) M2A\_CPU(注) /M2P\_SB/M2M\_SB (M.2 ソケット3 コネクター)** \_ S \_  $\overline{\phantom{a}}$

M.2コネクターはM.2 SATA SSDまたはM.2 PCIe SSDをサポートし、RAID構成をサポートしま す。 M.2 PCIe SSD を M.2 SATA SSD または SATA ハードドライブを用いて RAID セットを構築 することはできません。RAIDアレイの構成の説明については、 第3章 「RAID セットを設定す<br>7.た弁昭してください る」を参照してください。

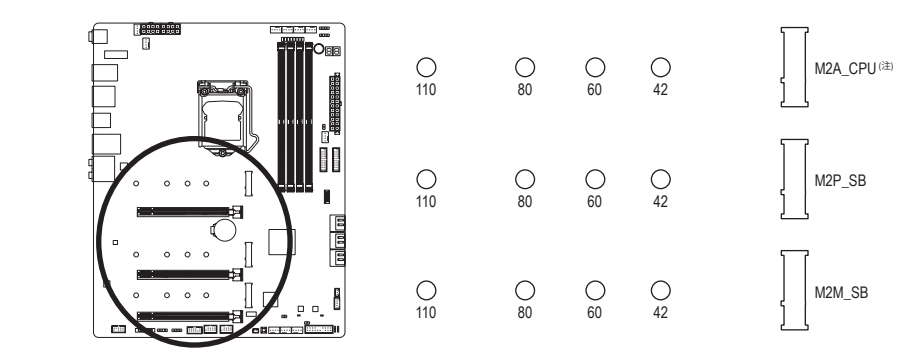

 $\sim$   $\sim$   $\sim$   $\sim$ M.2コネクターにM.2対応SSDに増設する場合、以下の手順に従ってください。 ステップ 1:

M.2 SSDを取り付けるM.2スロットで、ヒートシンクのネジをドライバーで外し、ヒートシンク を取り外してください。M.2コネクターのサーマルパッドから保護フィルムを取り外します。 ステップ2:

M.2 SSDドライブの長さに基づいて、適切な取り付け穴を見つけます。必要に応じて、ネジ 受けを目的の取り付け穴に移動します。コネクターに斜めの角度でM.2対応SSDをスライド させます。

ステップ 3:

M.2 SSD を押し下げてから、付属のネジを使ってコネクターに固定します。 ヒートシンクを元に 戻し、元の穴に固定します。ヒートシンクを交換する前に、ヒートシンクの底面から保護フィル ムを取り外してください。

> (注) 第11世代プロセッサーのみ対応しています。M2A\_CPU コネクターで RAID 構成を設定 する場合は、必ず Intel ® SSD を使用してください。

#### **M.2、および SATAのコネクターをご使用の際の注意事項:**

SATA コネクターの利用可用数は、M.2 ソケットに取り付けられているデバイスの種類によっ て影響を受ける可能性があります。M2P SBコネクターは、SATA3 1 コネクターとバンド幅を 共有します。M2M\_SBコネクターは、SATA3 4、5 コネクターとバンド幅を共有します。詳細に 関しては、次の表をご参照ください。

#### • M2A CPU<sup>(注)</sup>

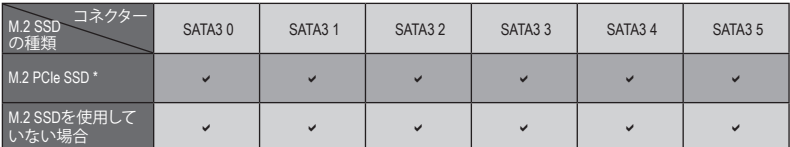

v:利用可能、x:利用不可

\* M2A CPU コネクターはPCIe SSDのみをサポートします。

#### • M2P SB:

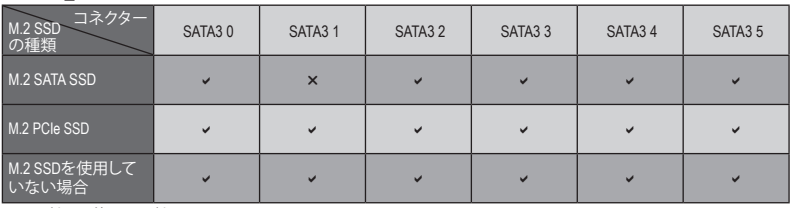

v:利用可能、x:利用不可

#### • M2M\_SB:

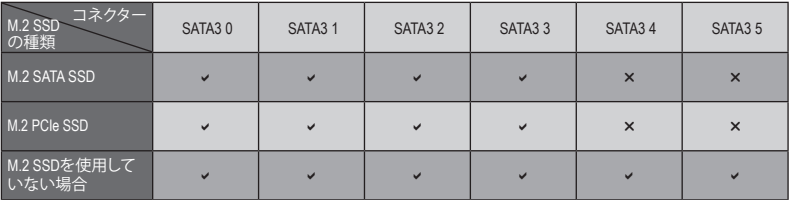

v:利用可能、x:利用不可

(注) 第11世代プロセッサーのみ対応しています。

#### **13) F\_PANEL (前面パネルヘッダ)**

下記のピン配列に従い、パワースイッチ、リセットスイッチ、スピーカー、PCケース開閉感 知ヘッダ、ケースのインジケーター (パワーLEDやHDD LEDなど)を接続します。接続する際 には、+と-のピンに注意してください。

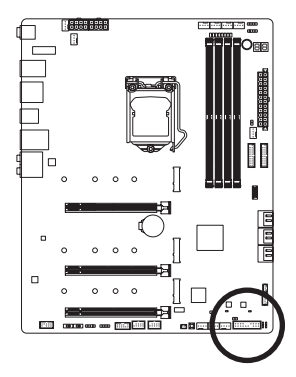

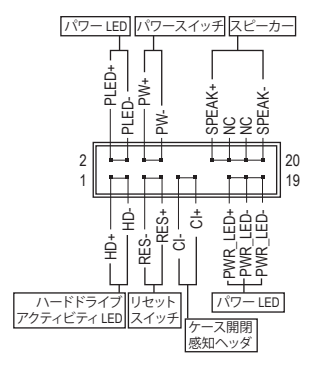

• **PLED/PWR\_LED** (電源LED):

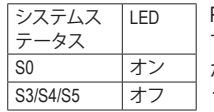

PCケース前面パネルの電源ステータスインジケーターに接続しま す。システムが作動しているとき、LEDはオンになります。システム がS3/S4スリープ状態に入っているとき、またはパワーがオフにな っているとき (S5)、LED はオフになります。

• **PW** (パワースイッチ):

PCケース前面パネルの電源ステータスインジケーターに接続します。パワースイッチを 使用してシステムのパワーをオフにする方法を設定できます(詳細については、第2章、 「BIOSセットアップ」、「Settings\Platform Power」を参照してください)。

- **SPEAK** (スピーカー): PCケースの前面パネル用スピーカーに接続します。システムは、ビープコードを鳴らすこ とでシステムの起動ステータスを報告します。システム起動時に問題が検出されない場 合、短いビープ音が 1 度鳴ります。
- **HD** (ハードドライブアクティビティ LED): PCケース前面パネルのハードドライブアクティビティLEDに接続します。ハードドライブ がデータの読み書きを行っているとき、LED はオンになります。
- **RES** (リセットスイッチ): PCケース前面パネルのリセットスイッチに接続します。コンピュータがフリーズし通常の 再起動を実行できない場合、リセットスイッチを押してコンピュータを再起動します。
- **CI** (PCケース開閉感知ヘッダ): PCケースカバーが取り外されている場合、PCケースの検出可能なPCケース開閉感知スイッ チ/センサーに接続します。この機能は、PCケース開閉感知スイッチ/センサーを搭載したPC ケースを必要とします。
- **NC:**接続なし。

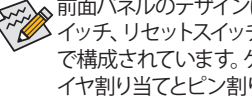

前面パネルのデザインは、ケースによって異なります。前面パネルモジュールは、パワース イッチ、リセットスイッチ、電源LED、ハードドライブアクティビティLED、スピーカーなど で構成されています。ケース前面パネルモジュールをこのヘッダに接続しているとき、ワ イヤ割り当てとピン割り当てが正しく一致していることを確認してください。

#### **14) F\_AUDIO (前面パネルオーディオヘッダ)**

フロントパネルオーディオヘッダは、High Definition audio (HD)をサポートします。PCケース前面 \_ \_B \_ S \_ パネルのオーディオモジュールをこのヘッダに接続することができます。モジュールコネク ターのワイヤ割り当てが、マザーボードヘッダのピン割り当てに一致していることを確認して ください。モジュールコネクターとマザーボードヘッダ間の接続が間違っていると、デバイス は作動せず損傷することがあります。

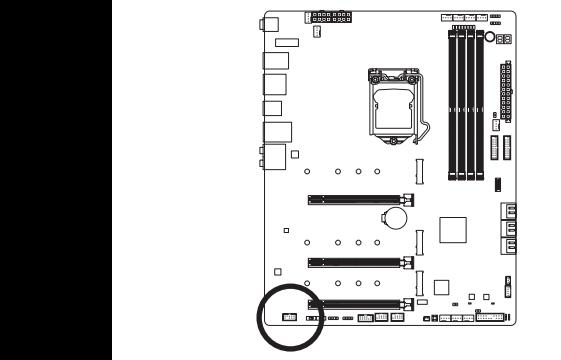

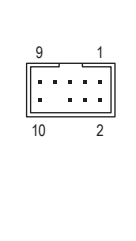

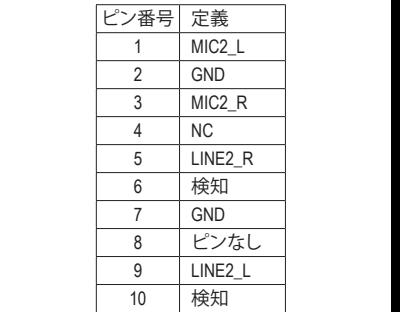

PCケースの中には、前面パネルのオーディオモジュールを組み込んで、単一コネクター .<br>なっている前面パネルのオーディオモジュールの接続方法の詳細については、PCケー の代わりに各ワイヤのコネクターを分離しているものもあります。ワイヤ割り当てが異 スメーカーにお問い合わせください。

#### e-C $^{\circ}{}'$ 3 1 2 **15) F\_U32C (USB 3.2 Gen 2 に対応する USB Type-C®ヘッダ)**

このヘッダは、USB 3.2 Gen 2仕様に準拠し、1つのUSBポート使用できます。

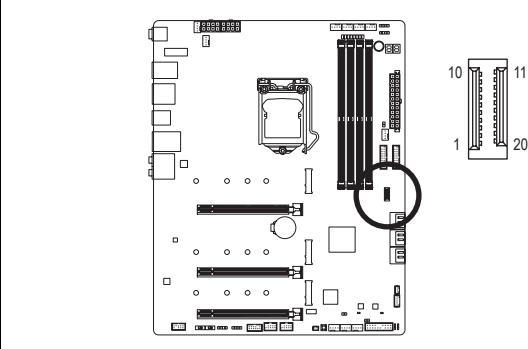

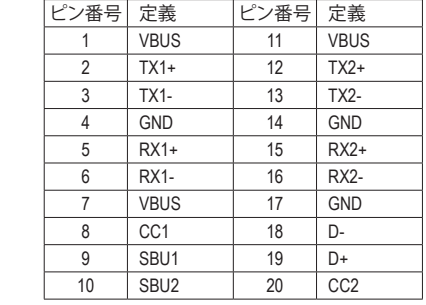

#### **16) F\_U32\_1/F\_U32\_2 (USB 3.2 Gen 1 ヘッダ)** F\_USB30 F\_ U

ヘッダはUSB3.2Gen1およびUSB2.0仕様に準拠し、2つのUSBポートが装備されています。USB 3.2 Gen 1対応 2ポートを装備するオプションの3.5"フロントパネルのご購入については、販 売店にお問い合わせください。

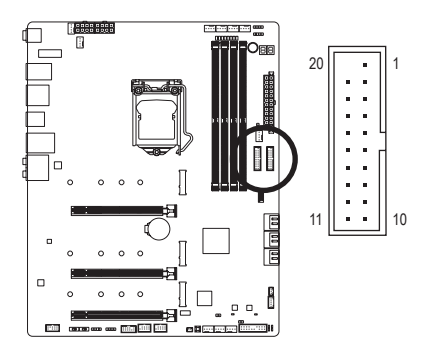

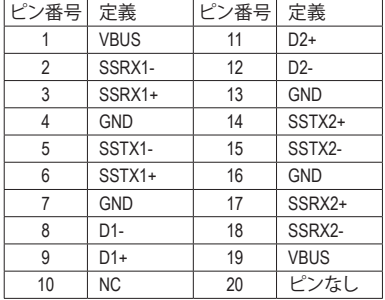

#### **17) F\_USB1/F\_USB2 (USB 2.0/1.1 ヘッダ)**

ヘッダは USB 2.0/1.1 仕様に準拠しています。各 USB ヘッダは、オプションの USBブラケット を介して 2 つの USB ポートを提供できます。オプションの USB ブラケットを購入する場合 は、販売店にお問い合わせください。

> 2 1

10 9

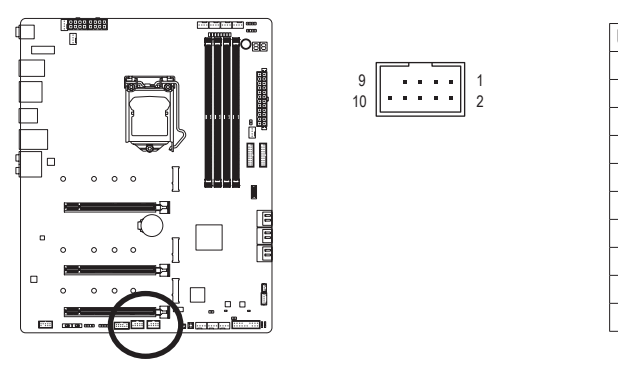

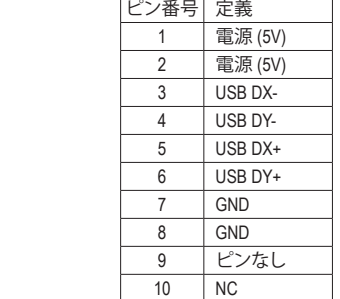

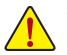

- IEEE 1394 ブラケット (2x5 ピン) ケーブルを USB 2.0/1.1 ヘッダに差し込まないで ください。
- USBブラケットを取り付ける前に、USBブラケットが損傷しないように、コンピュー タの電源をオフにしてからコンセントから電源コードを抜いてください。

**18) SPI\_TPM (TPMモジュール用ヘッダ)**

SPI TPM (TPMモジュール) をこのヘッダに接続できます。<br>-

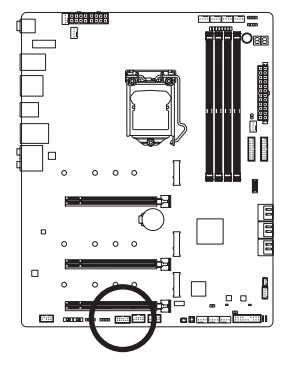

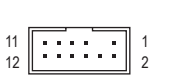

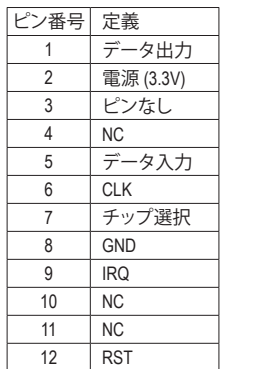

**19) THB\_C1/THB\_C2 (Thunderbolt ™ アドインカードコネクター)** これらの端子はGIGABYTE Thunderbolt™ アドインカード用です。

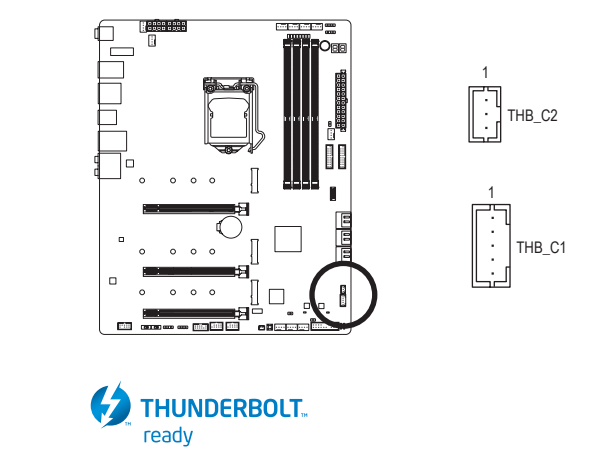

Thunderbolt ™ アドインカードをサポートします。
#### **20) CLR\_CMOS (CMOSクリアジャンパー)**

このジャンパを使用してBIOS設定をクリアするとともに、CMOS値を出荷時設定にリセット します。CMOS値を初期化するには、ドライバーのような金属製品を使用して2つのピンに数 秒間触れます。

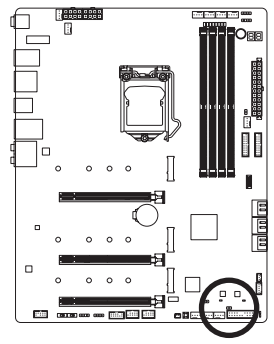

 $\Box$ オープン:Normal  $\Box$ ショート:CMOSのクリア

- CMOS値を初期化する前に、常にコンピュータのパワーをオフにし、コンセントか ら電源コードを抜いてください。
	- システムが再起動した後、BIOS設定を工場出荷時に設定するか、手動で設定して ください (Load Optimized Defaults 選択) BIOS 設定を手動で設定します (BIOS 設定 については、第 2 章「BIOS セットアップ」を参照してください)。
- **21) BAT (バッテリー)**

バッテリーは、コンピュータがオフになっているときCMOSの値(BIOS設定、日付、および時 刻情報など)を維持するために、電力を提供します。バッテリーの電圧が低レベルまで下がっ たら、バッテリーを交換してください。CMOS値が正確に表示されなかったり、失われる可能 性があります。

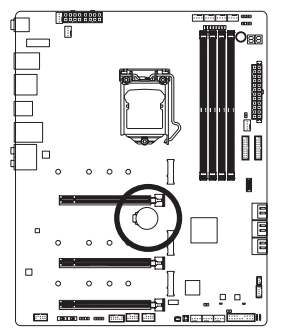

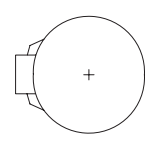

バッテリーを取り外すと、CMOS 値を消去できます:

- 1. コンピュータのパワーをオフにし、電源コードを抜きます。
- 2. バッテリーホルダからバッテリーをそっと取り外し、1 分待ち ます。(または、ドライバーのような金属物体を使用してバッテ リーホルダの+と-の端子に触れ、5 秒間ショートさせます。) 3. バッテリーを交換します。
- 4. 電源コードを差し込み、コンピュータを再起動します。
- バッテリーを交換する前に、常にコンピュータのパワーをオフにしてから電源コー ドを抜いてください。
	- バッテリーを同等のバッテリーと交換します。誤ったバッテリーモデルに交換した 場合、ご使用の機器が破損する場合がありますのでご注意ください。
	- バッテリーを交換できない場合、またはバッテリーのモデルがはっきり分からない 場合、購入店または販売店にお問い合わせください。
	- バッテリーを取り付けるとき、バッテリーのプラス側(+)とマイナス側(+)の方向に注 意してください (プラス側を上に向ける必要があります)。
	- 使用済みのバッテリーは、地域の環境規制に従って処理してください。

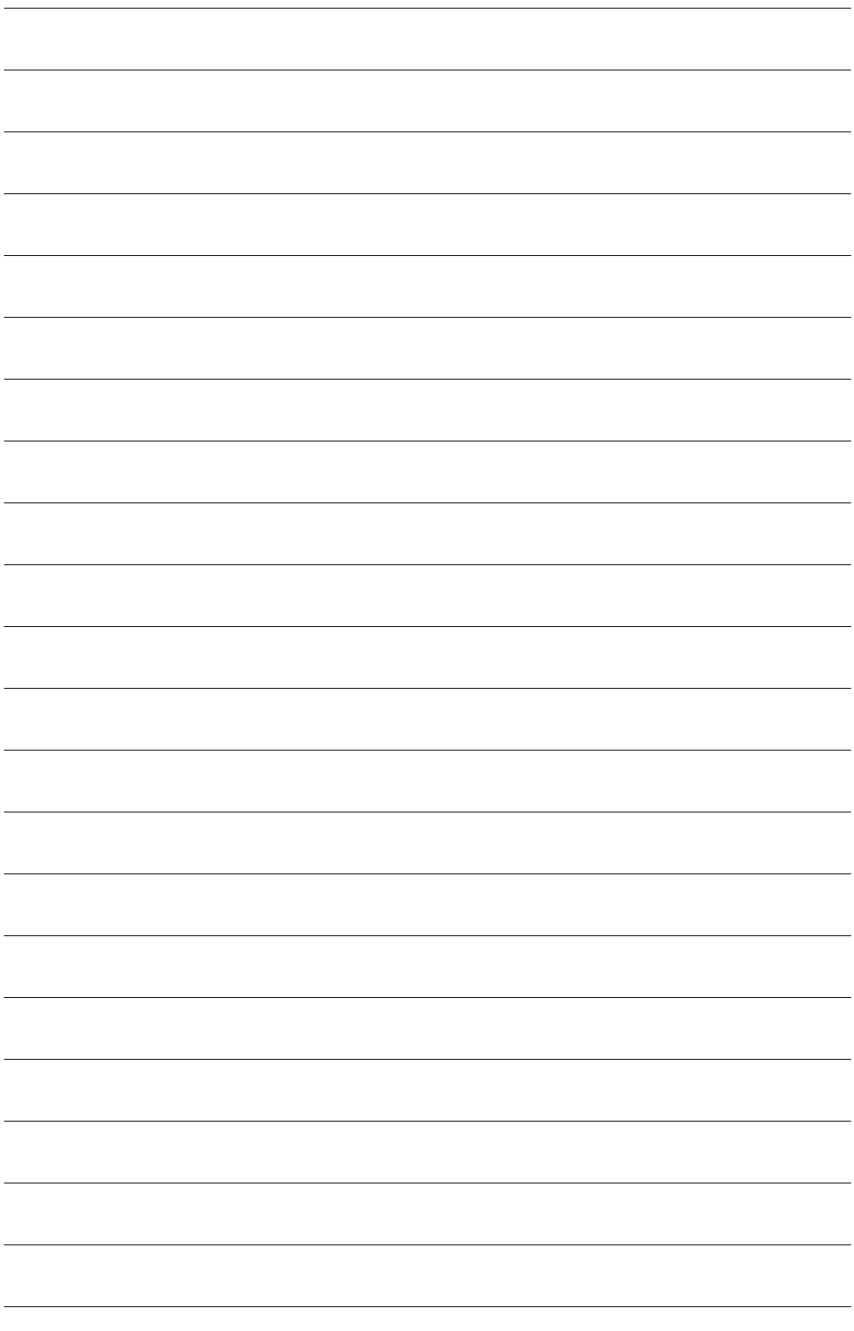

# **第 2 章 BIOS セットアップ**

BIOS (Basic Input and Output System) は、マザーボード上の CMOS にあるシステムのハードウエア のパラメータを記録します。主な機能には、システム起動、システムパラメータの保存、および オペレーティングシステムの読み込みなどを行うパワー オンセルフ テスト (POST) の実行など があります。BIOSには、ユーザーが基本システム構成設定の変更または特定のシステム機能の 有効化を可能にする BIOS セットアッププログラムが含まれています。

電源をオフにすると、CMOS の設定値を維持するためマザーボードのバッテリーが CMOS に必 要な電力を供給します。

BIOS セットアッププログラムにアクセスするには、電源オン時の POST 中に <Delete> キーを押 します。

BIOS をアップグレードするには、GIGABYTE Q-Flash または @BIOS ユーティリティのいずれか を使用します。

- Q-Flash により、ユーザーはオペレーティング システムに入ることなく BIOS のアップグレー ドまたはバックアップを素早く簡単に行えます。
- @BIOS は、インターネットから BIOS の最新バージョンを検索しダウンロードするとともに BIOS を更新する Windows ベースのユーティリティです。

Q-Flash および @BIOS ユーティリティの使用に関する使用説明については、第 5 章、「BIOS 更新 ユーティリティ」を参照してください。

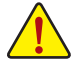

- BIOSの更新は潜在的に危険を伴うため、BIOS の現在のバージョンを使用している ときに問題が発生していない場合、BIOS を更新しないことをお勧めします。BIOS の更新は注意して行ってください。BIOS の不適切な更新は、システムの誤動作の原 因となります。
	- システムの不安定またはその他の予期しない結果を防ぐために、初期設定を変更し ないことをお勧めします (必要な場合を除く)。誤ったBIOS設定しますと、システムは 起動できません。そのようなことが発生した場合は、CMOS値を既定値にリセットして みてください。(CMOS値を消去する方法については、この章の「LoadOptimizedDefaults」 セクションまたは第 1 章にあるバッテリーまたはクリアCMOSジャンパ/ボタン概要を 参照してください。)

## **2-1 起動画面**

コンピュータが起動するとき、次の起動ロゴ画面が表示されます。

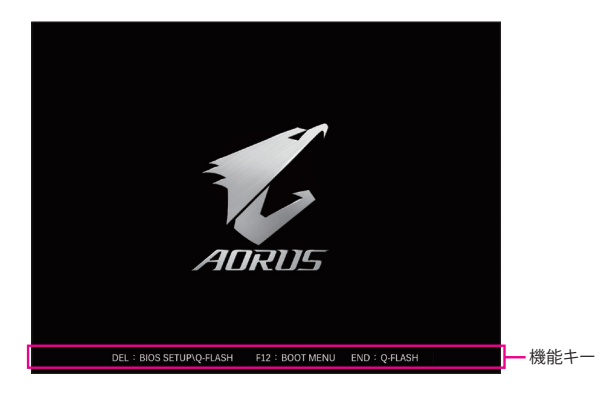

#### **機能キー:**

#### **<DEL>:BIOS SETUP\Q-FLASH**

<Delete>キーを押してBIOSセットアップに入り、BIOSセットアップでQ-Flashユーティリティに アクセスします。

#### **<F12>:BOOT MENU**

起動メニューにより、BIOS セットアップに入ることなく第 1 起動デバイスを設定できます。 起動メニューで、上矢印キー <1> または下矢印キー <↓> を用いて第1起動デバイスを選択 し、次に <Enter> キーを押して確定します。システムはそのデバイスから起動します。 注:起動メニューの設定は 1 回のみ有効です。システム再起動後のデバイスの起動順序は BIOS セットアップの設定の順序となります。

#### **<END>:Q-FLASH**

<End> キーを押すと、先に BIOS セットアップに入る必要なく直接 Q-Flash Utility にアクセスし ます。

### **2-2 メインメニュー**

#### **AdvancedMode**

AdvancedModeは、詳細なBIOS設定をすることができます。キーボードの矢印キーを押すことにより設 定項目を切り替えることができ、<Enter>を押すことでサブメニューに入ります。また、マウスを使用し て項目に選択することもできます。

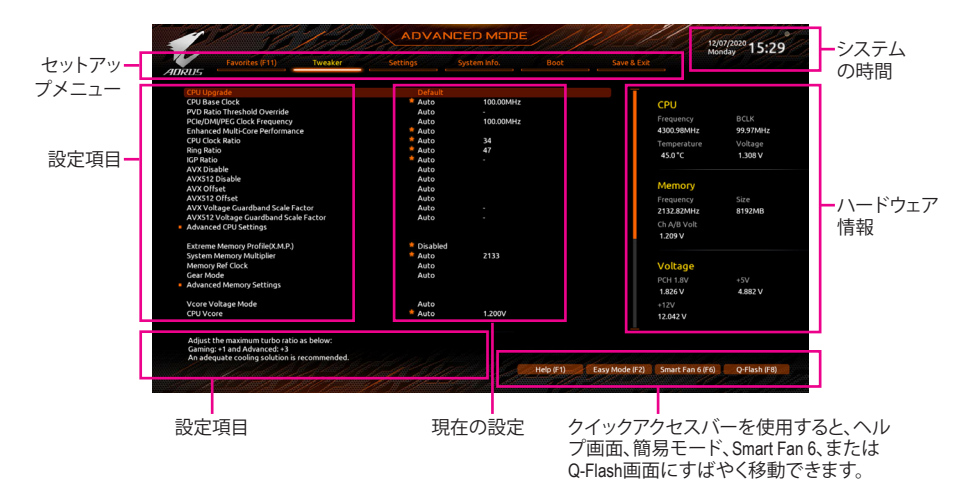

#### **Advanced Modeのファンクションキー**

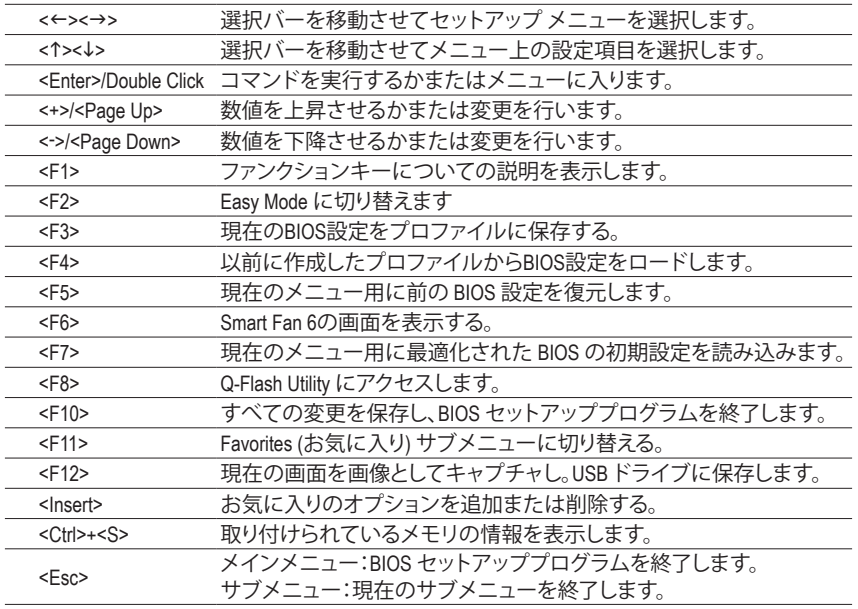

#### **B. Easy Mode (Easy モード)**

EasyModeは、迅速に現在のシステム情報を表示したり、最適なパフォーマンスを引き出すため に調整を行うことができます。Easy ModeとAdvanced Mode の画面に切り替えるには、<F2>キーを 押して簡単に切り替えることができます。

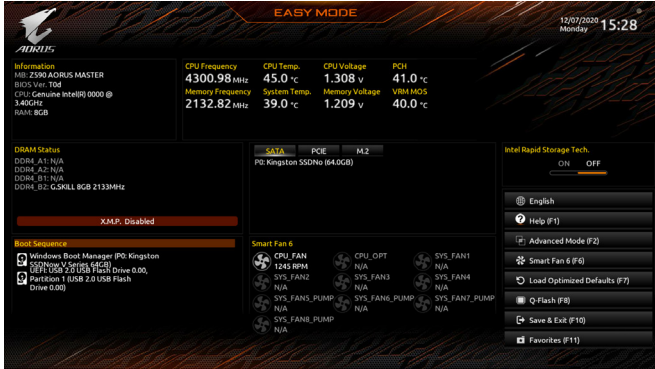

## **2-3 Smart Fan 6**

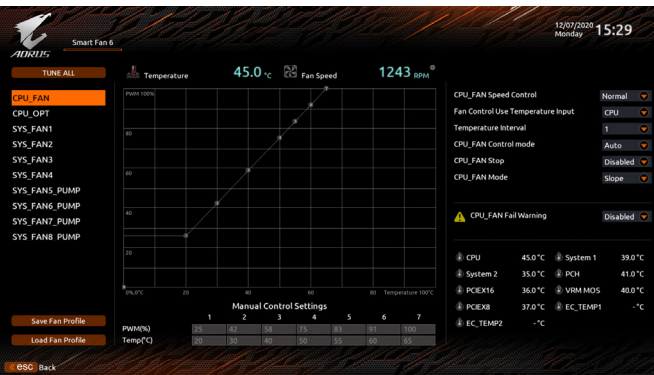

ファンクションキー<F6>を使用して、この画面にすばやく切り替えます。この画面では、各ファン ヘッダーのファン速度関連の設定や、システム/CPUの温度監視を行うことができます。

& **TUNE ALL**

現在の設定をすべてのファンヘッダーに適用します。

- & **Temperature** 選択された領域の、現在の温度を表示します。
- & **Fan Speed**

現在のファン/ポンプ速度を表示します。

& **Flow Rate**

水冷システムの流量を表示します。**Fan Speed** 項目で<Enter>キーを押すと、この機能に切り 替わります。

& **Fan Speed Control**

ファン速度コントロール機能を有効にして、ファン速度を調整します。

- Normal 温度に従って異なる速度でファンを動作させることができます。システム 要件に基づいて、System Information Viewerでファン速度を調整することが できます。(既定値)
- ▶ Silent ファンを低速度で作動します。
- ▶ Manual グラフ上の基準点をドラッグしてファンの回転数を調整することができま す。または**EZ Tuning**機能を使用することもできます。基準点の位置を調整 した後、**Apply** を押すと、自動的にカーブの傾きが計算されます。 ■Full Speed ファンを全速で作動します。
- & **Fan Control Use Temperature Input**

ファン速度コントロール用の基準温度を選択できます。

#### & **Temperature Interval**

ファン速度変動用の温度間隔を選択できます。

#### & **FAN/PUMP Control Mode**

- Auto BIOSは、取り付けられたファンのタイプを自動的に検出し、最適の制御モー ドを設定します。(既定値)
- Voltage 電圧モードは、3ピンのファン/水冷ポンプ用ファンです。
- ▶ PWM PWMモードは、4ピンのファン/水冷ポンプ用ファンです。

#### & **FAN/PUMP Stop**

Fan/PumpStop機能を有効または無効設定することができます。温度曲線を使用して温度制 限を設定できます。ファンまたはポンプは、温度が限界値より低いと動作を停止します。(既 定値:Disabled)

#### & **FAN/PUMP Mode**

ファンの動作モードを設定します。

▶ Slope 温度に応じてファンの回転数をリニアに調整します。(既定値) ▶ Stair 温度に応じてファンの回転数を段階的に調整します。

#### & **FAN/PUMP Fail Warning**

ファン/水冷ポンプ用ファンが接続されている状態で異常が発生した場合、システムは警告 を知らせます。警告があった場合、ファン/水冷ポンプ用ファンの接続状態を確認してくださ い。(既定値:Disabled)

#### & **Save Fan Profile**

この機能により、現在の設定をプロファイルに保存できるようになります。BIOS上のプロフ ァイルを保存するか、**Select File inHDD/FDD/USB**を選択して、ストレージデバイスにプロファ イルを保存することができます。

#### & **Load Fan Profile**

この機能を使用すると、BIOS設定を再設定する手間をかけずに、以前に保存したBIOS上の プロファイルをロードすることができます。または、**Select File inHDD/FDD/USB**を選択して、 ストレージデバイスからプロファイルをロードすることができます。

## **2-4 Favorites (F11)**

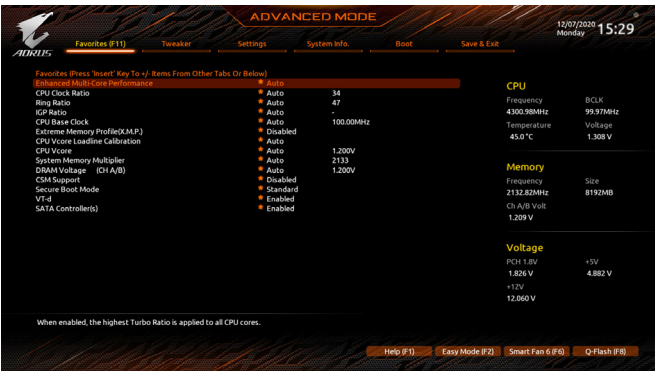

よく使うオプションをお気に入りに設定し、<F11>キーを押すと、すべてのお気に入りオプション があるページにすばやく切り替えることができます。お気に入りのオプションを追加または削 除するには、元のページに移動してオプションの<Insert>を押します。「お気に入り」に設定する と、オプションに星印が付きます。

### **2-5 Tweaker**

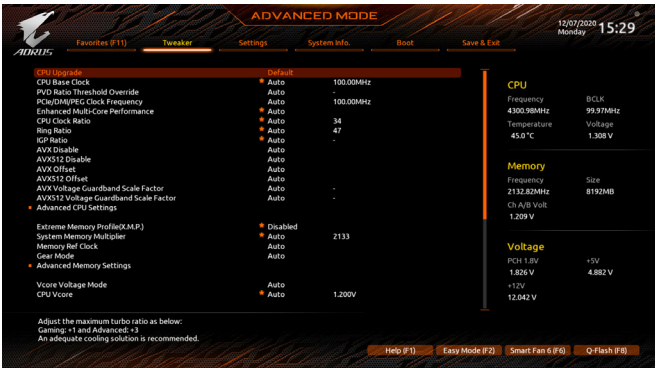

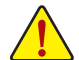

オーバークロック設定による安定動作については、システム全体の設定によって異なります。 オーバークロック設定を間違って設定して動作させるとCPU、チップセット、またはメモリが損 傷し、これらのコンポーネントの耐久年数が短くなる原因となります。このページは上級ユー ザー向けであり、システムの不安定や予期せぬ結果を招く場合があるため、既定値設定を変 更しないことをお勧めします。(誤ったBIOS設定をしますと、システムは起動できません。その ような場合は、CMOS 値を消去して既定値にリセットしてみてください。)

& **CPU Upgrade**

CPUの周波数を設定できます。使用する CPU によって、結果は異なる場合があります。 オプション:Default、Gaming Profile、Advanced Profile。(既定値:Default)

- & **CPU Base Clock** CPUベースクロックを 0.01 MHz 刻みで手動で設定します。(既定値:Auto) **重要:**CPU 仕様に従って CPU 周波数を設定することを強くお勧めします。
- & **PVD Ratio Threshold Override (注)** 非常に高いDCO周波数に起因する「PLLバンディング」状態を低減することで、極端なBCLK OC 下でのパフォーマンスを向上させるかどうかを判断できます。(既定値:Auto)
- & **PCIe/DMI/PEG Clock Frequency** PCIe/DMI/PEG の各周波数を 0.01MHz 単位で手動設定できます。
- & **Enhanced Multi-Core Performance** CPUをターボ 1C の速度で動作させるかどうかを決定します。(既定値:Auto)
- & **CPU Clock Ratio** 取り付けた CPU のクロック比を変更します。調整可能範囲は、取り付ける CPU によって異 なります。
- & **Ring Ratio**

CPUのUncore ratioを設定できます。調整可能範囲は、使用されるCPUによって異なります。 (既定値:Auto)

- & **IGP Ratio (注)** Graphics Ratio を設定できます。(既定値:Auto)
- (注) この機能をサポートするCPUを取り付けている場合のみ、この項目が表示されます。Intel ® CPU の固有機能の詳細については、Intel の Web サイトにアクセスしてください。
- & **AVX Disable (注)** AVX をサポートする CPU で AVX 命令セットを無効にすることができます。(既定値:Auto)
- & **AVX512 Disable (注)**

AVX-512をサポートしているCPUのAVX-512命令セットを無効にすることができます。(既定 値:Auto)

& **AVX Offset(注)**

プロセッサがAVXワークロードを実行すると、CPUクロック比は所望のAVXオフセット値に よって減少します。例えば、この値が3に設定されている場合、AVX命令を実行すると、CPUク ロック比は3だけ減少します。(既定値:Auto)

& **AVX512 Offset(注)**

プロセッサがAVX-512ワークロードを実行すると、CPUクロック比率は、所望のAVX-512オフ セット値によって減少します。例えば、値が3に設定されている場合(この値はAVXオフセット 値以上でなければなりません)、AVX-512命令を実行すると、CPUクロック比は3だけ減少しま す。(既定値:Auto)

- & **AVX Voltage Guardband Scale Factor(注)** 標準のAVX電圧を下げることができます。(既定値:Auto)
- & **AVX512 Voltage Guardband Scale Factor(注)** 標準の AVX-512 電圧を下げることができます。(既定値:Auto)
- **Advanced CPU Settings**

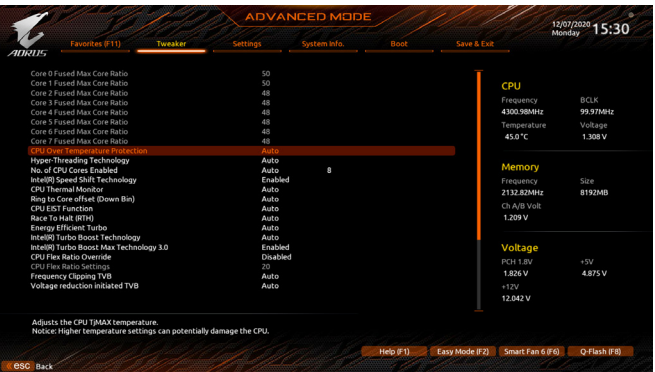

- & **Core Fused Max Core Ratio (注)** 各コアの最高周波数を表示します。
- & **CPU Over Temperature Protection (注)** TJ Max offset 値を微調整できます。(既定値:Auto)
- & **FCLK Frequency for Early Power On (注)** FCLKの周波数を設定できます。オプション:Normal(800Mhz)、1GHz、400MHz。(既定値:1GHz)
- & **Hyper-Threading Technology** この機能をサポートする Intel®CPU 使用時にマルチスレッディングテクノロジーの有効/無効 を切り替えます。この機能は、マルチプロセッサモードをサポートするオペレーティングシス テムでのみ動作します。**Auto** では、BIOS がこの設定を自動的に設定します。(既定値:Auto)
- (注) この機能をサポートするCPUを取り付けている場合のみ、この項目が表示されます。Intel ® CPU の固有機能の詳細については、Intel の Web サイトにアクセスしてください。

& **No. of CPU Cores Enabled**

使用するCPUコアを選択します。(選択可能なCPUコア数については、CPUによって異なりま す。) **Auto** では、BIOS がこの設定を自動的に設定します。(既定値:Auto)

- & **Intel(R) Speed Shift Technology (Intel ® Speed Shift Technology) (注)** Intel ® Speed Shift Technologyの有効/無効を切り替えます。この機能を有効化すると、プロセッ サーの周波数がより速く上昇し、システムの反応が向上します。(既定値:Enabled)
- & **CPU Thermal Monitor(注)** CPU過熱保護機能である Intel® Thermal Monitor 機能の有効/無効を切り替えます。 有効になっ ているとき、CPUが過熱すると、CPUコア周波数と電圧が下がります。**Auto**では、BIOSがこの 設定を自動的に設定します。(既定値:Auto)
- & **Ring to Core offset (Down Bin)** CPURing ratioのオートダウン機能を無効にするかどうかを決定できます。**Auto**では、BIOSが この設定を自動的に設定します。(既定値:Auto)
- & **CPU EIST Function (注)** Enhanced Intel ® Speed Step技術(EIST)の有効/無効を切り替えます。CPU負荷によっては、Intel ® EIST技術はCPU電圧とコア周波数をダイナミックかつ効率的に下げ、消費電力と熱発生量を 低下させます。**Auto** では、BIOS がこの設定を自動的に設定します。(既定値:Auto)
- & **Race To Halt (RTH)(注) /Energy Efficient Turbo (注)** CPU省電力関連設定を有効または無効にします。(既定値:Auto)
- & **Intel(R) Turbo Boost Technology (注)** Intel ® CPU Turbo Boost テクノロジー機能の設定をします。**Auto** では、BIOS がこの設定を自動 的に設定します。(既定値:Auto)
- & **Intel(R) Turbo Boost Max Technology 3.0 (注)** Intel ® Turbo BoostMax Technology 3.0の有効/無効の設定をすることができます。Intel ® Turbo Boost Max Technology 3.0は、一番パフォーマンスの良いCPUコアが自動的に識別され、そのコアに 手動でワークロードを設定することができます。また、各コアの周波数を調整することも可 能です。(既定値:Enabled)
- & **CPU Flex Ratio Override** CPU Flex Ratio を有効または無効にします。**CPU Clock Ratio** が **Auto** に設定されている場 合、CPU Clock Ratio の最大値は **CPU Flex Ratio Settings** 内容に基づいて設定されます。(既定 値:Disabled)
- & **CPU Flex Ratio Settings**

CPU Flex Ratio を設定することができます。調整可能な範囲は、CPU により異なる場合があ ります。

- & **Frequency Clipping TVB(注)** Thermal Velocity Boost によって開始される自動CPU周波数低減を有効または無効にできま
	- す。**Auto** では、BIOS がこの設定を自動的に設定します。(既定値:Auto)
- & **Voltage reduction initiated TVB(注)** Thermal Velocity Boost によって開始される自動CPU電圧低下を有効または無効にできま す。**Auto** では、BIOS がこの設定を自動的に設定します。(既定値:Auto)
- d **Active Turbo Ratios**
- & **Turbo Ratio (Core Active)**

さまざまな数のアクティブなコアに対して、CPU Turbo比を設定できます。**Auto** では、CPU仕 様に従って CPU Turbo 比を設定します。**Active Turbo Ratios** が **Manual** に設定されている場 合のみ、この項目を構成できます。(既定値:Auto)

(注) この機能をサポートするCPUを取り付けている場合のみ、この項目が表示されます。Intel ® CPU の固有機能の詳細については、Intel の Web サイトにアクセスしてください。

#### d **Per Core HT Disable Setting**

#### & **HT Disable (注)**

各CPUコアのHT機能を無効にするかどうかを設定できます。**Per Core HT Disable Setting** が **Manual** に設定されている場合のみ、この項目を構成できます。(既定値:Disabled)

#### d **C-States Control**

#### & **CPU Enhanced Halt (C1E)**

システム一時停止状態時の省電力機能で、Intel ® CPU Enhanced Halt (C1E) 機能の有効/無効を切 り替えます。有効になっているとき、CPU コア周波数と電圧は下げられ、システムの停止状 態の間、消費電力を抑えます。**Auto**では、BIOSがこの設定を自動的に設定します。**C-States Control** が **Enabled**に設定されている場合のみ、この項目を設定できます。(既定値:Auto)

#### & **C3 State Support (注)**

システムが停止状態の際、CPU の C3 モード動作の有効/無効の設定ができます。有効にな っているとき、CPUコア周波数と電圧は下げられ、システムの停止状態の間、消費電力を抑 えます。C3状態は、C1 より省電力状態がはるかに強化されています。**Auto** では、BIOS がこ の設定を自動的に設定します。**C-States Control** が **Enabled**に設定されている場合のみ、こ の項目を設定できます。(既定値:Auto)

#### & **C6/C7 State Support**

システムが停止状態の際、CPU のC6/C7 モード動作の有効/無効の設定ができます。有効に なっているとき、CPUコア周波数と電圧は下げられ、システムの停止状態の間、消費電力を 抑えます。C6/C7状態は、C3より省電力状態がはるかに強化されています。**Auto**では、BIOS がこの設定を自動的に設定します。**C-StatesControl**が**Enabled**に設定されている場合のみ、 この項目を設定できます。(既定値:Auto)

#### & **C8 State Support (注)**

システムが停止状態の際、CPUのC8モード動作の有効/無効の設定ができます。有効になっ ているとき、CPUコア周波数と電圧は下げられ、システムの停止状態の間、消費電力を抑え ます。C8状態は、C6/C7より省電力状態がはるかに強化されています。**Auto**では、BIOSがこ の設定を自動的に設定します。**C-StatesControl**が**Enabled**に設定されている場合のみ、この 項目を設定できます。(既定値:Auto)

#### & **C10 State Support (注)**

システムが停止状態の際、CPUのC10モード動作の有効/無効の設定ができます。有効にな っているとき、CPUコア周波数と電圧は下げられ、システムの停止状態の間、消費電力を抑 えます。C10状態は、C8より省電力状態がはるかに強化されています。**Auto**では、BIOSがこ の設定を自動的に設定します。**C-StatesControl**が**Enabled**に設定されている場合のみ、この 項目を設定できます。(既定値:Auto)

#### & **Package C State limit(注)**

プロセッサーC-state (省電力状態)の上限を指定できます。**Auto**では、BIOSがこの設定を自 動的に設定します。**C-StatesControl**が**Enabled**に設定されている場合のみ、この項目を設定 できます。(既定値:Auto)

#### d **Turbo Power Limits**

CPU Turboモードの電力制限を設定できます。CPU の消費電力がこれらの指定された電力 制限を超えると、CPU は電力を削減するためにコア周波数を自動的に低下します。**Auto** で は、CPU 仕様に従って電力制限を設定します。(既定値:Auto)

(注) この機能をサポートするCPUを取り付けている場合のみ、この項目が表示されます。Intel ® CPU の固有機能の詳細については、Intel の Web サイトにアクセスしてください。

#### & **Power Limit TDP (Watts) / Power Limit Time**

CPU/プラットフォーム/メモリの各 Turbo モードに対する電力制限、および、指定した電力制 限で動作する時間を設定することができます。**Auto**では、CPU仕様に従って電力制限を設 定します。この設定項目は、**Turbo Power Limits**が**Enabled**に設定されている場合にのみ設定 が可能です。(既定値:Auto)

#### & **Core Current Limit (Amps)** CPUTurboモードの電流制限を設定できます。CPUの電流がこれらの指定された電流制限を 超えると、CPUは電流を削減するためにコア周波数を自動的に低下します。**Auto**では、CPU 仕様に従って電力制限を設定します。この設定項目は、**Turbo Power Limits**が**Enabled**に設定 されている場合にのみ設定が可能です。(既定値:Auto)

#### d **Turbo Per Core Limit Control (注)**

個別に各 CPU コアの制限を制御することができます。(既定値:Auto)

#### & **Extreme Memory Profile (X.M.P.)(注)**

有効にすると、BIOSがXMPメモリモジュールのSPDデータを読み取り、メモリのパフォーマン スを強化することが可能です。

- ▶ Disabled この機能を無効にします。(既定値)
- → Profile1 アロファイル 1 設定を使用します。<br>→ Profile2 <sup>注)</sup> プロファイル 2 設定を使用します。
- プロファイル 2 設定を使用します。
- & **System Memory Multiplier**

システム メモリマルチプライヤの設定が可能になります。**Auto** は、メモリの SPD データに 従ってメモリマルチプライヤを設定します。(既定値:Auto)

& **Memory Ref Clock** メモリの周波数を手動で調整できます。(既定値:Auto)

#### & **Memory Odd Ratio (100/133 or 200/266)(注)** 有効化すると、Qclkが奇数の周波数値で設定可能になります。(既定値:Auto)

& **Gear Mode (注)**

最大OC周波数のポテンシャルを向上させることができます。(既定値:Auto)

#### ■ Advanced Memory Settings (メモリの詳細設定)

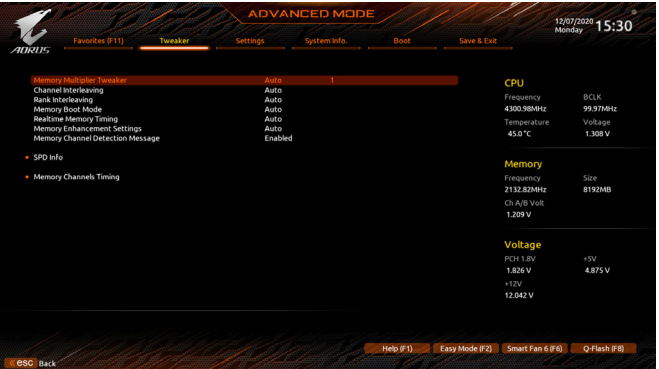

(注) この機能をサポートするCPUとメモリモジュールを取り付けているときのみ、この項目 が表示されます。

& **Memory Multiplier Tweaker**

様々なレベルのメモリの自動調整を提供します。(既定値:Auto)

#### & **Channel Interleaving**

メモリチャンネルのインターリービングの有効/無効を切り替えます。**Enabled** (有効) 設定 にすると、システムはメモリのさまざまなチャンネルに同時にアクセスしてメモリパフォー マンスと安定性の向上を図ります。**Auto** では、BIOS がこの設定を自動的に設定します。(既 定値:Auto)

#### & **Rank Interleaving**

メモリランクのインターリービングの有効/無効を切り替えます。**Enabled** (有効) 設定する と、システムはメモリのさまざまなランクに同時にアクセスしてメモリパフォーマンスと安 定性の向上を図ります。**Auto** では、BIOS がこの設定を自動的に設定します。(既定値:Auto)

#### & **Memory Boot Mode**

メモリチェックと動作方法の設定を行います。

- Auto BIOSでこの設定を自動的に構成します。(既定値)<br>A Normal BIOSは自動的にメモリのトレーニングを行います。
- BIOSは自動的にメモリのトレーニングを行います。システムが不安定に なったり起動できなくなった場合、CMOSクリアし、BIOS設定内容をリ セットしますのでご注意ください。(CMOSクリアする方法については、 第1章のバッテリ/ CMOSクリアジャンパーの紹介を参照してください。) ▶ Enable Fast Boot 高速メモリブート可能なメモリ検出を行います。
- **▶ Disable Fast Boot ブート時にメモリ1本1本の順にチェックを行います。**

#### & **Realtime Memory Timing**

BIOSステージの後にメモリのタイミングを微調整することができます。(既定値:Auto)

#### & **Memory Enhancement Settings (メモリの拡張設定)** メモリー·パフォーマンスの設定を行います:Auto、Relax OC、Enhanced Stability、Normal (基本 性能)、Enhanced Performance、High Frequency、High Density、およびDDR-4500+。(既定値:Auto)

#### & **Memory Channel Detection Message** メモリが最適なメモリチャネルに取り付けられていない場合に、アラートメッセージを表示 するかどうかを設定できます。(既定値:Enabled)

 **SPD Info** 取り付けられているメモリの情報を表示します。

#### **Memory Channels Timings**

d **Channels Standard Timing Control, Channels Advanced Timing Control, Channels Misc Timing Control**

これらのセクションでは、メモリのタイミング設定を変更できます。注:メモリのタイミン グを変更後、システムが不安定になったり起動できなくなることがあります。その場合、最 適化された初期設定を読み込むかまたは CMOS 値を消去することでリセットしてみてくだ さい。

& **Vcore Volatge Mode/CPU Vcore/Dynamic Vcore(DVID)/BCLK Adaptive Voltage/CPU Graphics Voltage (VAXG)/DRAMVoltage (CH A/B)/CPU VCCIO/CPU VCCIO2/CPU System Agent Voltage/VCC Substained/VCCPLL OC/VCCVTT/ VCC STG/ VCC18 PCH/VCC1V8P** これらの項目で CPU Vcore とメモリ電圧を調整することができます。

■ Advanced Voltage Settings (詳細な電圧設定)

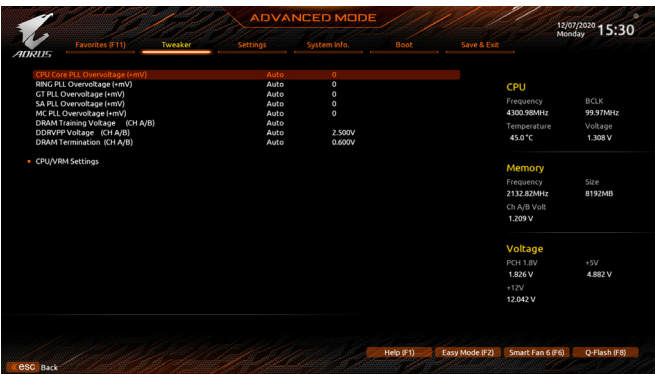

このサブメニューでは、負荷線校正 (Load-Line Calibration) レベル、過電圧保護レベル、およ び 過電流保護レベルを設定できます。

### **2-6 Settings**

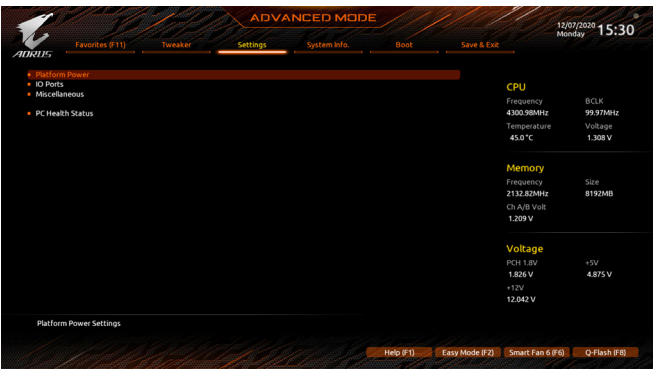

**Platform Power**

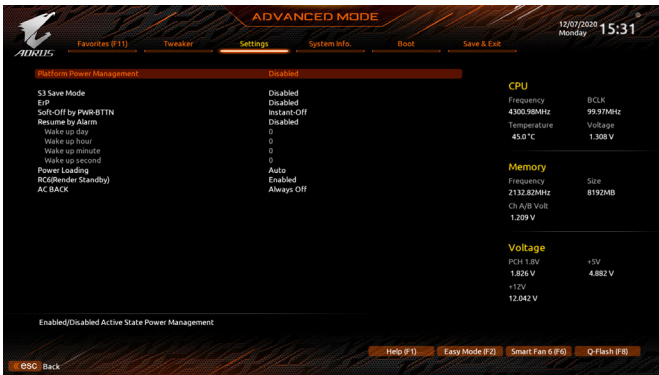

& **Platform Power Management**

有効またはアクティブ状態の電源管理機能 (ASPM)を無効にします。(既定値:Disabled)

& **PEG ASPM**

CPUのPEGバスに接続されたデバイスのためのASPMモードを設定することができます。こ の設定項目は、**Platform Power Management**が**Enabled**に設定されている場合にのみ設定が 可能です。(既定値:Disabled)

#### & **PCH ASPM**

チップセットのPCI Expressバスに接続されたデバイスのためのASPMモードを設定すること ができます。この設定項目は、**Platform PowerManagement**が**Enabled**に設定されている場合 にのみ設定が可能です。(既定値:Disabled)

#### & **DMI ASPM**

CPU側およびDMIリンクのチップセット側の両方にASPMモードを設定することができます。 この設定項目は、**Platform Power Management**が**Enabled**に設定されている場合にのみ設定 が可能です。(既定値:Disabled)

#### & **S3 Save Mode**

システムS3状態場合、システムが省電力モードの設定ができます。(既定値:Disabled)

#### & **ErP**

S5 (シャットダウン) 状態でシステムの消費電力を最小に設定します。(既定値:Disabled) 注:この項目が**Enabled**に設定されているとき、Resume byAlarm機能は使用できなくなります。

#### & **Soft-Off by PWR-BTTN**

電源ボタンで MS-DOS モードのコンピュータの電源をオフにする設定をします。 D Instant-Off 電源ボタンを押すと、システムの電源は即時にオフになります。(既定値)<br>Delav4 Sec パワーボタンを4秒間押し続けると、システムはオフになります。 パワー

パワーボタンを4秒間押し続けると、システムはオフになります。パワーボ タンを押して4秒以内に放すと、システムはサスペンドモードに入ります。

#### & **Resume by Alarm**

任意の時間に、システムの電源をオンに設定します。(既定値:Disabled) 有効になっている場合、以下のように日時を設定してください:

■ Wake up day: ある月の毎日または特定の日の特定の時間にシステムをオンにします。 ▶ Wake up hour/minute/second: 白動的にシステムの雷源がオンになる時間を設定します。 注:この機能を使う際は、オペレーティングシステムからの不適切なシャットダウンまたは AC 電源の取り外しはしないで下さい。そのような行為をした場合、設定が有効にならない ことがあります。

#### & **Power Loading**

ダミーローディング機能の有効/無効を切り替えます。パワーサプライユニットのローディン グが低いためにシステムのシャットダウンや起動に失敗する場合は、有効に設定してくださ い。**Auto** では、BIOS がこの設定を自動的に設定します。(既定値:Auto)

#### & **RC6(Render Standby)**

オンボードグラフィックスをスタンバイモードに入れて消費電力を削減するかどうかを決定 できます。(既定値:Enabled)

#### & **AC BACK**

AC 電源損失から電源復帰した後のシステム状態を決定します。

- ▶ Memory AC 電源が戻ると、システムは既知の最後の稼働状態に戻ります。
- ▶ Always On AC 電源が戻るとシステムの電源はオンになります。
- ▶ Always Off AC 雷源が戻ってもシステムの雷源はオフのままです。(既定値)

**IO Ports**

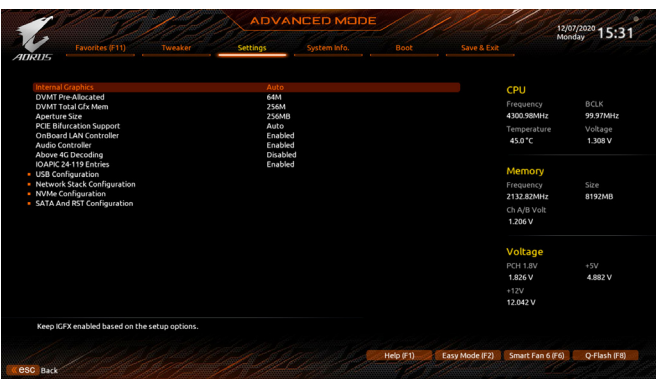

#### & **Initial Display Output**

取り付けた PCI Express グラフィックスカード、またはオンボードグラフィックスから、最初 に呼び出すモニタディスプレイを指定します。<br>▶IGEX <sup>(注)</sup> 最初のディスプレイとしてオ

- 最初のディスプレイとしてオンボードグラフィックスを設定します。
- ▶ PCIe 1 Slot 最初のディスプレイとして、PCIEX16 スロットにあるグラフィックカードを 設定します。(既定値)
- ▶ PCIe 2 Slot 最初のディスプレイとして、PCIEX8 スロットにあるグラフィックカードを設 定します。
- ▶ PCIe 3 Slot 最初のディスプレイとして、PCIEX4 スロットにあるグラフィックカードを設 定します。

**CSM Support** が **Enabled**に設定されている場合のみ、この項目を設定できます。

- & **Internal Graphics** オンボードグラフィックス機能の有効/無効を切り替えます。(既定値:Auto)
- & **DVMT Pre-Allocated**

オンボードグラフィックスのメモリサイズを設定できます。(既定値:64M)

& **DVMT Total Gfx Mem**

オンボードグラフィックスのDVMTメモリサイズを割り当てることができます。 オプション:128M、256M、MAX。(既定値:256M)

#### & **Aperture Size**

グラフィックスカードに割り当てることができるシステムメモリの最大量を設定できます。 オプション:128MB、256MB、512MB、1024MB、および 2048MB。(既定値:256MB)

#### & **PCIE Bifurcation Support**

PCIEX16 スロットの帯域幅をどのように分割するかを決定できます。 オプション:Auto、PCIE x8/x8、PCIE x8/x4/x4。(既定値:Auto)

#### & **OnBoard LAN Controller**

オンボードLAN機能の有効/無効を切り替えます。(既定値:Enabled) オンボードLANを使用する代わりに、サードパーティ製増設用ネットワークカードをインス トールする場合、この項目を**Disabled**に設定します。

#### & **Audio Controller**

オンボードオーディオ機能の有効/無効を切り替えます。(既定値:Enabled) オンボードオーディオを使用する代わりに、サードパーティ製アドインオーディオカードを インストールする場合、この項目を **Disabled** に設定します。

(注) この機能をサポートする CPU を取り付けている場合のみ、この項目が表示されます。

#### & **Above 4G Decoding**

64 ビット対応のデバイスは、4 GB 以上のアドレス空間でデコードすることができます。(お 使いのシステムが 64 ビット PCI デコードをサポートしている場合のみ)。**Enabled** (有効) 設 定にした場合、複数の高度なグラフィックスカードが使用されている場合、オペレーティン グシステムを読み込み中に起動することができない場合があります(4GB制限の仕様のた め)。(既定値:Disabled)

#### & **IOAPIC 24-119 Entries** この機能の有効/無効を切り替えます。(既定値:Enabled)

#### **APP Center Download & Install Configuration**

#### & **APP Center Download & Install**

OSに入ってから自動的にGIGABYTE APP Centerをダウンロードして、インストールするかどう かを判断することができます。APPCenterをインストールする前に、システムがインターネッ トに接続されていることを確認してください。(既定値:Enabled)

- **USB Configuration**
- & **Legacy USB Support** USB キーボード/マウスを MS-DOS で使用できるようにします。(既定値:Enabled)
- & **XHCI Hand-off**

XHCIハンドオフに対応していないOSでも、XHCIハンドオフ機能を有効/無効に設定できま す。(既定値:Enabled)

- & **USB Mass Storage Driver Support** USBストレージデバイスの有効/無効を切り替えます。(既定値:Enabled)
- & **Mass Storage Devices** 接続された USB 大容量デバイスのリストを表示します。この項目は、USBストレージデバイ スがインストールされた場合のみ表示されます。

#### **Network Stack Configuration**

& **Network Stack**

WindowsDeployment ServicesサーバーのOSのインストールなど、GPT形式のOSをインストー ルするためのネットワーク起動の有効/無効を切り替えます。(既定値:Disabled)

& **IPv4 PXE Support**

IPv4PXEサポートの有効/無効を切り替えます。**NetworkStack**が有効になっている場合のみ、 この項目を構成できます。

- & **IPv4 HTTP Support** IPv4のHTTPブートサポートを有効または無効に設定します。**Network Stack** が有効になって いる場合のみ、この項目を構成できます。
- & **IPv6 PXE Support** IPv6PXEサポートの有効/無効を切り替えます。**NetworkStack**が有効になっている場合のみ、 この項目を構成できます。
- & **IPv6 HTTP Support** IPv6のHTTPブートサポートを有効または無効に設定します。**Network Stack** が有効になって いる場合のみ、この項目を構成できます。
- & **PXE boot wait time**

PXEブートをキャンセルするための、<Esc>キー入力待ち時間を設定できます。**Network Stack** が有効になっている場合のみ、この項目を構成できます。(既定値:0)

& **Media detect count**

外部メディアの存在を確認する回数を設定できます。**Network Stack** が有効になっている場 合のみ、この項目を構成できます。(既定値:1)

- **NVMe Configuration** 取り付けられている場合、M.2 NVME PCIe SSD に関する情報を表示します。
- **SATA And RST Configuration**
- & **SATA Controller(s)** 統合されたSATAコントローラーの有効/無効を切り替えます。(既定値:Enabled)
- & **SATA Mode Selection** チップセットに統合されたSATAコントローラー用のRAIDの有効/無効を切り替えるか、SATA コントローラーを AHCI モードに構成します。 D Intel RST Premium With Intel Optane System Acceleration SATAコントローラーのRAID機 能を有効化します。
	- AHCI SATA コントローラーを AHCI モードに構成します。Advanced Host Controller Interface (AHCI) は、ストレージドライバが NCQ (ネイティヴ・コマンド・キュー イング)およびホットプラグなどの高度なシリアルATA機能を有効にできる インターフェイス仕様です。(既定値)
- & **Aggressive LPM Support** Chipset SATA コントローラに対する省電力機能である ALPM (アグレッシブリンク電源管理) を有効または無効にします。(既定値:Disabled) & **Port 0/1/2/3/4/5**
- 各SATAポートを有効または無効にします。(既定値:Enabled)
- & **SATA Port 0/1/2/3/4/5 DevSlp** 接続されたSATAデバイスをスリープモードに移行させるかどうかを決定します。(既定 値:Disabled)
- & **Hot plug** 各SATAポートのホットプラグ機能を有効または無効にします。(既定値:Disabled)
- & **Configured as eSATA** 追加SATAデバイスの有効/無効を切り替えます。

#### **Miscellaneous**

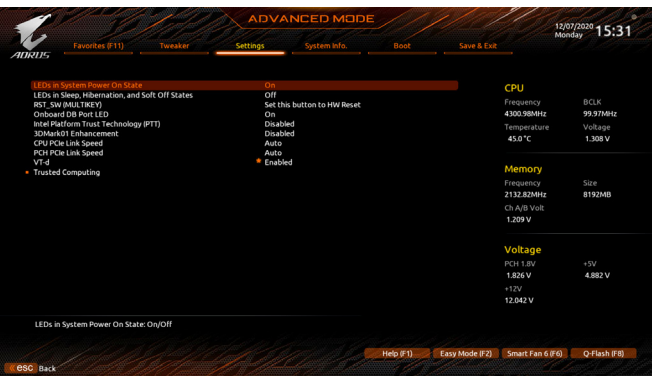

#### & **LEDs in System Power On State**

システムの電源が入っているときに、マザーボードのLED照明を有効または無効にすること ができます。

- ▶ Off システムがオンのときに、選択した照明モードを無効にします。
- ▶ On オンシステムがオンのときに、選択した照明モードを有効にします。(既定値)

#### & **LEDs in Sleep, Hibernation, and Soft Off States**

システムがS3 / S4 / S5状態のマザーボードのLED点灯モードを設定できます。

この項目は、**LEDs in System Power On State** が **On** に設定されている場合に設定できます。 ▶ Off システムがS3/S4/S5状態に入ったときに、選択した照明モードを無効にします。

- (既定値)
- ▶ On システムがS3/S4/S5状態の場合、選択した照明モードを有効にします。

# & **RST\_SW (MULTIKEY) (RST\_SW ボタンの機能)**

このボタンを使用して、システムをリセットします。 (既定値) ▶ Set this button to Switch LED On/Off このボタンを使用して、マザーボードのLEDをオン/オフ

- します。
	-

→ Set this button to Enter BIOS Setup このボタンを使ってBIOSセットアップに入ります。<br>→ Set this button to Boot on Safe Mode このボタンを使用して、システムをセーフモード? このボタンを使用して、システムをセーフモードで起 動します。

#### & **Onboard DB Port LED**

システムの電源が入っているときに、マザーボードのデバッグLEDのLED照明を有効または無 効にすることができます。(既定値:On)

#### & **Intel Platform Trust Technology (PTT)**

Intel ® PTT テクノロジーの有効/無効を切り替えます。(既定値:Disabled)

#### & **3DMark01 Enhancement**

一部の従来のベンチマーク性能を向上させることができます。(既定値:Disabled)

#### & **CPU PCIe Link Speed**

CPUに制御されるPCIExpressスロットの動作モードをGen 1、Gen 2、Gen 3、またはGen 4(注) に設 定できます。実際の動作モードは、各スロットのハードウェア仕様によって異なります。**Auto** では、BIOS がこの設定を自動的に設定します。(既定値:Auto)

(注) この機能をサポートする CPU を取り付けている場合のみ、この項目が表示されます。

#### & **PCH PCIe Link Speed**

チップセットに制御されるPCIExpressスロットの動作モードをGen 1、Gen 2、またはGen 3に設 定できます。実際の動作モードは、各スロットのハードウェア仕様によって異なります。**Auto** では、BIOS がこの設定を自動的に設定します。(既定値:Auto)

& **VT-d**

Directed I/O 用 Intel ® Virtualization テクノロジーの有効/無効を切り替えます。(既定値:Enabled)

#### **Trusted Computing**

Trusted Platform Module (TPM) を有効または無効にします。

#### **PC Health Status**

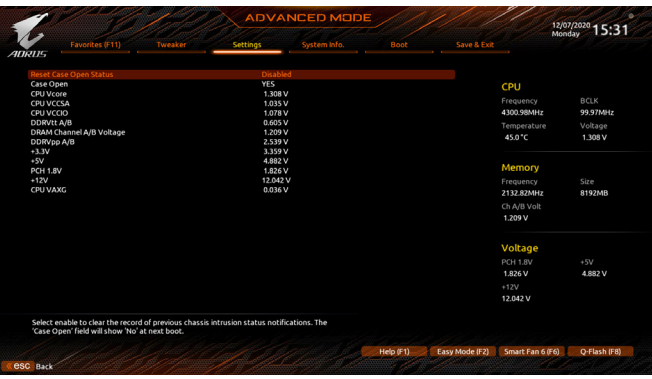

# & **Reset Case Open Status**

過去のケース開閉状態の記録を保持または消去します。(既定値) Enabled 過去のケース開閉状態の記録をクリアします。次回起動時、**Case Open** フ ィールドに「No」と表示されます。

#### & **Case Open**

マザーボードのCIヘッダに接続されたケース開閉の検出状態を表示します。システムケース のカバーが外れている場合、このフィールドが「Yes」になります。そうでない場合は「No」に なります。ケースの開閉状態の記録を消去したい場合は、**ResetCaseOpen Status**を**Enabled** にして、設定を CMOS に保存してからシステムを再起動します。

### & **CPU Vcore/CPU VCCSA/CPU VCCIO/DDRVtt A/B/DRAM Channel A/B Voltage/DDRVpp A/B/+3.3V/+5V/PCH 1.8V/+12V/CPU VAXG**

現在のシステム雷圧を表示します。

# **2-7 System Info. (システムの情報)**

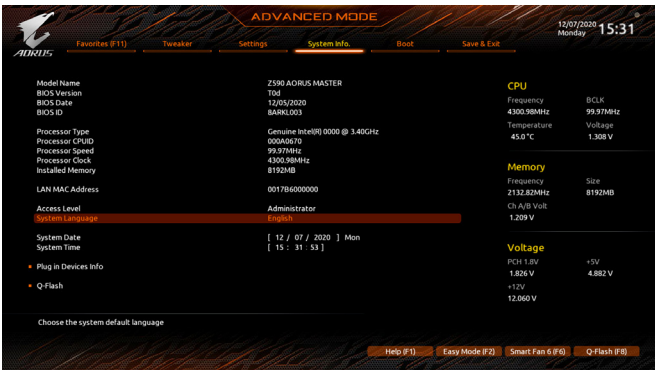

このセクションでは、マザーボード モデルおよび BIOS バージョンの情報を表示します。ま た、BIOS が使用する既定の言語を選択して手動でシステム時計を設定することもできます。

& **Access Level**

使用するパスワード保護のタイプによって現在のアクセス レベルを表示します。(パスワー ドが設定されていない場合、既定では **Administrator** (管理者) として表示されます。)管理者 レベルでは、すべての BIOS 設定を変更することが可能です。ユーザー レベルでは、すべて ではなく特定の BIOS 設定のみが変更できます。

#### & **System Language**

BIOS が使用する既定の言語を選択します。

#### & **System Date**

システムの日付を設定します。<Enter> で Month (月)、Date (日)、および Year (年) フィールドを 切り替え、<Page Up> キーと <Page Down> キーで設定します。

#### & **System Time**

システムの時計を設定します。時計の形式は時、分、および秒です。例えば、1p.m. は13:00:00 です。<Enter> で Hour (時間)、Minute (分)、および Second (秒) フィールドを切り替え、<Page Up> キーと <Page Down> キーで設定します。

#### **Plug in Devices Info**

PCI ExpressおよびM.2デバイスが取り付けられている場合は、それらのデバイスに関する情 報を表示します。

#### **Q-Flash**

Q-FlashユーティリティにアクセスしてBIOSを更新したり、現在のBIOS設定をバックアップし たりできます。

## **2-8 Boot**

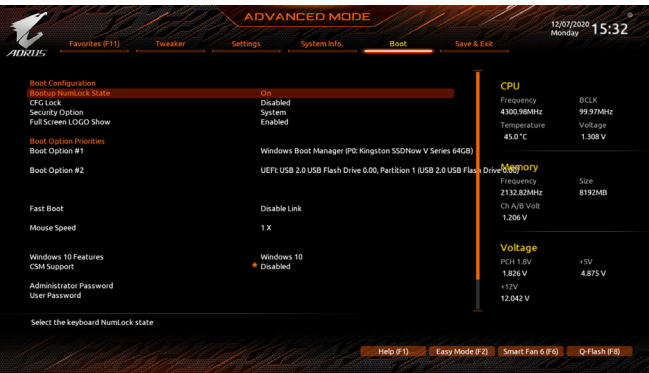

#### & **Bootup NumLock State**

POST後にキーボードの数字キーパッドにあるNumLock機能の有効/無効を切り替えます。 (既定値:On)

#### & **CFG Lock**

MSR 0xE2機能の有効/無効を切り替えます。(既定値:Disabled)

#### & **Security Option**

パスワードは、システムが起動時、または BIOS セットアップに入る際に指定します。このア イテムを設定した後、BIOS メインメニューの **Administrator Password/User Password** アイテ ムの下でパスワードを設定します。

▶ Setup イパスワードは BIOS セットアッププログラムに入る際にのみ要求されます。

System パスワードは、システムを起動したり BIOS セットアッププログラムに入る際に 要求されます。(既定値)

#### & **Full Screen LOGO Show**

システム起動時に、GIGABYTEロゴの表示設定をします。**Disabled**にすると、システム起動時 に GIGABYTE ロゴをスキップします。(既定値:Enabled)

#### & **Boot Option Priorities**

使用可能なデバイスから全体の起動順序を指定します。起動デバイス リストでは、GPT 形 式をサポートするリムーバブル ストレージ デバイスの前に 「UEFI:」が付きます。GPT パーテ ィションをサポートするオペレーティングシステムから起動するには、前に「UEFI:」が付い たデバイスを選択します。

また、Windows 10 (64 ビット) など GPT パーティションをサポートするオペレーティングシス テムをインストールする場合は、Windows 10 (64 ビット) インストールディスクを挿入し前に 「UEFI:」が付いた光学ドライブを選択します。

#### & **Fast Boot**

Fast Boot を有効または無効にして OS の起動処理を短縮します。**Ultra Fast** では起動速度が 最速になります。(既定値:Disable Link)

#### & **SATA Support**

- Last Boot SATA Devices Only 以前の起動ドライブを除いて、すべての SATA デバイス は、OS 起動プロセスが完了するまで無効になります。 (既定値)
- **▶ All SATA Devices オペレーティングシステムおよび POST 中は、全 SATA デバイスは機能** します。

この項目は、**Fast Boot** が **Enabled** または **Ultra Fast** に設定された場合のみ設定可能です。

#### & **VGA Support**

起動するオペレーティングシステム種別が選択できます。<br>▶ Auto (従来のオプション ROMのみを有効)

→ Auto イングのオプション ROM のみを有効にします。<br>→ EFI Driver インション ROM を有効にします。(既定値

EFI オプション ROM を有効にします。(既定値)

この項目は、**Fast Boot** が **Enabled** または **Ultra Fast** に設定された場合のみ設定可能です。

# & **USB Support**

- → Disable Link OSブートプロセスが完了するまで、全USBデバイスは無効になります。<br>→ Full Initial オペレーティングシステムおよび POST 中は、全 USB デバイスは機能
	- オペレーティングシステムおよび POST 中は、全 USB デバイスは機能 します。(既定値)

▶ Partial Initial (OS ブートプロセスが完了するまで、一部の USB デバイスは無効にた ります。

この項目は、**FastBoot**が**Enabled**または**UltraFast**に設定された場合のみ設定可能です。**Fast Boot** が **Ultra Fast** に設定されている場合、この機能は無効になります。

#### & **NetWork Stack Driver Support**

**▶ Disable Link ネットワークからのブートを無効にします。(既定値)** ■ Enabled ネットワークからのブートを有効にします。

この項目は、**Fast Boot** が **Enabled** または **Ultra Fast** に設定された場合のみ設定可能です。

#### & **Next Boot After AC Power Loss**

▶Normal Boot 電源復帰後に通常起動をします。(既定値)<br>▶Fast Boot 電源復帰後もFast Boot設定を維持します。

雷源復帰後もFast Boot設定を維持します。

この項目は、**Fast Boot** が **Enabled** または **Ultra Fast** に設定された場合のみ設定可能です。

#### & **Mouse Speed**

マウスカーソルの移動速度を設定します。(既定値:1 X)

#### & **Windows 10 Features**

インストールするオペレーティングシステムを選択することができます。(既定値:Windows 10)

#### & **CSM Support**

従来のPC起動プロセスをサポートするには、UEFI CSM (Compatibility Software Module) を有効 または無効にします。

**▶ Disabled UEFICSMを無効にし、UEFI BIOS起動プロセスのみをサポートします。** (既定値)

▶ Enabled UEFI CSMを有効にします。

#### & **LAN PXE Boot Option ROM**

LANコントローラーの従来のオプションROMを有効にすることができます。(既定値:Disabled) **CSM Support** が **Enabled**に設定されている場合のみ、この項目を設定できます。

#### & **Storage Boot Option Control**

ストレージデバイスコントローラーについて、UEFIまたはレガシーのオプションROMを有効 にするかを選択できます。

**▶ Do not launch オプションROMを無効にします。** 

→ UEFI UEFIのオプションROMのみを有効にします。<br>→ Legacy レガシーのオプションROMのみを有効にし?

レガシーのオプションROMのみを有効にします。(既定値)

**CSM Support** が **Enabled**に設定されている場合のみ、この項目を設定できます。

#### & **Other PCI devices**

LAN、ストレージデバイス、およびグラフィックスROMなどを起動させる設定ができま す。UEFIまたはレガシーのオプションROMを有効にするかを選択できます。

- ▶ Do not launch オプションROMを無効にします。
- **▶ UEFI SALE UEFIのオプションROMのみを有効にします。(既定値)**
- Legacy レガシーのオプションROMのみを有効にします。

**CSM Support** が **Enabled**に設定されている場合のみ、この項目を設定できます。

#### & **Administrator Password**

管理者パスワードの設定が可能になります。この項目で<Enter>を押し、パスワードをタイプ し、続いて<Enter>を押します。パスワードを確認するよう求められます。再度パスワードを タイプして、<Enter>を押します。システム起動時およびBIOSセットアップに入るときは、管理 者パスワード (またはユーザー パスワード) を入力する必要があります。ユーザー パスワー ドと異なり、管理者パスワードではすべての BIOS 設定を変更することが可能です。

#### & **User Password**

ユーザーパスワードの設定が可能になります。この項目で<Enter>を押し、パスワードをタイ プし、続いて<Enter>を押します。パスワードを確認するよう求められます。再度パスワードを タイプして、<Enter>を押します。システム起動時およびBIOSセットアップに入るときは、管理 者パスワード(またはユーザーパスワード)を入力する必要があります。しかし、ユーザーパ スワードでは、変更できるのはすべてではなく特定の BIOS 設定のみです。

パスワードをキャンセルするには、パスワード項目で<Enter>を押します。パスワードを求め られたら、まず正しいパスワードを入力します。新しいパスワードの入力を求められたら、パ スワードに何も入力しないで<Enter>を押します。確認を求められたら、再度<Enter>を押し ます。

注:ユーザーパスワードを設定する前に、最初に管理者パスワードを設定してください。

#### **Secure Boot**

セキュアブートを有効または無効設定することができます。**CSM Support** が **Disabled** に設 定されている場合のみ、この項目を設定できます。

#### & **Preferred Operating Mode**

BIOSセットアップに入った後に、EasyモードとAdvancedモードのどちらに入るかを選択でき ます。**Auto**は前回使用したBIOSモードに入ります。(既定値:Auto)

## **2-9 Save & Exit (保存して終了)**

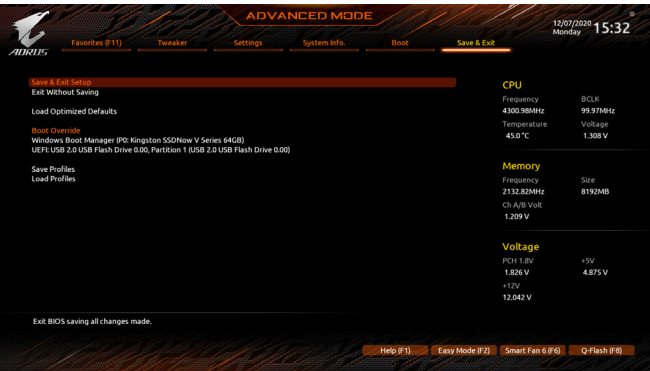

#### & **Save & Exit Setup**

この項目で <Enter> を押し、**Yes**を選択します。これにより、CMOS の変更が保存され、BIOS セットアッププログラムを終了します。**No**を選択するかまたは <Esc> を押すと、BIOS セット アップのメインメニューに戻ります。

#### & **Exit Without Saving**

この項目で<Enter>を押し、**Yes**を選択します。これにより、CMOSに対して行われたBIOSセット アップへの変更を保存せずに、BIOSセットアップを終了します。**No**を選択するかまたは<Esc> を押すと、BIOS セットアップのメインメニューに戻ります。

#### & **Load Optimized Defaults**

この項目で <Enter> を押し、**Yes**を選択して BIOS の最適な初期設定を読み込みます。BIOS の初期設定は、システムが最適な状態で稼働する手助けをします。BIOS のアップデート後 または CMOS 値の消去後には必ず最適な初期設定を読み込みます。

#### & **Boot Override**

直ちに起動するデバイスを選択できます。選択したデバイスで<Enter>を押し、**Yes**を選択し て確定します。システムは自動で再起動してそのデバイスから起動します。

#### & **Save Profiles**

この機能により、現在のBIOS設定をプロファイルに保存できるようになります。最大8つの プロファイルを作成し、セットアッププロファイル 1 ~ セットアッププロファイル 8 として保 存することができます。<Enter>を押して終了します。または**Select File in HDD/FDD/USB**を選 択してプロファイルをストレージデバイスに保存します。

#### & **Load Profiles**

システムが不安定になり、BIOSの既定値設定をロードした場合、この機能を使用して前に作 成されたプロファイルからBIOS設定をロードすると、BIOS設定をわざわざ設定しなおす煩 わしさを避けることができます。まず読み込むプロファイルを選択し、<Enter>を押して完了 します。**Select File in HDD/FDD/USB**を選択すると、お使いのストレージデバイスから以前作 成したプロファイルを入力したり、正常動作していた最後のBIOS設定(最後の既知の良好レ コード) に戻すなど、BIOSが自動的に作成したプロファイルを読み込むことができます。

# **第 3 章 RAID セットを設定する**

#### **RAIDレベル**

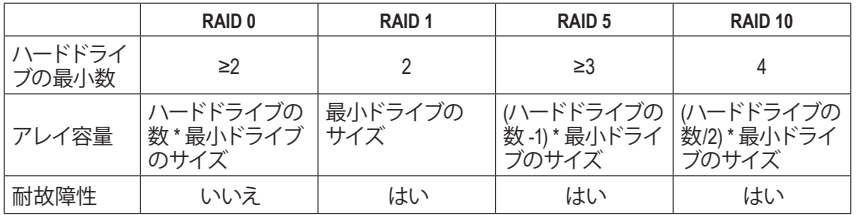

#### **RAID セットを作成するには、以下のステップに従ってください:**

- A. コンピュータに SATA ハードドライブまたはSSDを取り付ける。
- B. BIOS セットアップで SATA コントローラーモードを設定します。
- C. RAID BIOS で RAID アレイを設定します。は1)
- D. RAID ドライバとオペレーティングシステムをインストールします。

#### **始める前に、以下のアイテムを用意してください:**

- 少なくとも 2台の SATA ハードドライブまたは SSD は2 (最適のパフォーマンスを発揮するた めに、同じモデルと容量のハードドライブを2台使用することをお勧めします)。(注3)
- Windows セットアップディスク。
- USB メモリドライブ

### **3-1 SATAコントローラの設定**

#### **A. ハードドライブの取り付け**

HDDまたはSSDをIntel ® チップセット接続のコネクターに接続してください。次に、電源装置から ハードドライブに電源コネクターを接続します。

- (注 1) SATA コントローラーで RAID を作成しない場合、このステップをスキップしてください。<br>(注 2) M.2 PCIe SSD を、M.2 SATA SSD またはSATA ハードドライブとの RAID アレイを構築す?
- M.2 PCIe SSD を、M.2 SATA SSD またはSATA ハードドライブとの RAID アレイを構築する ために使用することはできません。
- (注 3) M.2、およびSATAコネクターでサポートされる構成については、「内部コネクター」を参 照してください。

#### **B. BIOS セットアップで SATA コントローラーモードを設定する**

SATA コントローラーコードがシステム BIOS セットアップで正しく設定されていることを確認し てください。

ステップ 1:

コンピュータの電源をオンにし、POST (パワーオンセルフテスト)中に<Delete>を押してBIOSセッ トアップに入ります。**Settings\IOPorts\SATAAndRSTConfiguration**に移動します。**SATAController(s)** が有効であることを確認してください。RAIDを構築するには、**SATA Mode Selection** を **Intel RST Premium With Intel Optane System Acceleration** に設定してください。次に設定を保存し、コンピ ュータを再起動します(図 1)。注:PCIe SSDを使用する場合は、**Settings\IO Ports\SATA And RST Configuration**の **RST Control PCIe Storage Devices** を **Manual** に設定してください。そして、使用す る M.2 コネクターに応じて、対応する **PCIe Storage Dev Port XX** 項目を **RST Controlled** に設定し ます。最後に、設定を保存しBIOS設定を終了してください。

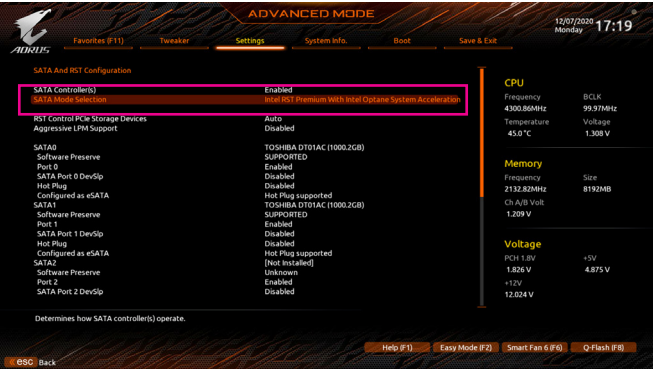

図 1

このセクションで説明したBIOSセットアップメニューは、マザーボードによって異なるこ とがあります。表示される実際のBIOSセットアップオプションは、お使いのマザーボー ドおよび BIOS バージョンによって異なります。

#### **C.UEFI RAID の設定**

#### ステップ 1:

システムの再起動後、再度 BIOS セットアップに入ります。続いて **Settings\IO Ports\Intel(R) Rapid Storage Technology** サブメニューに入ります (図 2)。

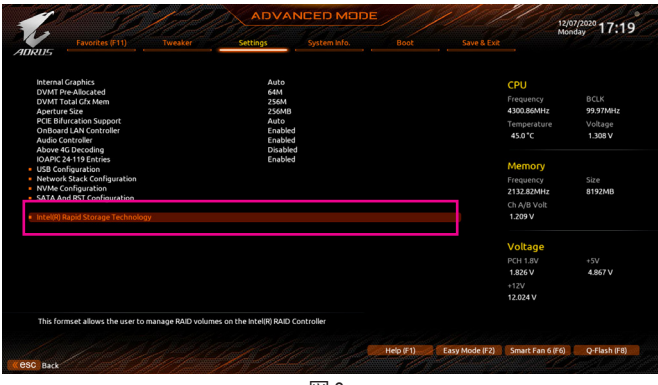

図 2

#### ステップ 2:

**Intel(R)Rapid Storage Technology**メニューにおいて、**CreateRAIDVolume**で<Enter>を押して**Create RAID Volume**画面に入ります。**Name**の項目の下に1~16文字(特殊文字は使用できません)のボリ ューム名を入力し、<Enter>を押します。次に、RAID レベルを選択します (図 3)。サポートされる RAID レベルには RAID 0、RAID 1、RAID 10、と RAID 5 が含まれています (使用可能な選択は取 り付けられているハードドライブの数によって異なります)。次に、下矢印キーを用いて **Select Disks** に移動します。

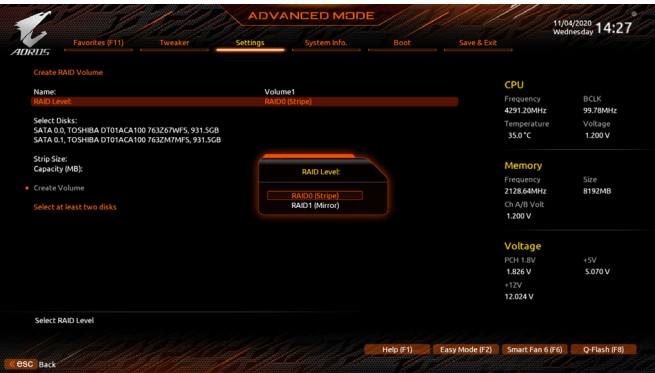

図 3

ステップ 3:

**SelectDisks**の項目で、RAIDアレイに含めるハードドライブを選択します。選択するハードドライ ブの <Space> キーを押します(選択したハードドライブには「X」が付いています)。ストライブブ ロックサイズ (図 4) を設定します。ストライプブロックサイズは、4KB から 128KB まで設定でき ます。ストライプブロックサイズを選択したら、ボリューム容量を設定します。

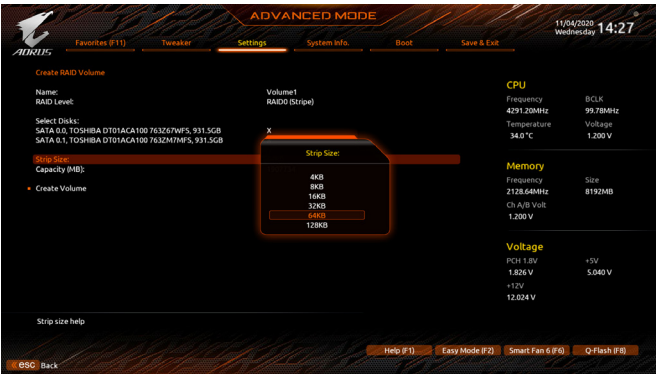

図 4

ステップ 4: 容量を設定したら、**CreateVolume**(ボリュームの作成)に移動し、<Enter>を押して開始します。(図5)

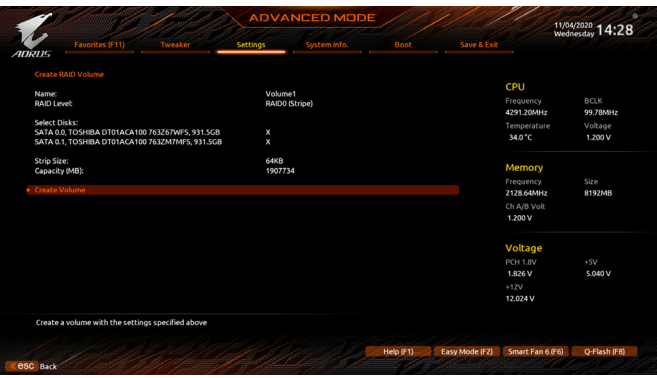

図 5

完了すると、**Intel(R)Rapid Storage Technology**画面に戻ります。**RAIDVolumes**に新しいRAIDボリ ュームが表示されます。詳細情報を見るには、ボリューム上で<Enter>を押してRAIDレベルの情 報、ストライプブロックサイズ、アレイ名、アレイ容量などを確認します (図 6)。

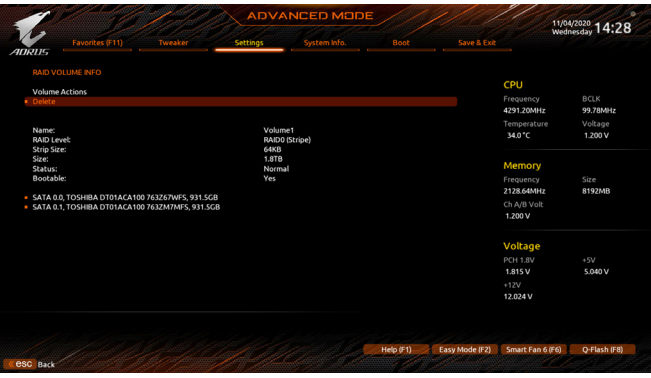

図 6

#### **RAID ボリュームの削除**

RAIDアレイを削除するには、**Intel(R)Rapid Storage Technology**画面において削除するボリューム 上で <Enter> を押します。**RAID VOLUME INFO** 画面に入ったら、**Delete** で <Enter> を押して **Delete** 画面に入ります。**Yes** で <Enter> を押します (図 7)。

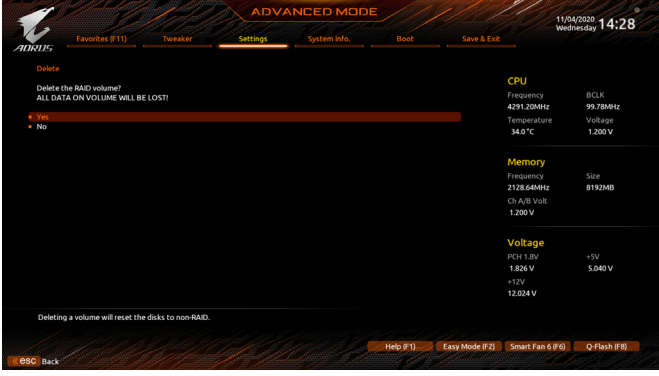

図 7

### **3-2 RAIDドライバとオペレーティングシステムをインストールする**

BIOS設定が正しければ、オペレーティングシステムをいつでもインストールできます。

一部のオペレーティングシステムにはすでにRAIDドライバが含まれているため、Windowsのインス トールプロセス中にRAIDドライバを個別にインストールする必要はありません。オペレーティング システムをインストールした後、システムのパフォーマンスと互換性を確保するために、GIGABYTE APP Centerから必要なドライバーをすべてインストールすることをお勧めします。インストールさ れているオペレーティングシステムが、OSインストールプロセス中に追加RAIDドライバの提供 を要求する場合は、以下のステップを参照してください。

ステップ 1:

GIGABYTEのウェブサイトにアクセスし、マザーボード型番の製品ウェブページを参照し、**Support\ Download\SATA RAID/AHCI**ページ欄から**Intel SATA Preinstall driver**ファイルをダウンロードし、ファ イルを解凍してUSBメモリにコピーしてください。

ステップ 2:

Windowsセットアップディスクからブートし、標準のOSインストールステップを実施します。画面 でドライバを読み込んでくださいという画面が表示されたら、**Browse**を選択します。

ステップ 3:

次に、USBフラッシュドライブを閲覧して、ドライバの場所を選択します。**Intel(R) Chipset SATA/ PCIe RST Premium Controller** を選択し、**Next** をクリックしてドライバをロードし OS のインストー ルを続行します。(図 1)

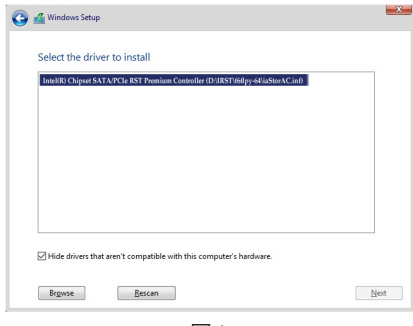

図 1

## **3-3 Intel ®Optane™ MemoryとStorageManagementインストール方法**

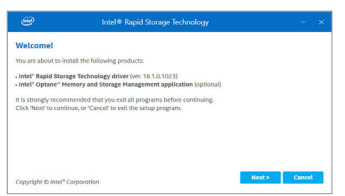

手順:

OSに入ったら、インターネット接続が正常に動作す ることを確認し、GIGABYTE APP Center を起動します。 「Not Installed\New Drivers 」画面で、**Intel Rapid Storage Technology driver** を選択してインストールします。画面 の指示に従い、先に進んでください。完了したら、シス テムを再起動してください。

#### **A. Intel ® Optane™ Memory を有効化する**

#### **A-1. システム要求**

- 1. Intel ® Optane™メモリ
- 2. Optane™メモリ機能を使用する為には、16GBの空き容量が必要です。また、高速化するハード ドライブ/ SSDと同等かそれ以下の容量が必要です。
- 3. Optane™メモリは、既存のRAIDアレイを高速化するために使用することはできません。高速化 されたハードドライブ/SSDをRAIDアレイに含めることはできません。
- 4. 高速化されるハードドライブ/SSDはSATAハードドライブまたはM.2 SATA SSD。
- 5. 加速されるHDD/SSDは、システムドライブまたはデータドライブにすることができます。シス テムドライブはGPTフォーマットで、Windows 10 64ビット (またはそれ以降のバージョン) がイ ンストールされている必要があります。データドライブもGPT形式にする必要があります。
- 6. SATAコントローラーは、Intel RST Premium With Intel Optane System Acceleration に設定する必要 があります。

#### **A-2. インストールガイドライン**

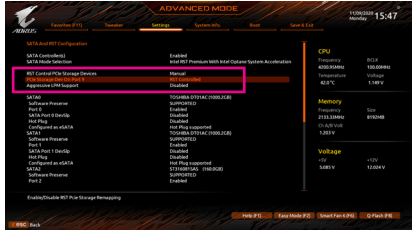

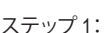

**Settings\IO Ports\SATA And RST Configuration** に移動し、**RST Control PCIe Storage Devices** が **Manual** に設定されていることを確認してくだ さい。次に、Optane™メモリをインストールし たM.2コネクタに応じて、対応する**PCIeStorage Dev on Port XX** 項目を **RST Controlled** に設定し てください。

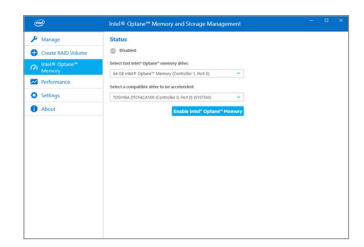

#### ステップ 2:

オペレーティングシステムを再起動した後、ス タートメニューから **Intel ® Optane™ Memory and StorageManagement**アプリケーションを起動し ます。複数のOptane™メモリをインストールする 場合は、使用するメモリを選択してください。 次に、加速するドライブを選択します。**Enable Intel ®Optane™ Memory**をクリックします。Optane™ メモリ上のすべてのデータが消去されます。続 行する前に、必ずデータをバックアップしてくだ さい。画面の指示に従って続行します。完了し たら、システムを再起動してください。

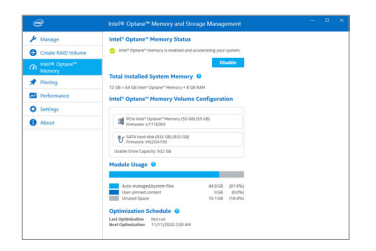

スタートメニューから**Intel ®Optane™ Memoryand Storage Management** アプリケーションを起動 し、Intel ®Optane™メモリが有効化されているこ

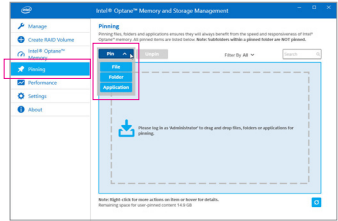

#### ステップ 4:

システムドライブを高速化する場合は、特定の フォルダ、ファイル、またはアプリケーションを 選択して、**Intel ®Optane™ MemoryPinning**機能を 使用して高速化することができます。(使用す るOptane™メモリの容量は32GB以上でなければ なりません。)

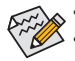

ステップ 3:

とを確認します。

- Optane™メモリは、M.2 PCIe SSDを高速化するために使用することはできません。 • 複数のOptane™メモリがインストールされている場合、そのうちの1つだけを選択して SATAベースのブートドライブを高速化することができます。他のものはデータドライ ブとしてのみ使用できます。
- Optane™メモリを急に削除しないでください。オペレーティングシステムが正常に作動 しなくなる可能性があります。
- Optane™メモリを変更/削除したい場合は、まず **Intel ® Optane™ Memory and Storage Management**アプリケーションを使用して無効化してください。
- Optane™メモリを有効化すると、関連のBIOS設定はBIOSをアップデートした後も残り ます。
### **B. アレイを再構築する**

再構築は、アレイの他のドライブからハードドライブにデータを復元するプロセスです。再構築 は、RAID 1、RAID 5、RAID 10アレイに対してのみ、適用されます。以下の手順では、新しいドラ イブを追加して故障したドライブを交換し RAID 1 アレイに再構築するものとします。(注:新し いドライブは古いドライブより大きな容量にする必要があります。)

コンピュータの電源をオフにし、故障したハードドライブを新しいものと交換します。コンピュー タを再起動します。

オペレーティング・システムにて、[スタート] メニューから **Intel ® Optane™ Memory and Storage Management** ユーティリティを起動します。

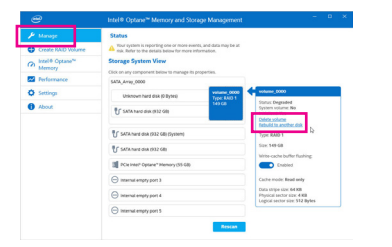

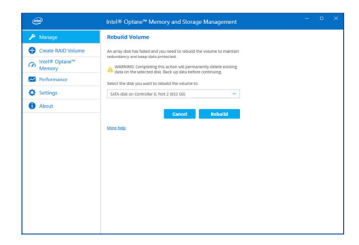

ステップ 1:

**Manage**メニューに移動し、**Manage Volume**で **Rebuild to another disk** をクリックします。

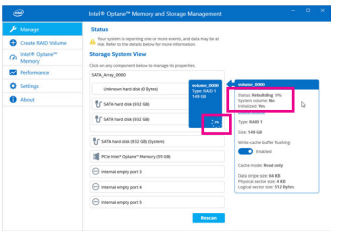

画面右の **Status** 項目にリビルド進捗状況が 表示されます。RAID 1 ボリュームを再構築し た後、**Status** に **Normal** として表示されます。

ステップ 2: 新しいドライブを選択してRAIDをリビルド し、**Rebuild** をクリックします。

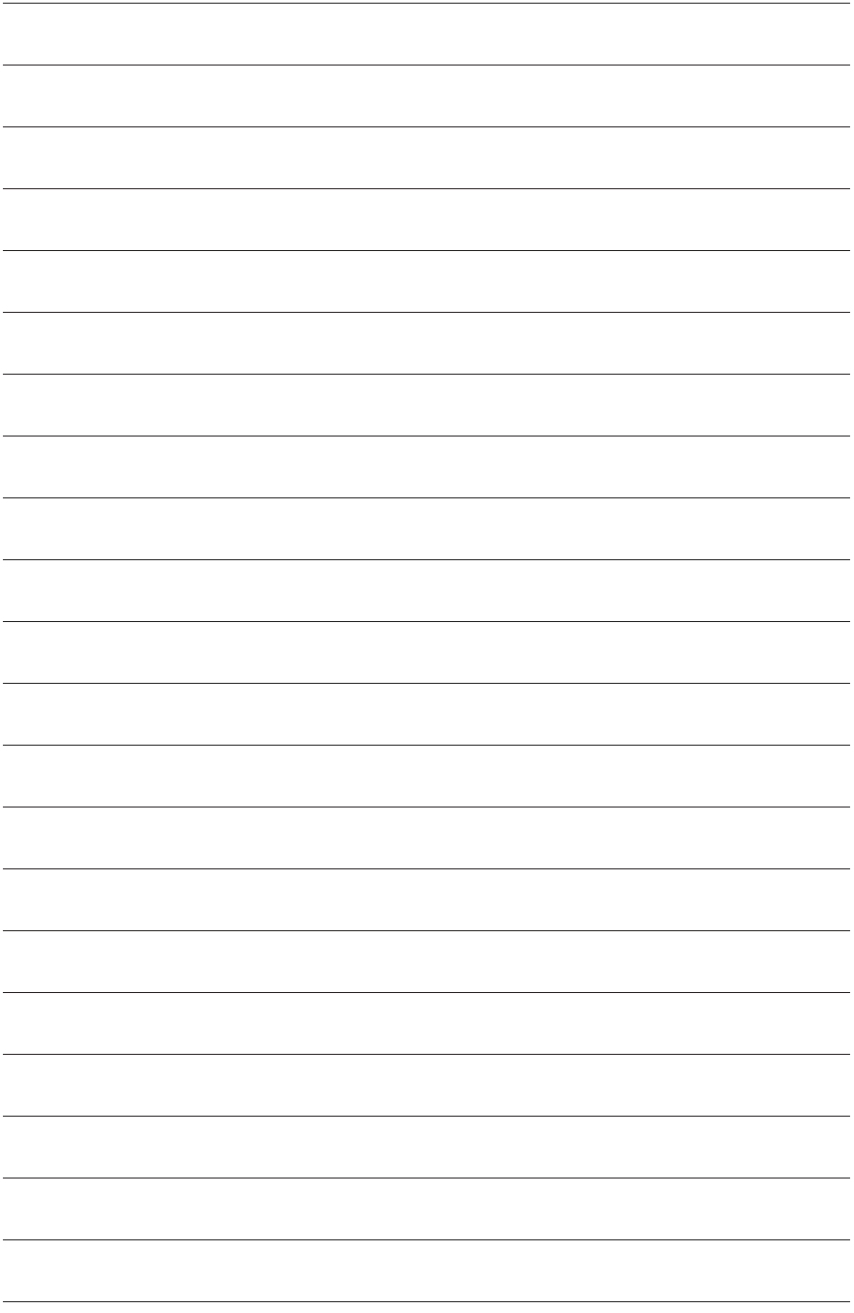

# **第 4 章 ドライバのインストール**

オペレーティング・システムをインストールした後、APP Center 経由でドライバと GIGABYTE ア プリケーションをダウンロードしてインストールするかどうかを尋ねる、ダイアログボックスが デスクトップの右下隅に表示されます。Installをクリックしてインストールを続行します。(BIOS 設定画面で、**Settings\IO Ports\APP Center Download & Install Configuration\APP Center Download & Install** が有効に設定されていることを確認してください。)

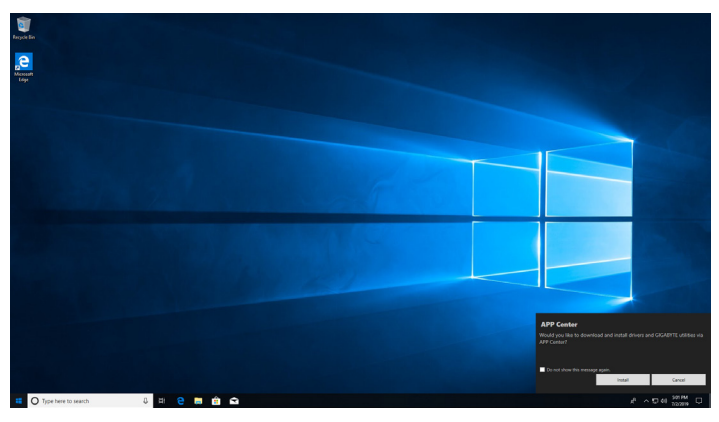

End User License Agreement (使用許諾契約書)ダイアログボックスが表示されたら、<Accept (同意 する)> を押して APP Center をインストールします。APP Center 画面で、インストールしたいドラ イバとアプリケーションを選択して **Install** をクリックしてください。

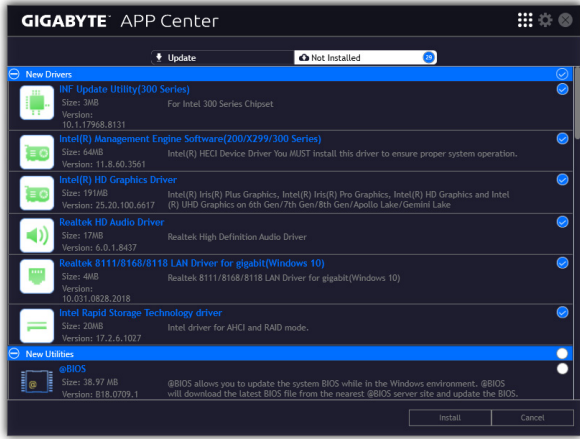

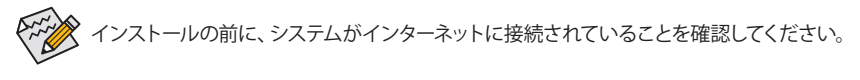

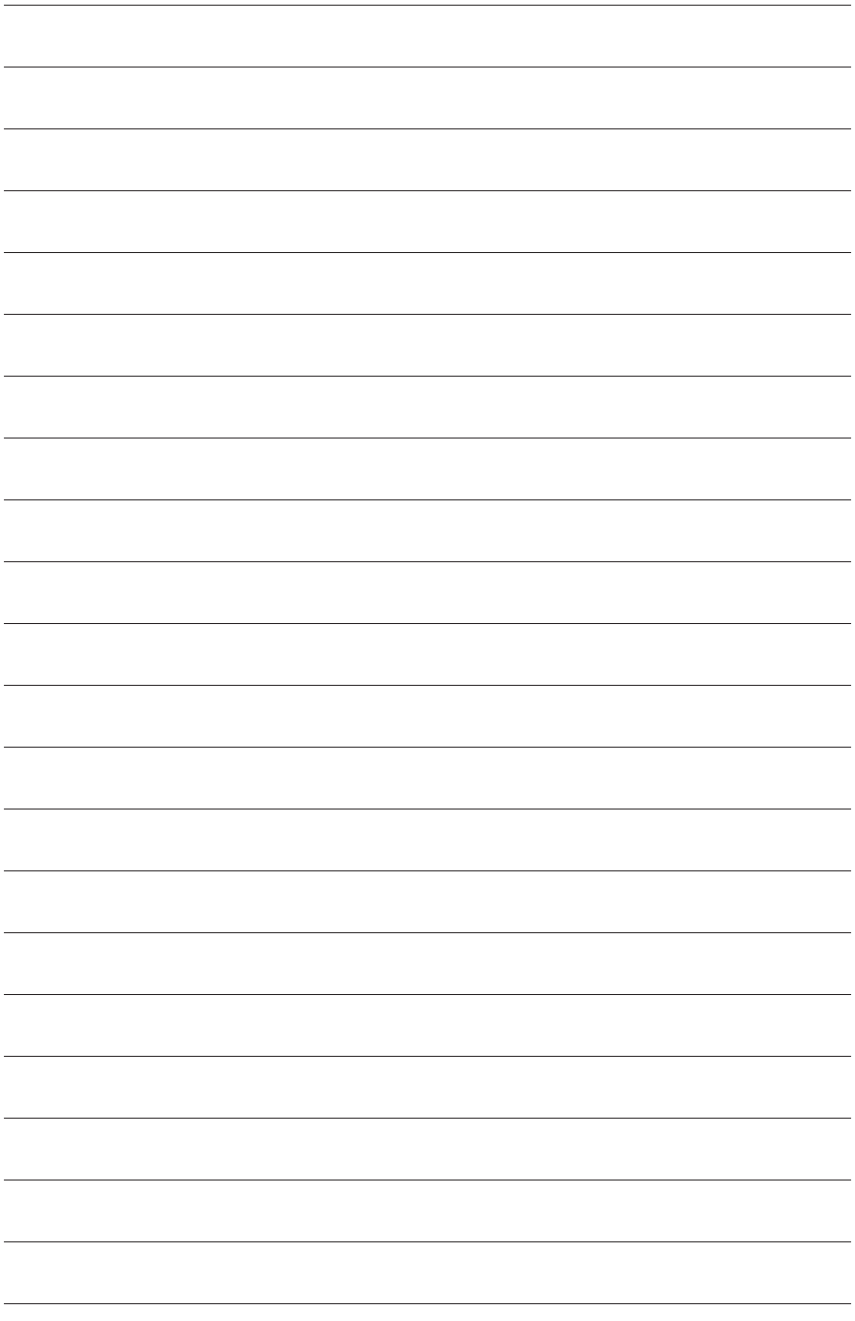

# **第 5 章 独自機能**

## **5-1 BIOS 更新ユーティリティ**

GIGABYTEマザーボードには、Q-Flash™と@BIOS™の2つの独自のBIOS更新方法があります。 GIGABYTE Q-Flash と @BIOS は使いやすく、MSDOS モードに入らずに BIOS を更新することがで きます。さらに、このマザーボードはDualBIOS™設計を採用し、Q-FlashPlusをサポートしており、 お使いのコンピュータの安全性と安定性のために複数の保護を提供します。

#### **DualBIOS™とは ?**

デュアル BIOS をサポートするマザーボードには、メイン BIOS とバックアップ BIOS の 2 つの BIOS が搭載されています。通常、システムはメイン BIOS で作動します。ただし、メイン BIOS が破損または損傷すると、バックアップ BIOS が次のシステム起動を引き継ぎ、通常にシステム 操作を確保します。

#### **Q-Flash Plus とは ?**

Q-Flash Plus では、システムの電源が切れているとき(S5シャットダウン状態)に BIOS を更新す ることができます。最新の BIOS を USB メモリに保存して専用ポートに接続すると、Q-Flash Plus ボタンを押すだけで自動的に BIOS を更新できます。

#### **Q-Flash™ とは ?**

Q-Flashがあれば、MS-DOSやWindowのようなオペレーティングシステムに入らずにBIOSシステム を更新できます。BIOS に組み込まれた Q-Flash ツールにより、複雑な BIOS フラッシングプロセ スを踏むといった煩わしさから開放されます。

#### **@BIOS™ とは ?**

@BIOS により、Windows 環境に入っている間にシステム BIOS を更新することができます。 @BIOS は一番近い @BIOS サーバーサイトから最新の @BIOS ファイルをダウンロードし、BIOS を更新します。

### **5-1-1 Q-Flash ユーティリティで BIOS を更新する**

### **A. 始める前に**

- 1. GIGABYTEのWebサイトから、マザーボードモデルに一致する最新の圧縮されたBIOS更新ファ イルをダウンロードします。
- 2. ファイルを抽出し、新しいBIOS (Z590AORUSMASTER.F1など)をお使いのUSBフラッシュメモリ またはUSBハードドライブに保存します。注:USB フラッシュドライブまたはハードドライブ は、FAT32/16/12 ファイルシステムを使用する必要があります。
- 3. システムを再起動します。POST の間、<End> キーを押して Q-Flash に入ります。注:POST時に <End>キーを押すか、BIOSSetup画面で**Q-Flash**アイコンをクリック(または<F8>キー)してQ-Flash にアクセスできます。ただし、BIOS更新ファイルがRAID/AHCIモードのハードドライブまたは独 立したSATAコントローラーに接続されたハードドライブに保存された場合、POSTの間に<End> キーを使用してQ-Flashにアクセスします。

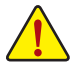

BIOSの更新は危険性を含んでいるため、注意して行ってください。BIOS の不適切な更 新は、システムの誤動作の原因となります。

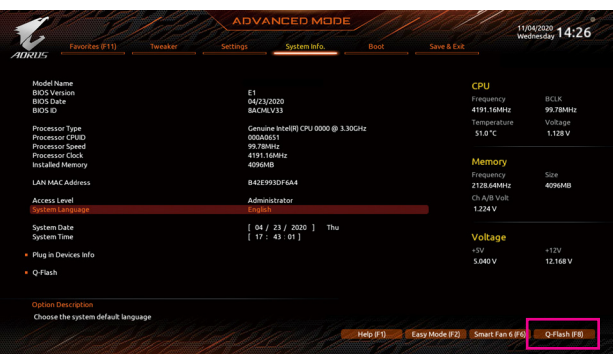

**Q-Flash** を選択してQ-Flash にアクセスできます。

#### **B. BIOS を更新する**

BIOS を更新しているとき、BIOS ファイルを保存する場所を選択します。次の手順は、BIOSファ イルをUSBフラッシュドライブに保存していることを前提としています。

ステップ 1:

1. BIOSファイルを含むUSBフラッシュドライブをコンピュータに挿入します。Q-Flashのメイン画 面で、**Update BIOS** を選択してください。

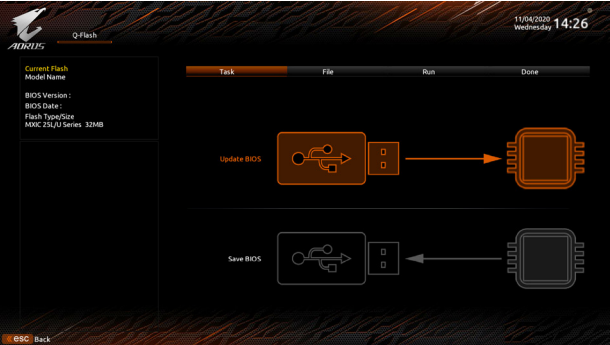

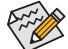

- **Save BIOS** オプションにより、現在の BIOS ファイルを保存することができます。
	- Q-Flash は FAT32/16/12 ファイルシステムを使用して、USB フラッシュメモリまたは ハードドライブのみをサポートします。
	- BIOS更新ファイルがRAID/AHCIモードのハードドライブ、または独立したSATAコン トローラーに接続されたハードドライブに保存されている場合、POST中に<End> キーを使用して Q-Flash にアクセスします。
- 2. BIOS 更新ファイルを選択します。

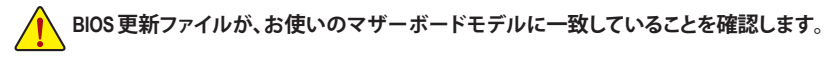

ステップ 2:

画面は、USB フラッシュドライブから BIOS ファイルを読み込んでいる状況を示しています。**Fast またはIntact**を選択して、BIOS更新を開始します。その後、画面に更新プロセスが表示されます。

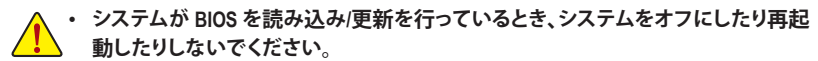

• **システムがBIOSを更新しているとき、USBフラッシュドライブまたはハードドライブ を取り外さないでください。**

ステップ 3:

更新処理が完了後、システムは再起動します。

ステップ 4:

POST中に、<Delete>キーを押してBIOSセットアップに入ります。**Save&Exit**画面で**LoadOptimized Defaults**を選択し、<Enter>を押してBIOSデフォルトをロードします。BIOSが更新されるとシステム はすべての周辺装置を再検出するため、BIOS デフォルトを再ロードすることをお勧めします。

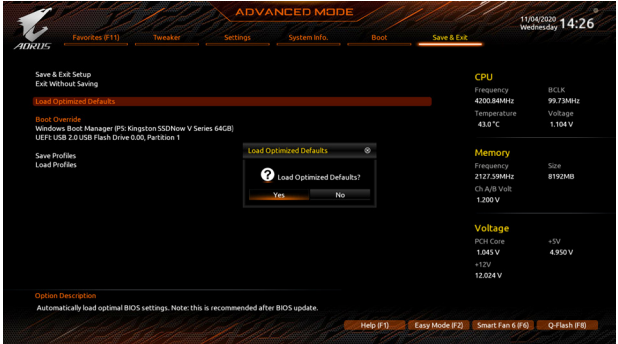

**Yes** を選択してBIOSデフォルトをロードします

ステップ 5:

**Save & Exit Setup** を選択し、<Enter>を押します。**Yes** を選択してCMOSに設定を保存し、BIOSセット アップを終了します。システムの再起動後に手順が完了します。

## **5-1-2 @BIOS ユーティリティで BIOS を更新する**

### **A. 始める前に**

- 1. Windowsで、すべてのアプリケーションとTSR (メモリ常駐型)プログラムを閉じます。これに より、BIOS更新を実行しているとき、予期せぬ エラーを防ぎます。
- 2. BIOS がインターネット経由で更新される場 合、インターネット接続が安定しており、イ ンターネット接続が中断されないことを確 認してください (たとえば、停雷やインター ネットのスイッチオフを避ける)。そうしない と、BIOS が破損したり、システムが起動でき ないといった結果を招きます。
- 3. 不適切な BIOS 更新に起因する BIOS 損傷ま たはシステム障害はGIGABYTE 製品の保証 の対象外です。

### **B. @BIOSを使用する**

1. インターネット更新機能を使用して BIOS を更新する:

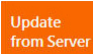

**Update from Server** をクリックし、一番近い @ BIOS サーバーを選択して、お使い のマザーボードモデルに一致する BIOS ファイルをダウンロードします。オンス クリーンの指示に従って完了してください。

*CADRUS*  $\equiv$  @BIOS

**Update**<br>from Server

**I** Flash Memory Type

**O** Flash Memory Size 256M bits

**O** Current BIOS version

BIOS Vendor AMI UEFI BIOS

Update

from File

Save<br>to File

Face<br>Wizard

≣⊚

Bios<br>Information

Undate from File

> Save to File

マザーボードの BIOS 更新ファイルが @BIOS サーバーサイトに存在しない場 合、GIGABYTE の Web サイトから BIOS 更新ファイルを手動でダウンロードし、以下の 「インターネット更新機能を使用して BIOS を更新する」の指示に従ってください。

2. インターネット更新機能を使用せずに BIOS を更新する:

**Update from File** をクリックし、インターネットからまたは他のソースを通して取 得した BIOS 更新ファイルの保存場所を選択します。オンスクリーンの指示に従 って完了してください。

3. 現在の BIOS をファイルに保存:

**Save to File** をクリックして、現在の BIOSファイルを保存します。

4. 起動ロゴの変更

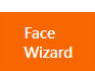

フェイスウィザードで **Upload new image** をクリックすると、起動ロゴを自分独自 の写真に変更して個人用起動画面を作成することができます。現在使用中の 起動ロゴを保存するには、**Backup current image (現在の画像のバックアップ)** を クリックします。

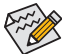

サポートする画像形式は jpg、bmp、および gif などです。

### **C. BIOS を更新した後**

BIOS を更新した後、システムを再起動してください。

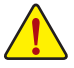

- 更新するBIOSファイルがお使いのマザーボードモデルに一致していることを確認し ます。間違った BIOSファイルで BIOS を更新すると、システムは起動しません。
- BIOS更新処理時にシステムの電源をオフにしたり、電源を抜かないでください。さも ないとBIOS が破損し、システムが起動しない恐れがあります。

## **5-1-3 Q-Flash Plus を使用する**

### **A. 始める前に**

- 1. GIGABYTEのWebサイトから、マザーボードモデルに一致する最新の圧縮されたBIOS更新フ ァイルをダウンロードします。
- 2. ダウンロードした BIOS ファイルを解凍し、USB フラッシュドライブに保存して、名前を **GIGABYTE.bin** に変更します。注:USBフラッシュドライブは、FAT32 でフォーマットしたフラッ シュドライブが必要です。
- 3. 電源ケーブルを 12V 補助電源コネクター(2つある場合はどちらか一方に接続)とメイン電源 コネクターに接続します。
- 4. USB フラッシュドライブを背面パネルの Q-Flash Plus ポートに接続する前に、電源ユニットの 主電源をオンにしてください。

### **B. Q-Flash Plus の使用**

Q-Flash Plus ボタンを押すと、システムは自動的にQ-Flash Plus ポートの USB フラッシュドライブの BIOS ファイルを検索して一致させます。QFLED と背面パネルの Q-Flash Plus ボタンは、BIOS マッ チングおよび更新プロセス中に点滅します。6 ~ 8 分間待機し、BIOS 更新が完了すると、LED は 点滅を停止します。

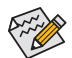

- BIOSを手動で更新する場合は、まずシステムがオフになっていることを確認してく
- ださい(S5シャットダウン状態)。
- マザーボードに BIOS スイッチと SB スイッチがある場合は、それらをデフォルト設 定に戻してから実行してください。(BIOS スイッチのデフォルト設定:メイン BIOS からの起動、SB スイッチのデフォルト設定:デュアル BIOS 有効)
- DualBIOS™を搭載したマザーボードでは、メインBIOSの更新が終わった後、システ ムが再起動した後にバックアップBIOSが更新されます。完了後、システムが再起 動し、通常動作の場合、メイン BIOS から起動します。

## **5-2 APP Center**

GIGABYTE App Center により、豊富な GIGABYTE アプリにアクセスしやすくなり、GIGABYTE マザー ボードを最大限利用できるようになります(注) 。シンプルで統一されたインターフェイスを用いた GIGABYTE App Center により、お使いのシステムにインストールされたすべての GIGABYTE アプリ を簡単に起動し、オンラインで関連アップデートを確認するとともに、アプリ、ドライバ、および BIOS をダウンロードできます。

#### **APP Center の実行**

デスクトップモードで、通知画面の App Center アイコン & をクリックして App Center ユーティ リティを起動します (図 1)。メインメニューでは、実行するアプリを選択したり、**LiveUpdate** を クリックしてアプリをオンラインで更新できます。

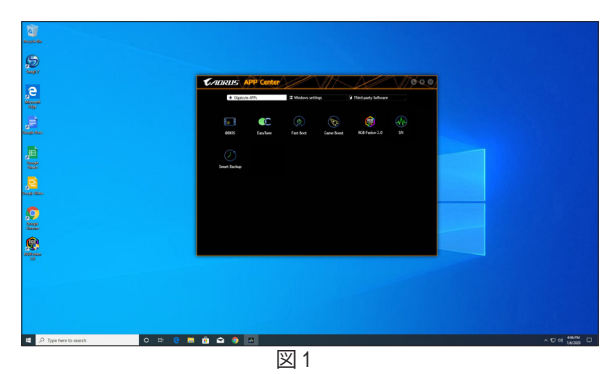

App Center が閉じている場合は、スタートメニューで Launch App Center をクリックすると再起動 できます(図 2)。

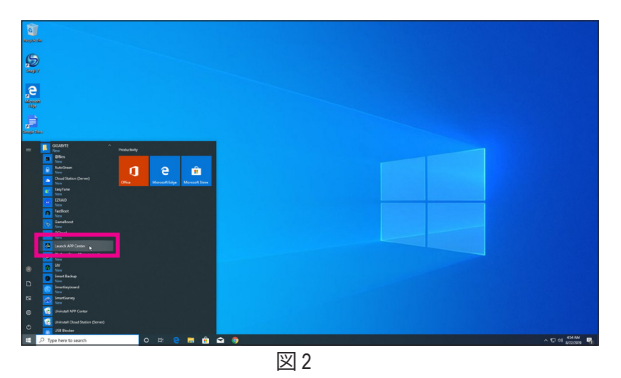

(注) AppCenterで使用可能なアプリケーションは、マザーボードのモデルによって異なります。各ア プリケーションのサポート機能もマザーボードのモデルによって異なります。

## **5-2-1 EasyTune**

GIGABYTE の EasyTune はシンプルな使いやすいインターフェイスで、Windows 環境でシステム設 定の微調整やオーバークロック/過電圧が行えます。

### **EasyTune のインターフェイス**

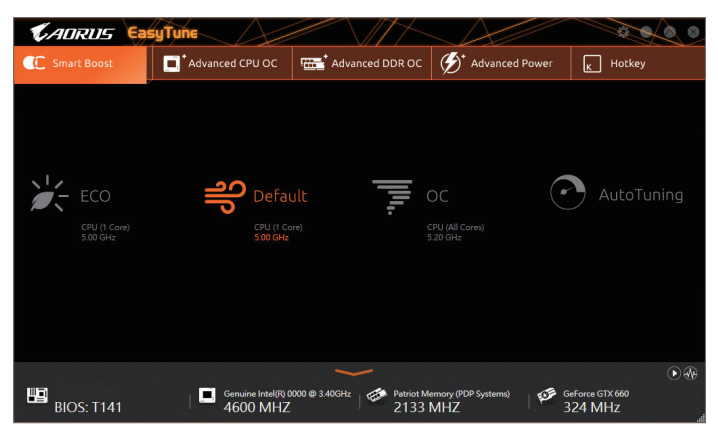

#### **タブ情報**

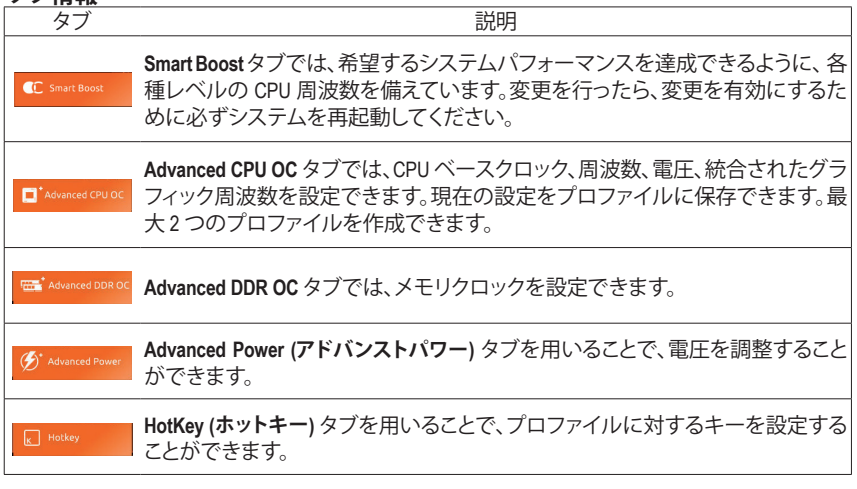

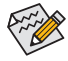

EasyTune で利用可能な機能は、マザーボードモデルおよび CPUによって異なります。 淡色表示になったエリアは、アイテムが設定できないか、機能のサポートされていな いことを示しています。

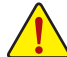

オーバークロック/過電圧を間違って実行するとCPU、チップセット、またはメモリなどの ハードウェアコンポーネントが損傷し、これらのコンポーネントの耐用年数が短くなる原 因となります。オーバークロック/過電圧を実行する前に、EasyTuneの各機能を完全に理 解していることを確認してください。そうでないと、システムが不安定になったり、その他 の予期せぬ結果が発生する可能性があります。

## **5-2-2 Fast Boot**

シンプルなGIGABYTE Fast Bootインターフェイスを介して、オペレーティングシステムにある**Fast Boot** 設定または **Next Boot After AC Power Loss** 設定を有効にしたり、変更することができます。

**Fast Boot インターフェイス**

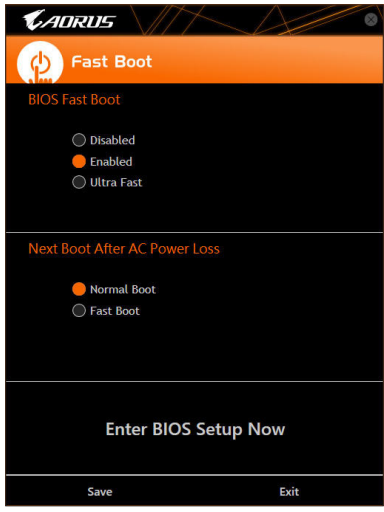

### **Fast Boot を使用する**

• **BIOS Fast Boot:**

このオプションは、BIOS のセットアップにある **Fast Boot** オプション(注) と同じです。OS の起動 時間を短縮する高速ブート機能を有効または無効にすることができます。

• **Next Boot After AC Power Loss**

このオプションは、BIOS セットアップにある**Next Boot After AC Power Loss** オプション(注) と同じ です。AC 電源喪失が返されたときにシステム起動モードを選択できるようになります。(この モードは、**BIOS Fast Boot** の設定が **Enabled** または **Ultra Fast** のときのみ設定できます。)

設定を行ったら、**Save**をクリックして保存し、**Exit**をクリックします。設定は次回起動時に有効に なります。**Enter BIOS Setup Now** ボタンをクリックすると、システムが再起動し、ただちに BIOS セ ットアップに入ります。

<sup>(</sup>注) この機能の詳細については、第 2 章「BIOS セットアップ」を参照してください。

このアプリはアプリケーションを制御してシステムリソースやメモリを解放し、ゲーミング性能 を最適化します。

**Game Boostのインターフェイス**

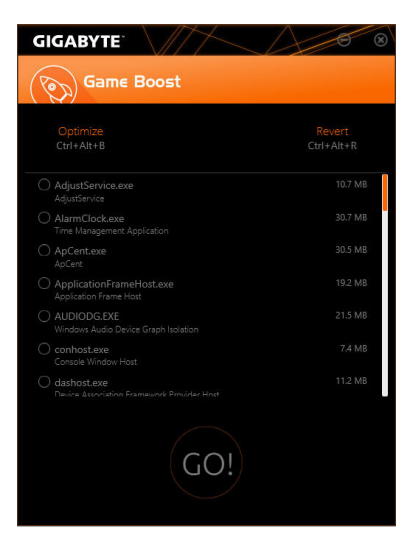

### **Game Boostを使用する:**

サスペンドしたいアプリケーションを選択し、**Go** をクリックしてゲーミング用にシステムを最適 化します。以前の状態に戻すには、**Revert** をクリックしてください。さらに、以下のホットキーが 2つあます。

- **Optimize(Ctrl+Alt+B):**自動的にゲーミング性能を最適化します。
- **Revert(Ctrl+Alt+R):**最適化前の状態に戻します。

## **5-2-4 RGB Fusion**

このアプリケーションでは、Windows環境で選択デバイス(注<sup>1</sup>)のライティングモードを有効または 指定することができます。

### **RGB Fusion インターフェイス**

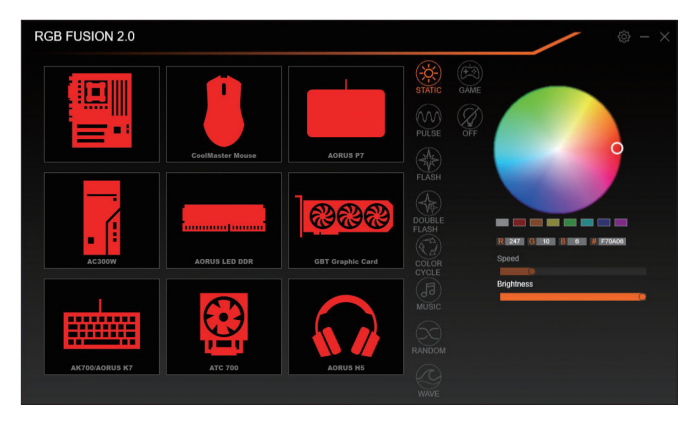

### **RGB Fusion 使用方法**

- **右上部にある アイコン:**モバイルデバイスにインストールされたGIGABYTE RGB Fusionアプ リとお使いのコンピューターに接続します(注2)
- 目的のデバイスのアイコンをクリックし、画面の右側のセクションでLEDの色/照明動作を選 択します。

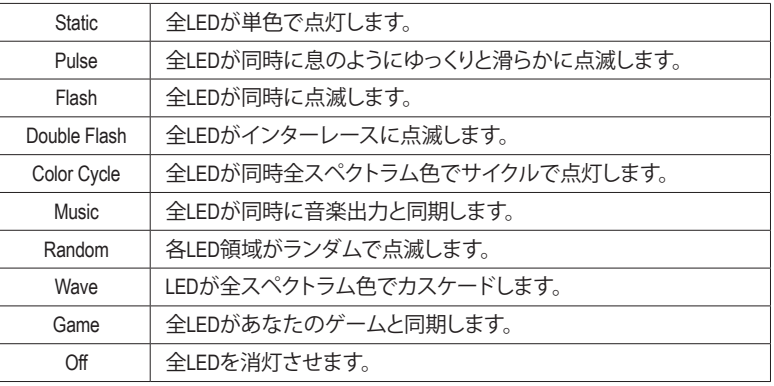

- (注1) RGB FusionはLED照明機能を持つデバイスを自動的に検索し、リストに表示します。<br>(注2) App StoreまたはGoogle PlayからGIGABYTE RGB Fusionアプリをダウンロードしてくだ
- (注2) App StoreまたはGoogle Playから**GIGABYTE RGB Fusion**アプリをダウンロードしてください。

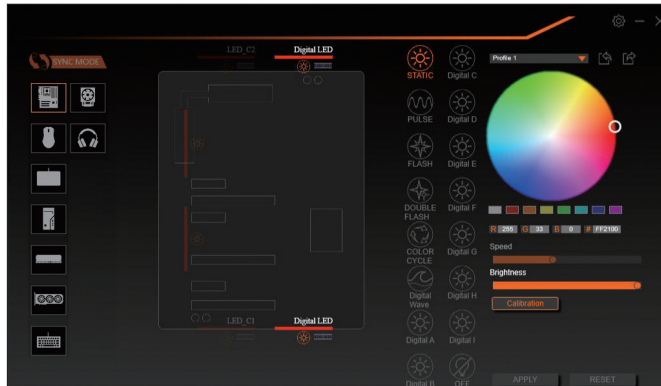

• マザーボードとデジタルLEDストリップのLEDを制御するオプション。さらに設定するには、 マザーボードのアイコンをクリックします。(注)

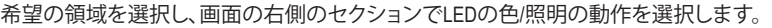

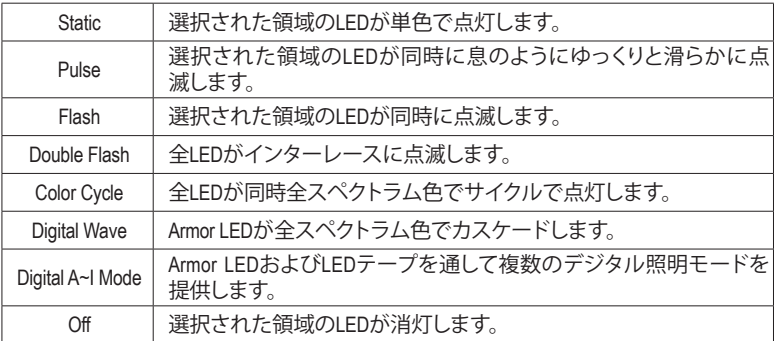

(注) 領域/モード/色数などはマザーボードの型番によって異なります。

## **5-2-5 Smart Backup**

Smart Backupにより、画像ファイルとしてパーティションを1時間ごとにバックアップできます。これ らの画像を使用して、必要なときにシステムやファイルを復元できます。

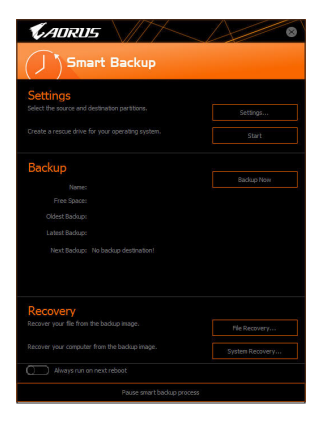

#### Smart Backupメインメニュー:

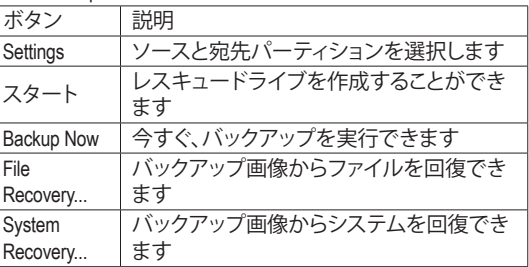

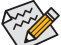

- Smart BackupはNTFSファイルシステムのみをサポー トします。
	- Smart Backupを初めて使用するとき、宛先パーティシ ョン**Settings**を選択する必要があります。
	- **Backup Now** ボタンは 10 分間 Windows にログインし た後でのみ利用可能です。
	- **Always run on next reboot**チェックボックスを選択する と、システム再起動後に Smart Backup が自動的に有 効になります。

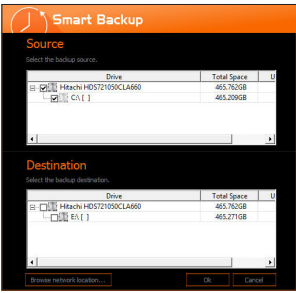

## **バックアップを作成する:**

メインメニューで **Settings** ボタンをクリックします。**Settings** ダイアログボックスで、ソースパーティションと宛先パーティ ションを選択し、**OK** をクリックします。最初のバックアップは 10分後に開始され、定期的バックアップが1時間ごとに実行 されます。注:既定値で、システムドライブのすべてのパーテ ィションはバックアップソースとして選択されます。バックア ップ宛先をバックアップソースと同じパーティションに置く ことはできません。

### **バックアップをネットワークの場所に保存する:**

バックアップをネットワークの場所に保存するには、**Browse network location**を選択します。必ずお使いのコンピューター とバックアップを保存するコンピューターが同じドメインに あるようにします。バックアップを格納し、ユーザー名とパス ワードを入力するネットワークの場所を選択します。オンス クリーンの指示に従って完了してください。

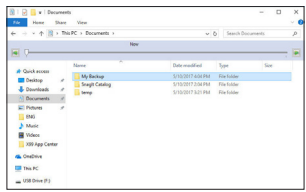

#### **ファイルを回復する:**

メインメニューで **File Recovery** ボタンをクリックします。ポッ プアップ表示されたウィンドウ上部のタイムスライダを使用 して前のバックアップ時間を選択します。右ペインには、バ ックアップ宛先のバックアップされたパーティションが (**My Backup** フォルダに)表示されます。希望のファイルを閲覧し てコピーします。

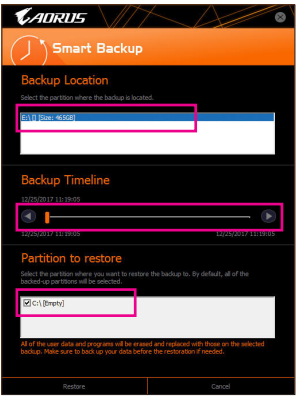

## **Smart Backupでシステムを回復します:**

ステップ:

- 1. メインメニューで**SystemRecovery**ボタンをクリックします。
- 2. バックアップを保存する場所を選択します。
- 3. 時間スライダを使用してタイムポイントを選択します。
- 4. 選択したタイムポイントで作成したパーティションバック アップを選択し、**Restore** をクリックします。
- 5. システムを再起動して、今すぐ復元を進めるかまたは後で 復元を進めるかを確認します。「はい」と答えると、システム は再起動してWindows回復環境に戻ります。オンスクリーン の指示に従ってシステムを回復します。

ファイルとプログラムがすべて削除され、選択したバ ックアップに置き換えられます。必要に応じて、復元前 にデータのコピーを必ず作成してください。

## **5-2-6 System Information Viewer (システム情報ビューアー)**

GIGABYTE System Information Viewerでは、オペレーティングシステムでファン速度を監視し、調節 できます。常時システム状態を表示するために、デスクトップ上にハードウェア監視情報を表示 することもできます。

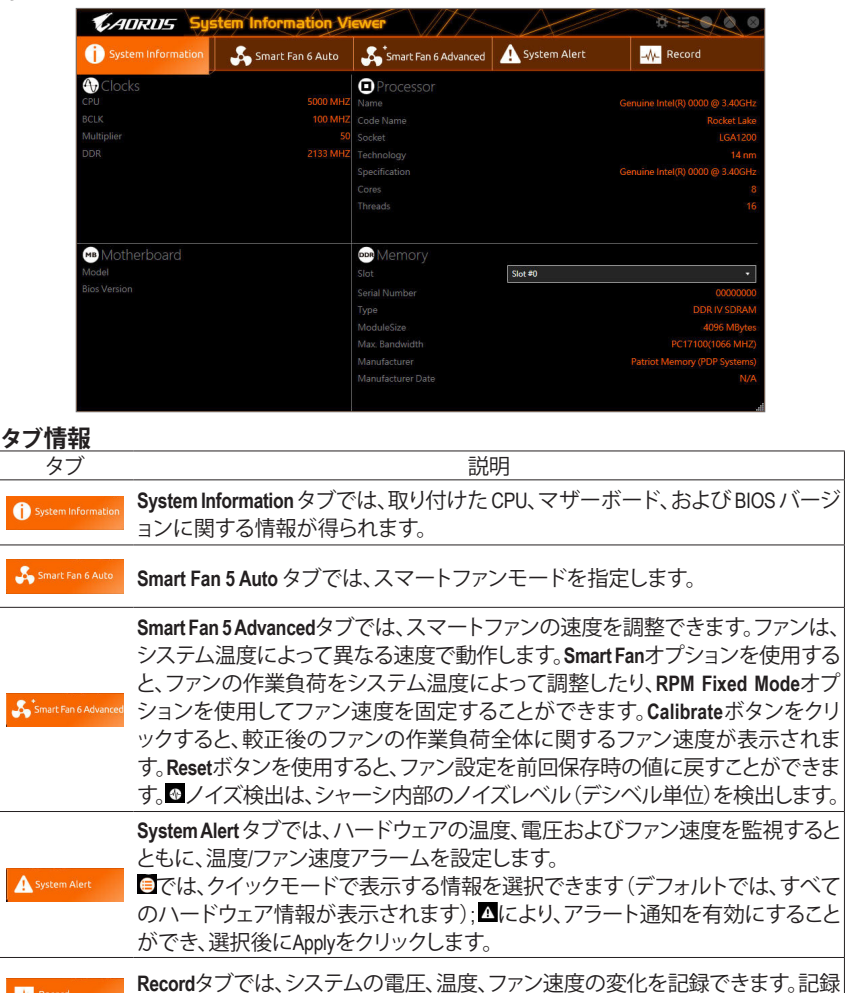

#### **System Information Viewer インターフェイス**

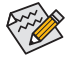

My Record

速度コントロール機能を有効にするには、ファン速度コントロール設計のファンを使 用する必要があります。

処理中に**Record**タブを出ると記録が停止することに注意してください。

• ノイズ検出機能を使用するには、ノイズ検出ヘッダ付きのマザーボードが必要です。

# **第 6 章 付録**

# **6-1 オーディオ入力および出力を設定**

付属のマザーボードドライバをインストールした後、インターネット接続が正常に動作すること を確認してください。システムは自動的にMicrosoft Storeからオーディオドライバをインストール します。オーディオドライバをインストールした後、システムを再起動します。

## **6-1-1 2/4/5.1/7.1 チャネルオーディオを設定する**

右の図は、オーディオジャック5 つ仕様でのデ フォルト割り当てを示しています。 4/5.1/7.1チャンネルオーディオを設定場合、オー ディオドライバを通してオーディオジャックの どれかをサイドスピーカーアウトに再び設定す る必要があります。

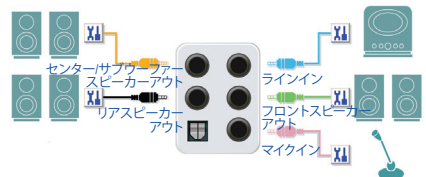

◇45.1/7.1チャンネルオーディオを設定場合、オーディオドライバを通してオーディオジャッ クのどれかをサイドスピーカーアウトに再び設定する必要があります。

### **A. スピーカーを設定する**

ステップ 1:

スタートメニューの**RealtekAudioConsole**をクリッ クします。スピーカーの接続については、第 1 章 「ハードウェアの取り付け」「背面パネルのコネ クター」の手順を参照してください。

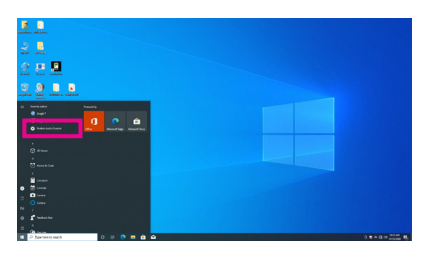

#### ステップ 2:

オーディオデバイスをオーディオジャックに接 続します。**Which device did you plut in ?** ダイア ログボックスが表示されます。接続するタイプ に従って、デバイスを選択します。**OK** をクリッ クします。

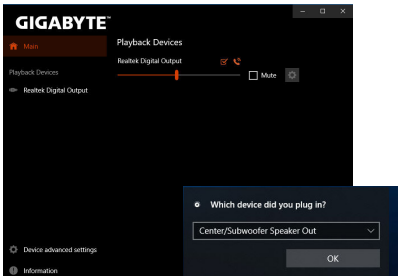

#### ステップ 3:

**Speakers** スクリーンで **Speaker Configuration** タ ブをクリックします。**Speaker Configuration**リスト で、セットアップする予定のスピーカー構成のタ イプに従い **Stereo**、**Quadraphonic**、**5.1 Speaker**、 または**7.1 Speaker**を選択します。スピーカーセッ トアップが完了しました。

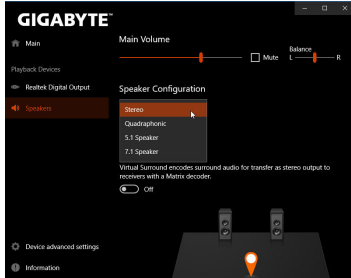

### **B. サウンド効果を設定する**

**Speakers**タブでオーディオ環境を構成することができます。

### **C. Smart Headphone Ampの有効化**

Smart Headphone Amp機能は、イヤフォンやハイエ ンドヘッドフォンなどの、オーディオデバイスの インピーダンスを自動的に検出し、最適なオー ディオダイナミクスを提供します。この機能を有 効にするには、ヘッドフォンなどのオーディオデ バイスをリアパネルのライン出力ジャックに接続 し、**Speaker**ページに移動します。**SmartHeadphone Amp**機能を有効にしてください。以下の**Headphone Power**リストでは、ヘッドフォンの音量を手動で設 定し、音量が高すぎたり小さすぎたりするのを防 ぐことができます。

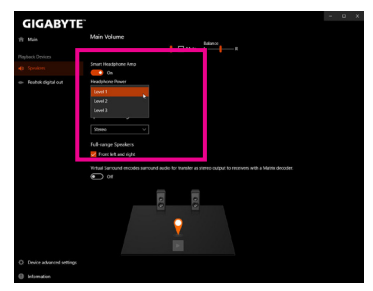

### **\*ヘッドフォンの設定**

ヘッドフォンをバックパネルまたはフロントパネルのラインアウトに接続する際は、既定の再生 デバイスが正しく設定されているか確認します。

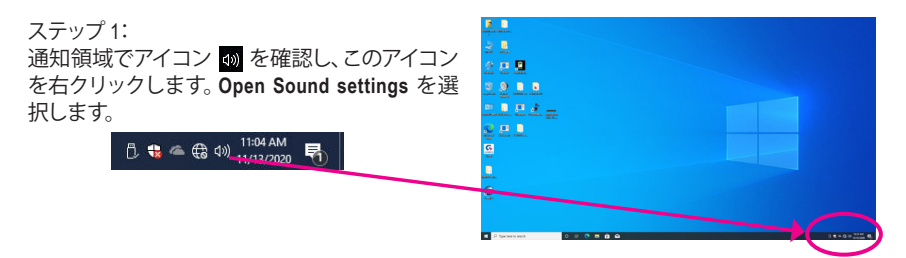

## ステップ 2:

**Sound Control Panel**を選択します。

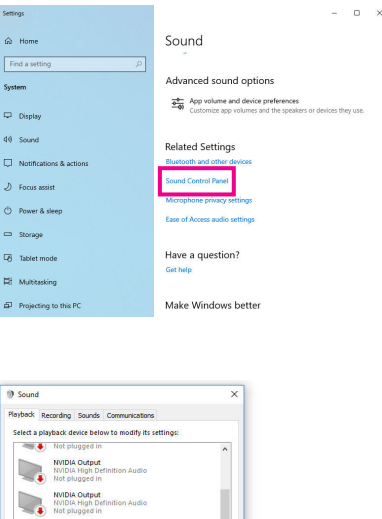

ステップ 3:

**Playback**タブで、ヘッドフォンが既定の再生デ バイスとして設定されているか確認します。バ ックパネルのラインアウトに接続したデバイス は、**Speakers**を右クリックし、**Set as Default Device** を選択します。フロントパネルのラインアウトに 接続したデバイスは、**Realtek HD Audio 2nd output** を右クリックします。

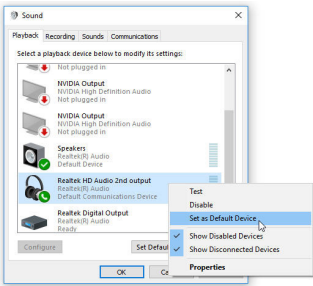

## **6-1-2 S/PDIF出力を設定する**

S/PDIF出力ジャックはデコード用にオーディオ信号を外部デコーダに転送し、最高の音質を得 ることができます。

### **1. S/PDIF出力ケーブルを接続する:**

S/PDIF光学ケーブルを外部デコーダーに接続して、S/PDIFデジタルオーディオ信号を送信します。

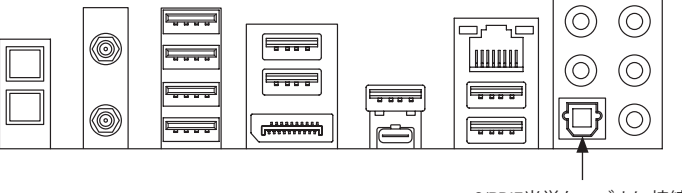

S/PDIF光学ケーブルに接続する

#### **2.S/PDIF出力を設定する:**

**Realtek Digital Output**画面で、**Default Format**セ クションでサンプルレートとビット深度を選択 します。

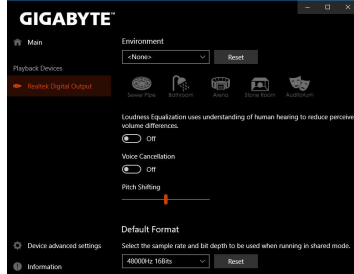

## **6-1-3 ステレオミックス**

次の手順では、ステレオミックスを有効にする方法を説明します(コンピューターからサウンド を録音する場合に必要な場合があります)。

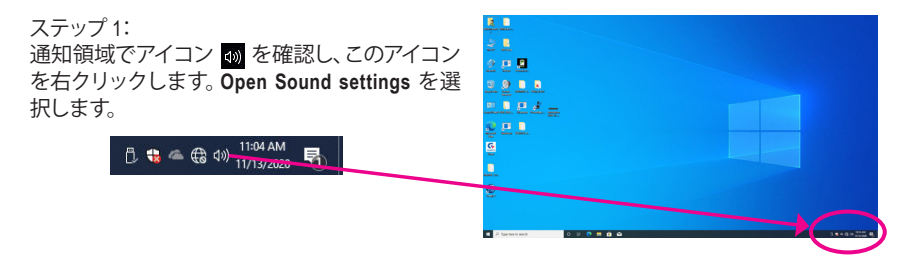

ステップ 2: **Sound Control Panel**を選択します。

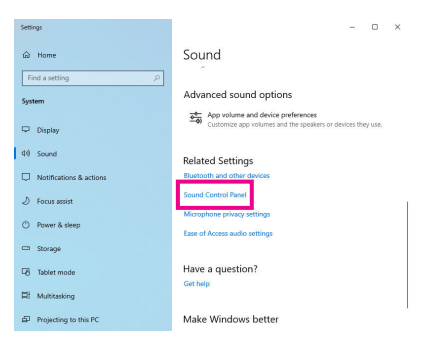

### ステップ 3:

**Recording**タブ上で**Stereo Mix**を右クリック し、**Enable**を選択してください。デフォルトのデバ イスとしてこれを設定します。(**StereoMix**が表示さ れていない場合は、空白部を右クリックし、**Show Disabled Devices**を選択してください。)

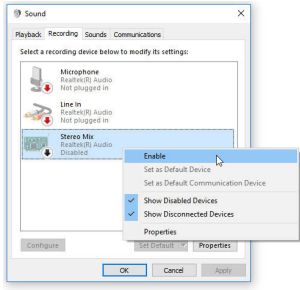

#### ステップ 4:

**HD Audio Manager** にアクセスして **Stereo Mix** を構 成し、**VoiceRecorder**を使用してサウンドを録音す ることができます。

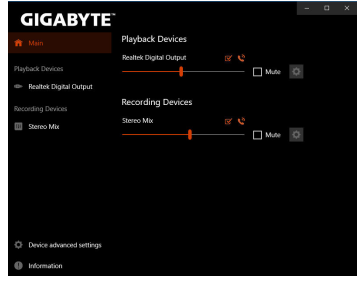

## **6-1-4 Voice Recorderの使用方法**

オーディオ入力機器を構成後、**VoiceRecorder**を 開くにはスタートメニューから**Voice Recorder**を 選択してください。

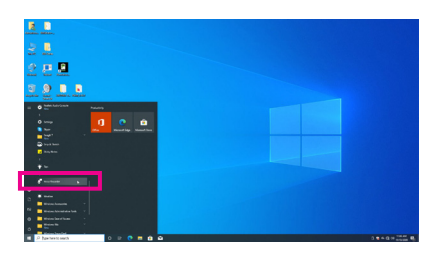

### **A. サウンドを録音する**

- 1. 録音を開始するには、Record アイコン 3 をクリックしてください。
- 2. 録音を停止するには、Stop recording アイコン をクリックしてください。

## **B. 録音したサウンドを再生する**

録音はDocuments>Sound Recordingsに保存されます。Voice RecorderはMPEG-4 (.m4a)形式で録音を保 存します。この形式に対応したオーディオ再生プログラムで再生することが可能です。

## **6-1-5 DTS:X® Ultra**

欠落していたものも聞こえるように! DTS:X® Ultraテクノロジーは、ヘッドフォンやスピーカーで のゲーム、映画、AR、VR体験を向上させるように設計されています。それは、あなたの上、周 り、そして近くの音をレンダリングする高度なオーディオ・ソリューションであり、ゲームプレイ を新しいレベルに高めます。また、 Microsoft Spatial サウンドのサポートが追加されました。主 な機能は次のとおりです。

- **•** 今までに無い信憑性の高い3Dオーディオ 信憑性の高い3Dオーディオをヘッドフォンとスピーカーで配信するDTSの最新の空間オーディ オ・レンダリング。
- **•** PCのサウンドがリアルになります DTS:Xデコード・テクノロジーは、現実の世界で自然に発生する場所にサウンドを配置します。
- **•** 意図したとおりに音を聞く 設計どおりのオーディオ・エクスペリエンスを維持するスピーカーとヘッドフォンのチュー ニング。

### **A. DTS:X Ultraを使用する**

ステップ 1:

付属のマザーボードドライバをインストールした後、インターネット接続が正常に動作すること を確認してください。システムは、Microsoft Store から DTS:X Ultra を自動的にインストールしま す。インストール完了後にシステムを再起動してください。

ステップ 2:

オーディオ・デバイスを接続し、スタート・メニューで**DTS:XUltra**を選択します。**ContentMode**のメ インメニューでは、音楽、ビデオ、映画などのコンテンツ・モードを選択したり、さまざまなゲーム のジャンルに合わせて、戦略、RPG、シューターなどの特別に調整されたサウンド・モードを選択し たりできます。**CustomAudio**を使用すると、後で使用するために個人の好みに基づいてカスタマ イズされたオーディオ・プロファイルを作成できます。

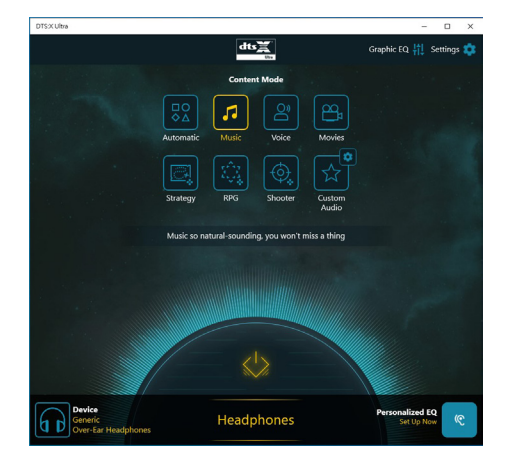

## **B. DTS Sound Unboundの使用**

## **DTS Sound Unboundのインストール**

ステップ 1:

ヘッドフォンをフロントパネルのラインアウト・ジャックに接続し、インターネット接続が正常に機 能することを確認します。 通知領域で mm アイコンを見つけ、 アイコンを右クリックします。 Spatial **Sound**をクリックし、**DTS Sound Unbound**を選択します。

ステップ2:

システムはMicrosoft Storeに接続します。DTS Sound Unboundアプリケーションが表示された ら、**Install**をクリックし、画面の指示に従ってインストールを続行します。

ステップ 3:

TS SoundUnboundアプリケーションがインストールされたら、**Launch**をクリックします。**EndUser License Agreement** に同意して、システムを再起動します。

### ステップ 4:

スタート・メニューの**DTS Sound Unbound**を選択します。DTS Sound Unbound を使用すると、DTS Headphone:X および DTS:X 機能を使用できます。

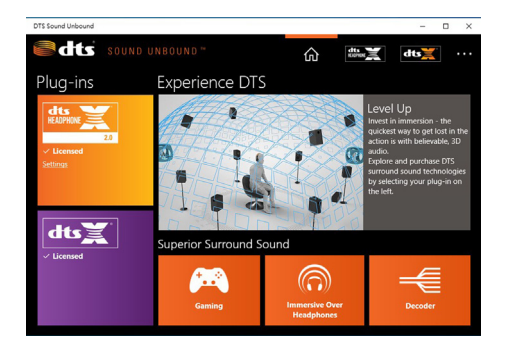

## **6-2 トラブルシューティング**

## **6-2-1 良くある質問**

マザーボードに関するFAQの詳細をお読みになるには、GIGABYTEのWebサイトの**Support\FAQ** ページにアクセスしてください。

- Q: なぜコンピュータのパワーを切った後でも、キーボードと光学マウスのライトが点灯しているのですか? A: いくつかのマザーボードでは、コンピュータのパワーを切った後でも少量の電気でスタンバイ状態を保 持しているので、点灯したままになっています。
- Q: CMOS 値をクリアするには?
- A: クリアCMOSボタンの付いたマザーボードの場合、このボタンを押してCMOS値をクリアします (これを実 行する前に、コンピュータの電源をオフにし電源コードを抜いてください)。クリアCMOSジャンパの付い たマザーボードの場合、第1章のCLR\_CMOSジャンパの指示を参照し、CMOS値をクリアします。ボードに このジャンパ/ボタンが付いてない場合、第 1 章のマザーボードバッテリーに関する説明を参照してくだ さい。バッテリーホルダからバッテリーを一時的に取り外してCMOSへの電力供給を止めると、約1分後に CMOS値がクリアされます。
- Q: なぜスピーカーの音量を最大にしても弱い音しか聞こえてこないのでしょうか?
- A: スピーカーにアンプが内蔵されていることを確認してください。内蔵されていない場合、電源/アンプで スピーカーを試してください。

システム起動時に問題が発生した場合、以下のトラブルシューティング手順に従って問題を解 決してください。

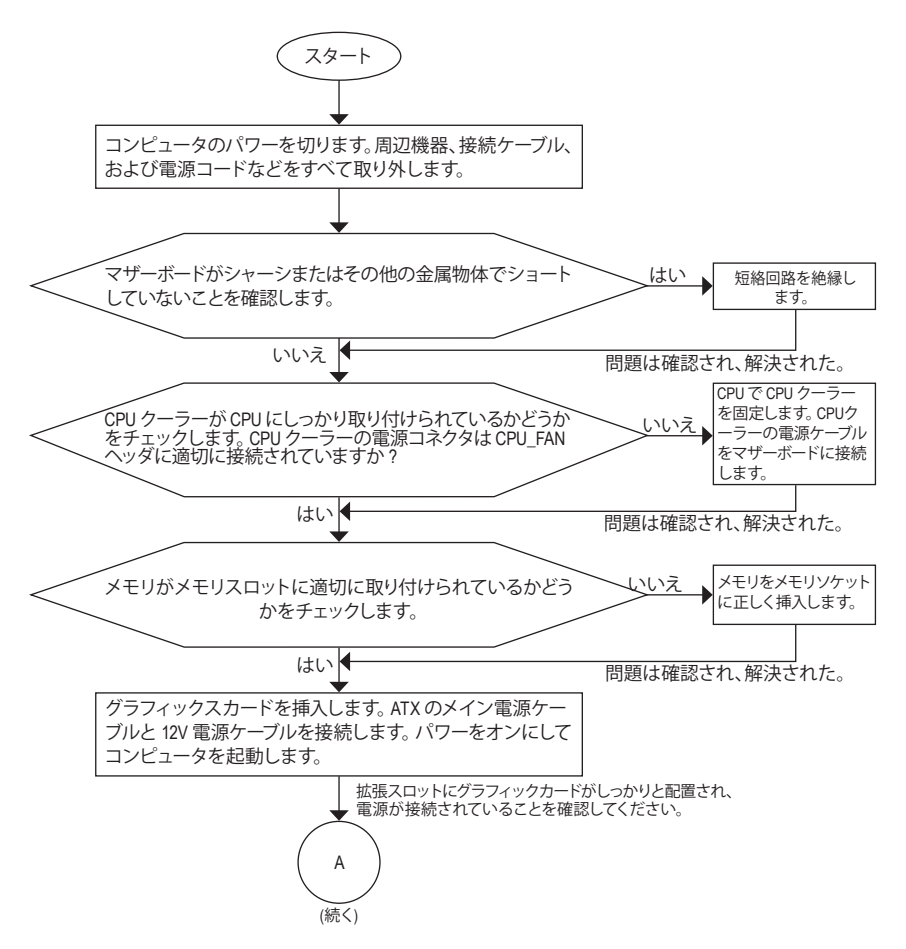

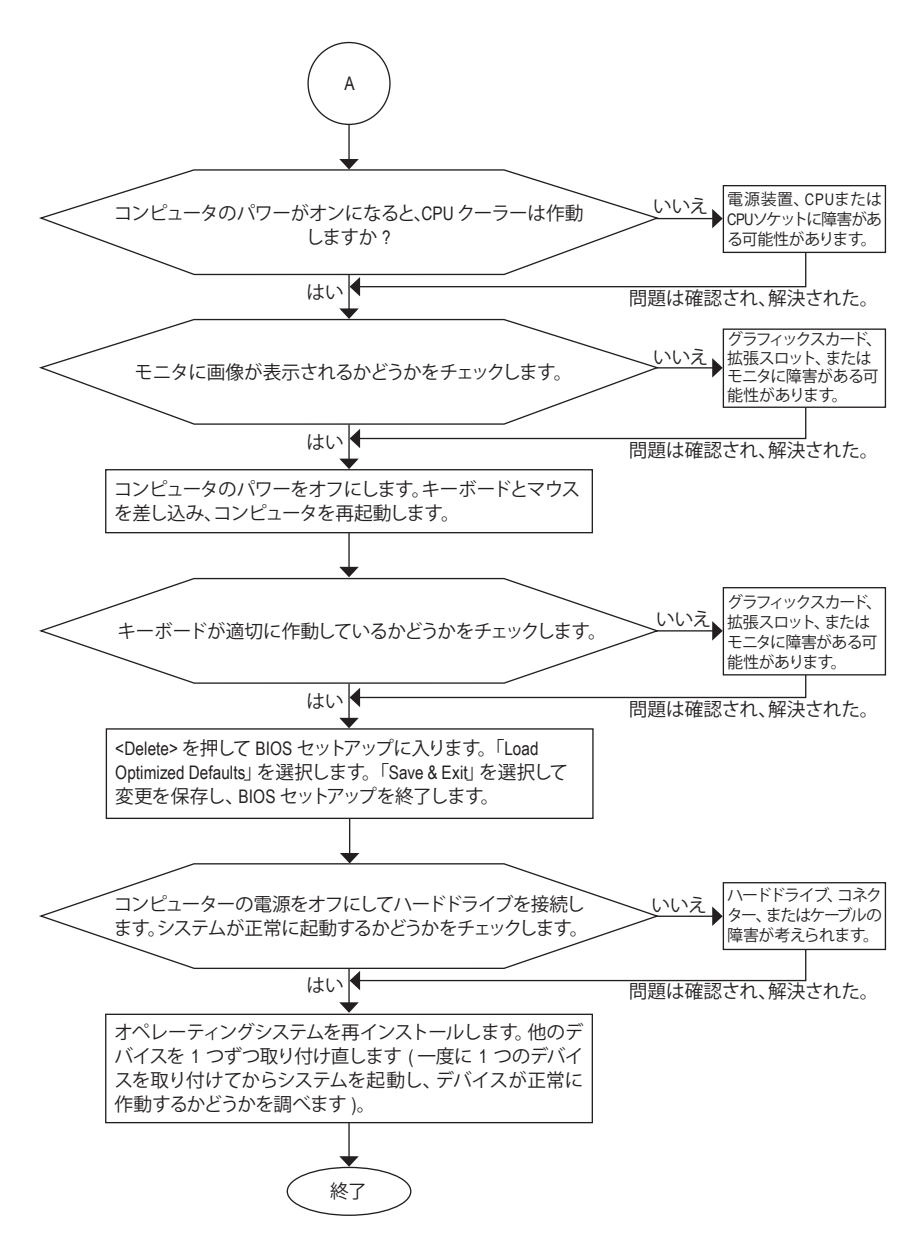

上の手順でも問題が解決しない場合、ご購入店または販売店に相談してください。 または、**Support\Technical Support** ページに移動し、質問を送信してください。当社の 顧客サービス担当者が、できるだけ速やかにご返答いたします。

# **6-3 LEDのデバッグコードについて**

## **通常起動**

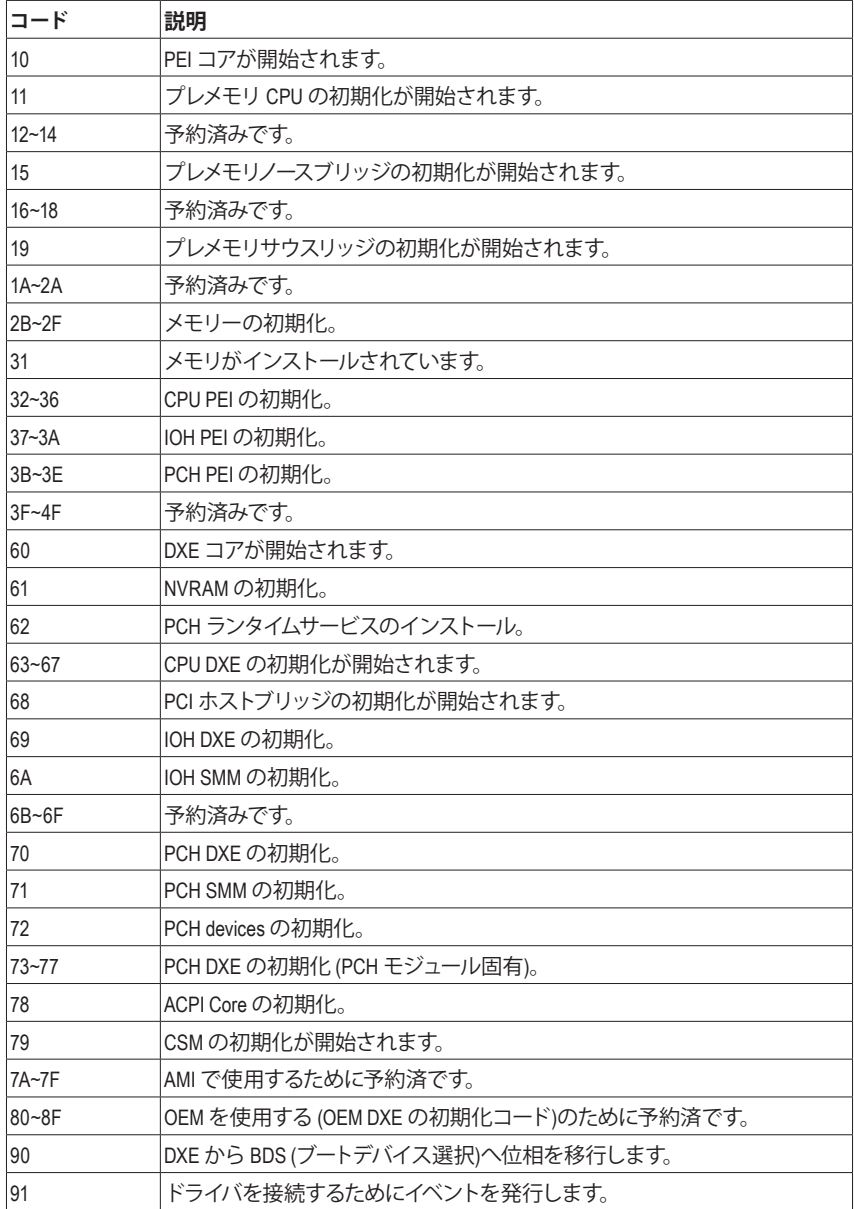

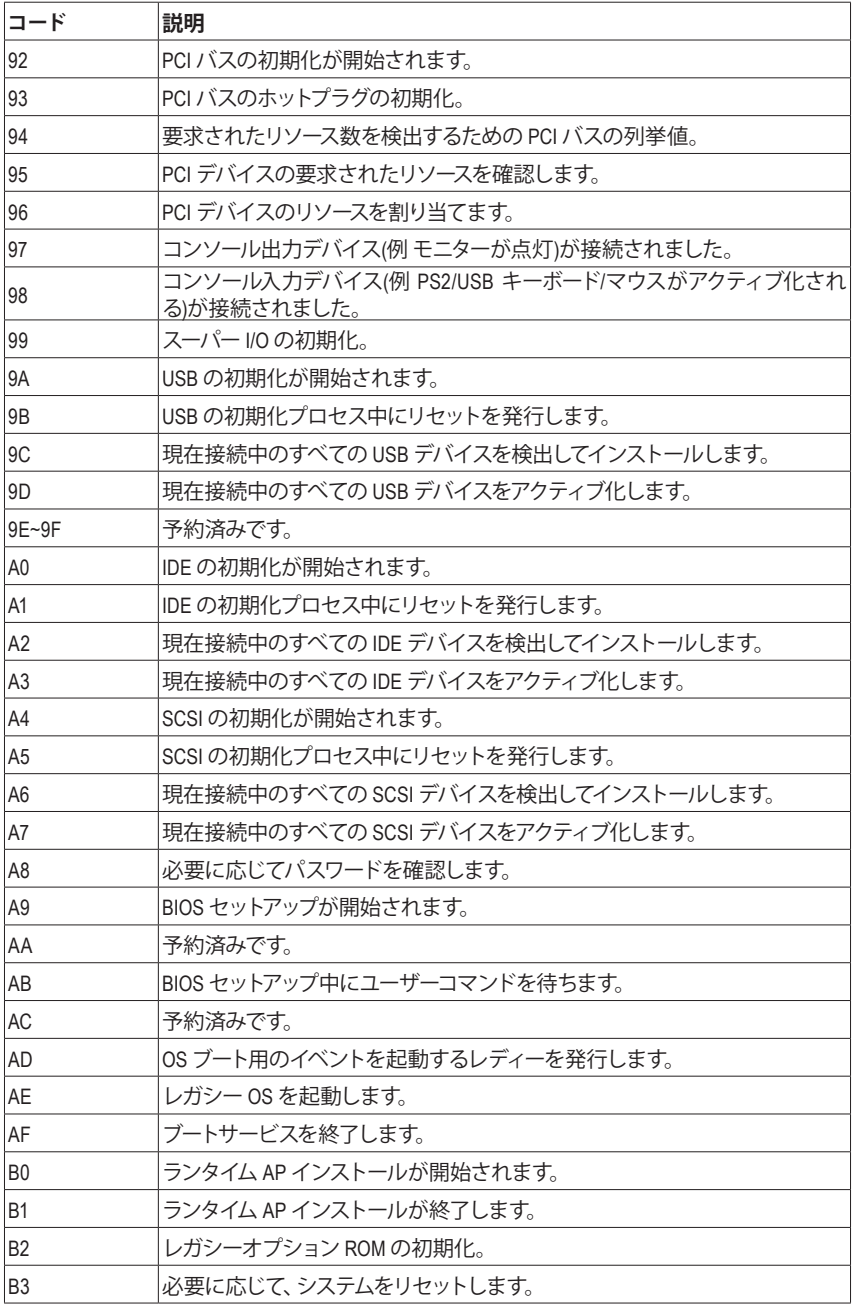

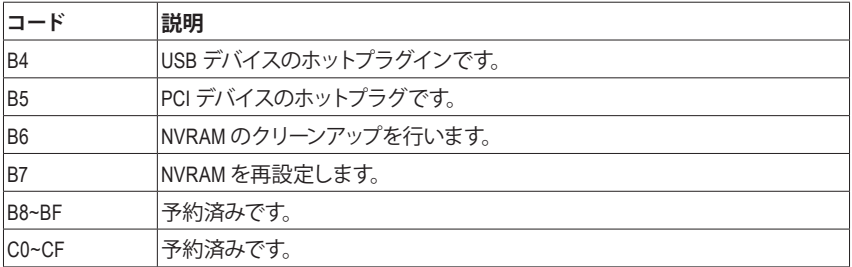

## **S3 レジューム**

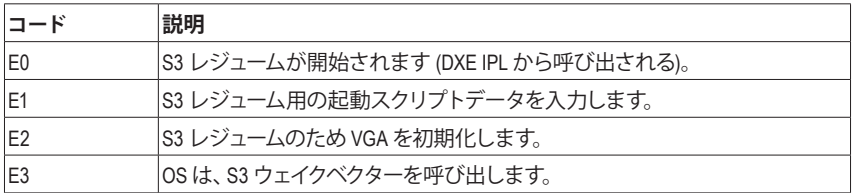

## **Recovery**

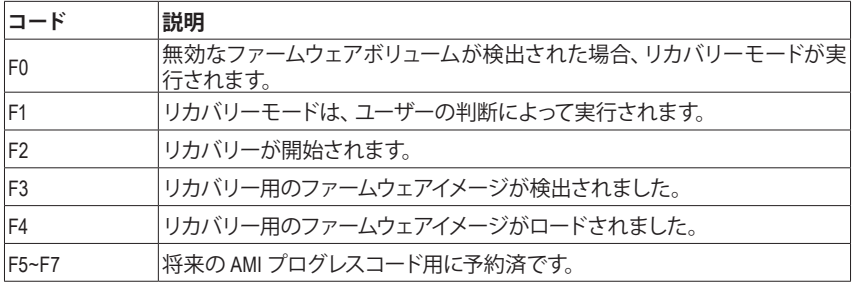

## **エラー**

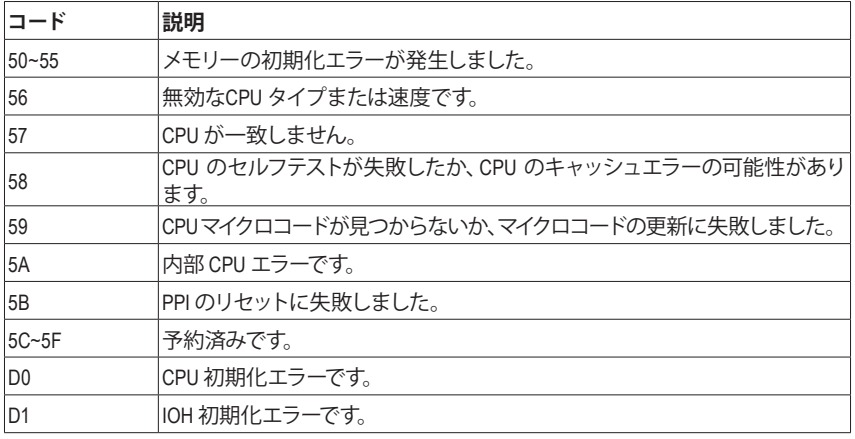

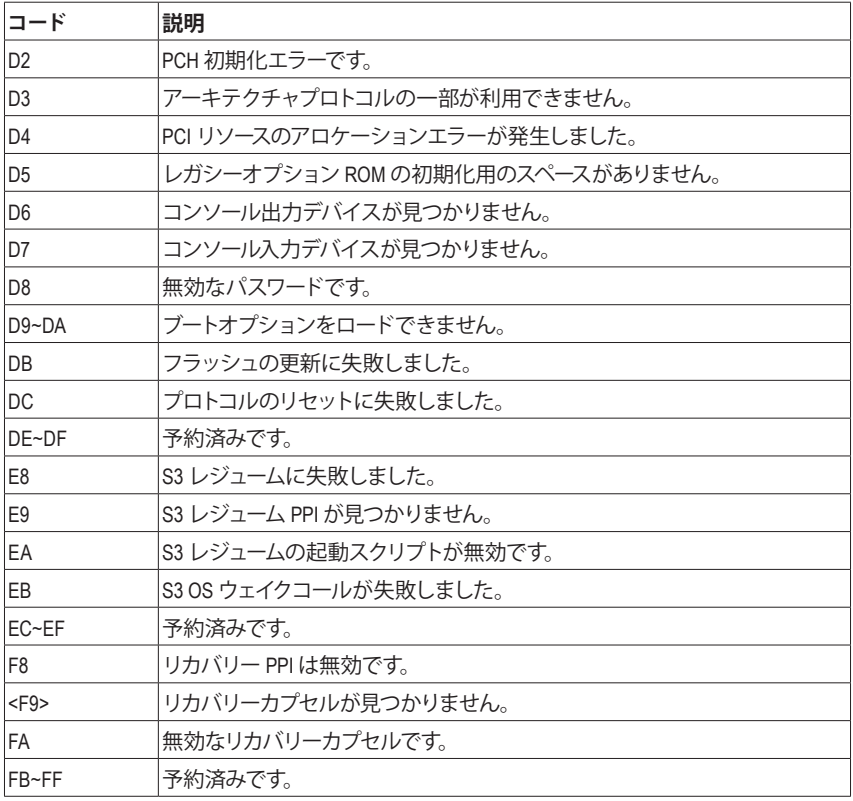

## **Regulatory Notices**

#### **United States of America, Federal Communications Commission Statement**

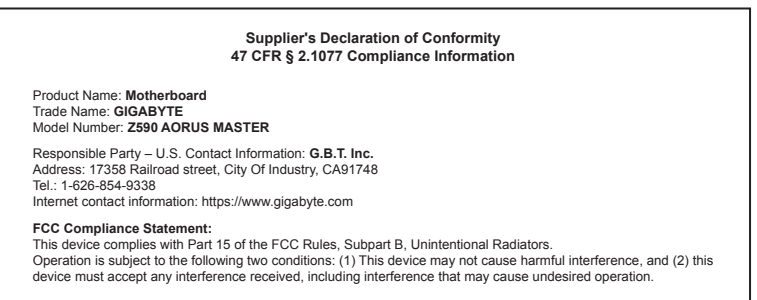

The FCC with its action in ET Docket 96-8 has adopted a safety standard for human exposure to radio frequency (RF) electromagnetic energy emitted by FCC certified equipment. The Intel PRO/Wireless 5000 LAN products meet the Human Exposure limits found in OET Bulletin 65, 2001, and ANSI/ IEEE C95.1, 1992. Proper operation of this radio according to the instructions found in this manual will result in exposure substantially below the FCC's recommended limits.

The following safety precautions should be observed:

- Do not touch or move antenna while the unit is transmitting or receiving.
- Do not hold any component containing the radio such that the antenna is very close or touching any exposed parts of the body, especially the face or eyes, while transmitting.
- Do not operate the radio or attempt to transmit data unless the antenna is connected; if not, the radio may be damaged.
- Use in specific environments:
	- The use of wireless devices in hazardous locations is limited by the constraints posed by the safety directors of such environments.
	- The use of wireless devices on airplanes is governed by the Federal Aviation Administration (FAA).
	- The use of wireless devices in hospitals is restricted to the limits set forth by each hospital.

#### **Antenna use:**

In order to comply with FCC RF exposure limits, low gain integrated antennas should be located at a minimum distance of 7.9 inches (20 cm) or more from the body of all persons.

#### **Explosive Device Proximity Warning**

Warning: Do not operate a portable transmitter (such as a wireless network device) near unshielded blasting caps or in an explosive environment unless the device has been modified to be qualified for such use.

#### **Antenna Warning**

The wireless adapter is not designed for use with high-gain antennas.

#### **Use On Aircraft Caution**

Caution: Regulations of the FCC and FAA prohibit airborne operation of radio-frequency wireless devices because their signals could interfere with critical aircraft instruments.

#### **Other Wireless Devices**

Safety Notices for Other Devices in the Wireless Network: Refer to the documentation supplied with wireless Ethernet adapters or other devices in the wireless network.

#### **Canada, Canada-Industry Notice:**

This device complies with Industry Canada license-exempt RSS standard(s). Operation is subject to the following two conditions:

(1) this device may not cause interference, and

(2) this device must accept any interference, including interference that may cause undesired operation of the device.

Cet appareil est conforme aux normes Canada d'Industrie de RSS permis-exempt. L'utilisation est assujetti aux deux conditions suivantes: (1) le dispositif ne doit pas produire de brouillage préjudiciable, et

(2) ce dispositif doit accepter tout brouillage reçu, y compris un brouillage

susceptible de provoquer un fonctionnement indésirable.

**Caution:** When using IEEE 802.11a wireless LAN, this product is restricted to indoor use due to its operation in the 5.15-to 5.25-GHz frequency range. Industry Canada requires this product to be used indoors for the frequency range of 5.15 GHz to 5.25 GHz to reduce the potential for harmful interference to co-channel mobile satellite systems. High power radar is allocated as the primary user of the 5.25-to 5.35-GHz and 5.65 to 5.85-GHz bands. These radar stations can cause interference with and/or

damage to this device. The maximum allowed antenna gain for use with this device is 6dBi in order tocomply with the E.I.R.P limit for the 5.25-to 5.35 and 5.725 to 5.85 GHz frequency range in point-to-point operation. To comply with RF exposure requirements all antennas should be located at a minimum distance of 20cm, or the minimum separation distance allowed by the module approval, from the body of all persons.

**Attention:** l'utilisation d'un réseau sans fil IEEE802.11a est restreinte à une utilisation en intérieur à cause du fonctionnement dansla bande de fréquence 5.15-5.25 GHz. Industry Canada requiert que ce produit soit utilisé à l'intérieur des bâtiments pour la bande de fréquence 5.15-5.25 GHz afin de réduire les possibilités d'interférences nuisibles aux canaux co-existants des systèmes de transmission satellites. Les radars de puissances ont fait l'objet d'une allocation primaire de fréquences dans les bandes 5.25-5.35 GHz et 5.65-5.85 GHz. Ces stations radar peuvent créer des interférences avec ce produit et/ou lui être nuisible. Le gain d'antenne maximum permissible pour une utilisation avec ce produit est de 6 dBi afin d'être conforme aux limites de puissance isotropique rayonnée équivalente (P.I.R.E.) applicable dans les bandes 5.25-5.35 GHz et 5.725-5.85 GHz en fonctionnement point-à-point. Pour se conformer aux conditions d'exposition de RF toutes les antennes devraient être localisées à une distance minimum de 20 cm, ou la distance de séparation minimum permise par l'approbation du module, du corps de toutes les personnes.

Under Industry Canada regulations, this radio transmitter may only operate using an antenna of a type and maximum (or lesser) gain approved for the transmitter by Industry Canada. To reduce potential radio interference to other users, the antenna type and its gain should be chosen so that the equivalent isotropically radiated power (e.i.r.p.) is not more than that necessary for successful communication.

Conformément à la réglementation d'Industrie Canada, le présent émetteur radio peut fonctionner avec une antenne d'un type et d'un gain maximal (ou inférieur) approuvé pour l'émetteur par Industrie Canada. Dans le but de réduire les risques de brouillage radio électrique à l'intention des autres utilisateurs, il faut choisir le type d'antenne et son gain de sorte que la puissance isotrope rayonnée équivalente (p.i.r.e.) ne dépasse pas l'intensité nécessaire à l'établissement d'une communication satisfaisante.

#### **European Union (EU) CE Declaration of Conformity**

This device complies with the following directives: Electromagnetic Compatibility Directive 2014/30/EU, Low-voltage Directive 2014/35/EU, Radio Equipment Directive 2014/53/EU, ErP Directive 2009/125/EC, RoHS directive (recast) 2011/65/EU & the 2015/863 Statement.

This product has been tested and found to comply with all essential requirements of the Directives.

#### **European Union (EU) RoHS (recast) Directive 2011/65/EU & the**

**European Commission Delegated Directive (EU) 2015/863 Statement** GIGABYTE products have not intended to add and safe from hazardous substances (Cd, Pb, Hg, Cr+6, PBDE, PBB, DEHP, BBP, DBP and DIBP). The parts and components have been carefully selected to meet RoHS requirement. Moreover, we at GIGABYTE are continuing our efforts to develop products that do not use internationally banned toxic chemicals.

#### **European Union (EU) Community Waste Electrical & Electronic Equipment (WEEE) Directive Statement**

GIGABYTE will fulfill the national laws as interpreted from the 2012/19/ EU WEEE (Waste Electrical and Electronic Equipment) (recast) directive. The WEEE Directive specifies the treatment, collection, recycling and disposal of electric and electronic devices and their components. Under the Directive, used equipment must be marked, collected separately, and disposed of properly.

#### **WEEE Symbol Statement**

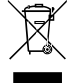

The symbol shown below is on the product or on its packaging, which indicates that this product must not be disposed of with other waste. Instead, the device should be taken to the waste collection centers for activation of the treatment, collection, recycling and disposal procedure.

For more information about where you can drop off your waste equipment for recycling, please contact your local government office, your household waste disposal service or where you purchased the product for details of environmentally safe recycling.

#### **Battery Information**

European Union—Disposal and recycling information GIGABYTE Recycling Program (available in some regions)

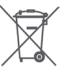

This symbol indicates that this product and/or battery should not be disposed of with household waste. You must use the public collection system to return, recycle, or treat them in compliance with the local regulations.

#### **End of Life Directives-Recycling**

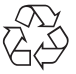

The symbol shown below is on the product or on its packaging, which indicates that this product must not be disposed of with other waste. Instead, the device should be taken to the waste collection centers for activation of the treatment, collection, recycling and disposal procedure.

**Déclaration de Conformité aux Directives de l'Union européenne (UE)** Cet appareil portant la marque CE est conforme aux directives de l'UÉ suivantes: directive Compatibilité Electromagnétique 2014/30/UE, directive Basse Tension 2014/35/UE, directive équipements radioélectriques 2014/53/UE, la directive RoHS II 2011/65/UE & la déclaration 2015/863. La conformité à ces directives est évaluée sur la base des normes européennes harmonisées applicables.

#### **European Union (EU) CE-Konformitätserklärung**

Dieses Produkte mit CE-Kennzeichnung erfüllen folgenden EU-Richtlinien: EMV-Richtlinie 2014/30/EU, Niederspannungsrichtlinie 2014/35/EU, Funkanlagen Richtlinie 2014/53/EU, RoHS-Richtlinie 2011/65/EU erfüllt und die 2015/863 Erklärung.

Die Konformität mit diesen Richtlinien wird unter Verwendung der entsprechenden Standards zurEuropäischen Normierung beurteilt.

#### **CE declaração de conformidade**

Este produto com a marcação CE estão em conformidade com das seguintes Diretivas UE: Diretiva Baixa Tensão 2014/35/EU; Diretiva CEM 2014/30/EU; Diretiva RSP 2011/65/UE e a declaração 2015/863. A conformidade com estas diretivas é verificada utilizando as normas europeias harmonizadas.

#### **CE Declaración de conformidad**

Este producto que llevan la marca CE cumplen con las siguientes Directivas de la Unión Europea: Directiva EMC 2014/30/EU, Directiva de bajo voltaje 2014/35/EU, Directiva de equipamentos de rádio 2014/53/EU, Directiva RoHS 2011/65/EU y la Declaración 2015/863.

El cumplimiento de estas directivas se evalúa mediante las normas europeas armonizadas.

#### **CE Dichiarazione di conformità**

I prodotti con il marchio CE sono conformi con una o più delle seguenti Direttive UE, come applicabile: Direttiva EMC 2014/30/UE, Direttiva sulla bassa tensione 2014/35/UE, Direttiva di apparecchiature radio 2014/53/ UE, Direttiva RoHS 2011/65/EU e Dichiarazione 2015/863.

La conformità con tali direttive viene valutata utilizzando gli Standard europei armonizzati applicabili.

#### **Deklaracja zgodności UE Unii Europejskiej**

Urządzenie jest zgodne z następującymi dyrektywami: Dyrektywa kompatybilności elektromagnetycznej 2014/30/UE, Dyrektywa niskonapięciowej 2014/35/UE, Dyrektywa urządzeń radiowych 2014/53/ UE, Dyrektywa RoHS 2011/65/UE i dyrektywa2015/863.

Niniejsze urządzenie zostało poddane testom i stwierdzono jego zgodność z wymaganiami dyrektywy.

#### **ES Prohlášení o shodě**

Toto zařízení splňuje požadavky Směrnice o Elektromagnetické kompatibilitě 2014/30/EU, Směrnice o Nízkém napětí 2014/35/EU, Směrnice o rádiových zařízeních 2014/53/EU, Směrnice RoHS 2011/65/ EU a 2015/863.

Tento produkt byl testován a bylo shledáno, že splňuje všechny základní požadavky směrnic.

#### **EK megfelelőségi nyilatkozata**

A termék megfelelnek az alábbi irányelvek és szabványok követelményeinek, azok a kiállításidőpontjában érvényes, aktuális változatában: EMC irányelv 2014/30/EU, Kisfeszültségű villamos berendezésekre vonatkozó irányelv 2014/35/EU, rádióberendezések irányelv 2014/53/EU, RoHS irányelv 2011/65/EU és 2015/863.

#### **Δήλωση συμμόρφωσης ΕΕ**

Είναι σε συμμόρφωση με τις διατάξεις των παρακάτω Οδηγιών της Ευρωπαϊκής Κοινότητας: Οδηγία 2014/30/ΕΕ σχετικά με την ηλεκτρομαγνητική συμβατότητα, Οοδηγία χαμηλή τάση 2014/35/EU, Οδηγία 2014/53/ΕΕ σε ραδιοεξοπλισμό, Οδηγία RoHS 2011/65/ΕΕ και 2015/863.

Η συμμόρφωση με αυτές τις οδηγίες αξιολογείται χρησιμοποιώντας τα ισχύοντα εναρμονισμένα ευρωπαϊκά πρότυπα.

#### **European Community Radio Equipment Directive Compliance Statement:**

This equipment complies with all the requirements and other relevant provisions of Radio Equipment Directive 2014/53/EU. This equipment is suitable for home and office use in all the European Community Member States and EFTA Member States. The low band 5.15 -5.35 GHz is for indoor use only. AT | BE | BG | CH | CY | CZ | DE DK | EE | EL | ES | FI | FR | HR  $C \in \mathbb{R}$ HU IE IS IT LI LT LU LV | MT | NL | PL | PT | RO | SE  $sI$   $SK$   $TR$   $UK$ Wireless module manufacturer: Intel® Corporation SAS Wireless module model name: AX210NGW

#### **NCC Wireless Statements / 無線設備警告聲明:**

低功率電波輻射性電機管理辦法

- 第十二條: 經型式認證合格之低功率射頻電機,非經許可,公司、商號或使用者均不得擅自變更頻率、加大功率或變更原 設計之特性及功能。
- 第十四條: 低功率射頻電機之使用不得影響飛航安全及干擾合法通信;經發現有干擾現象時,應立即停用,並改善至無干 擾時方得繼續使用。前項合法通信,指依電信法規定作業之無線電通信。低功率射頻電機須忍受合法通信或工 業、科學及醫療用電波輻射性電機設備之干擾。

在 5.25-5.35 秭赫頻帶內操作之無線資訊傳輸設備,限於室內使用。

#### **Korea KCC NCC Wireless Statement:**

5,25GHz - 5,35 GHz 대역을 사용하는 무선 장치는 실내에서만 사용하도록 제한됩니다。

#### **Japan Wireless Statement:**

5.15 GHz 帯 ~ 5.35 GHz 帯: 屋内のみの使用。

#### **Wireless module approvals:**

Wireless module manufacturer: Intel® Corporation Wireless module model name: AX210NGW

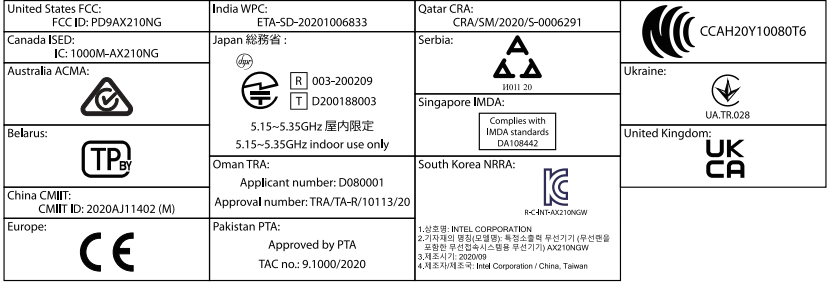

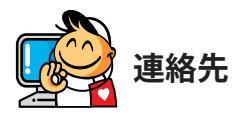

**GIGA-BYTE TECHNOLOGY CO., LTD.** Address: No.6, Baoqiang Rd., Xindian Dist., New Taipei City 231 TEL: +886-2-8912-4000、FAX:+886-2-8912-4005 技術および非技術サポート(販売/マーケティング): https://esupport.gigabyte.com WEBアドレス(英語): https://www.gigabyte.com WEBアドレス(中国語): https://www.gigabyte.com/tw

### • **GIGABYTE eSupport**

技術的または技術的でない (販売/マーケティング) 質問を送信するには: https://esupport.gigabyte.com

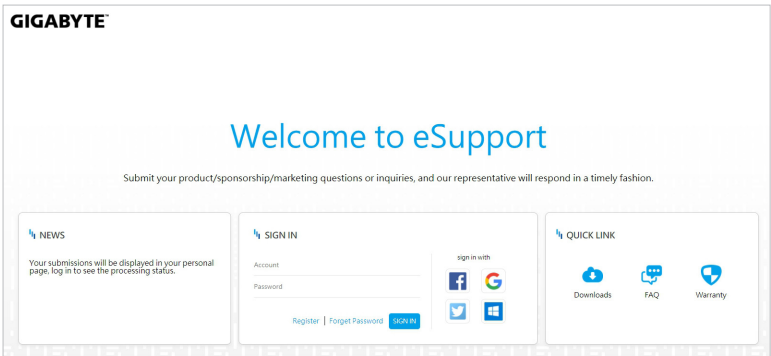